## **HIOKI**

Instruction Manual

# **3470 MAGNETIC FIELD HiTESTER**

**HIOKI E.E. CORPORATION** 

December 2008 Revised edition 4 3470A981-04 08-12H

### **Contents**

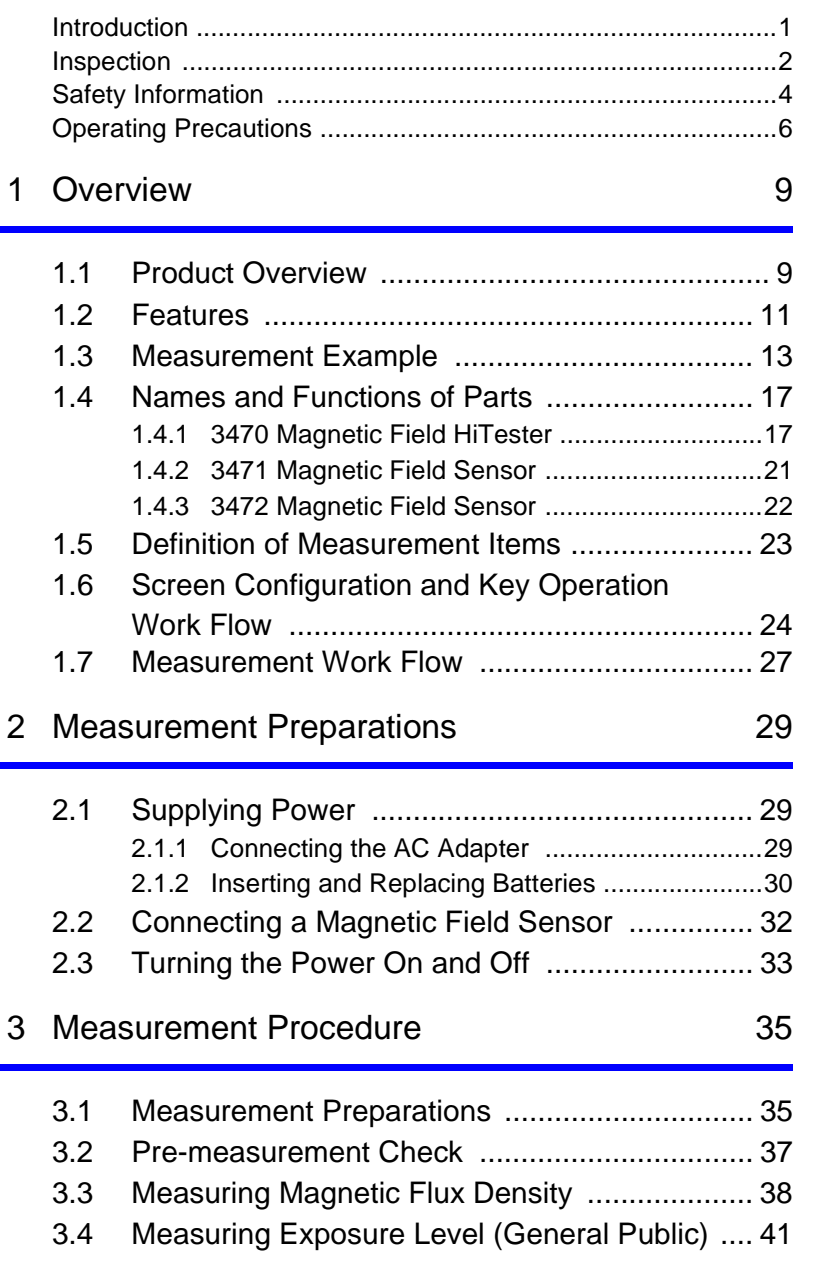

*1*

*2*

*3*

*4*

*5*

*6*

*7*

*8*

**APP**

*Contents*

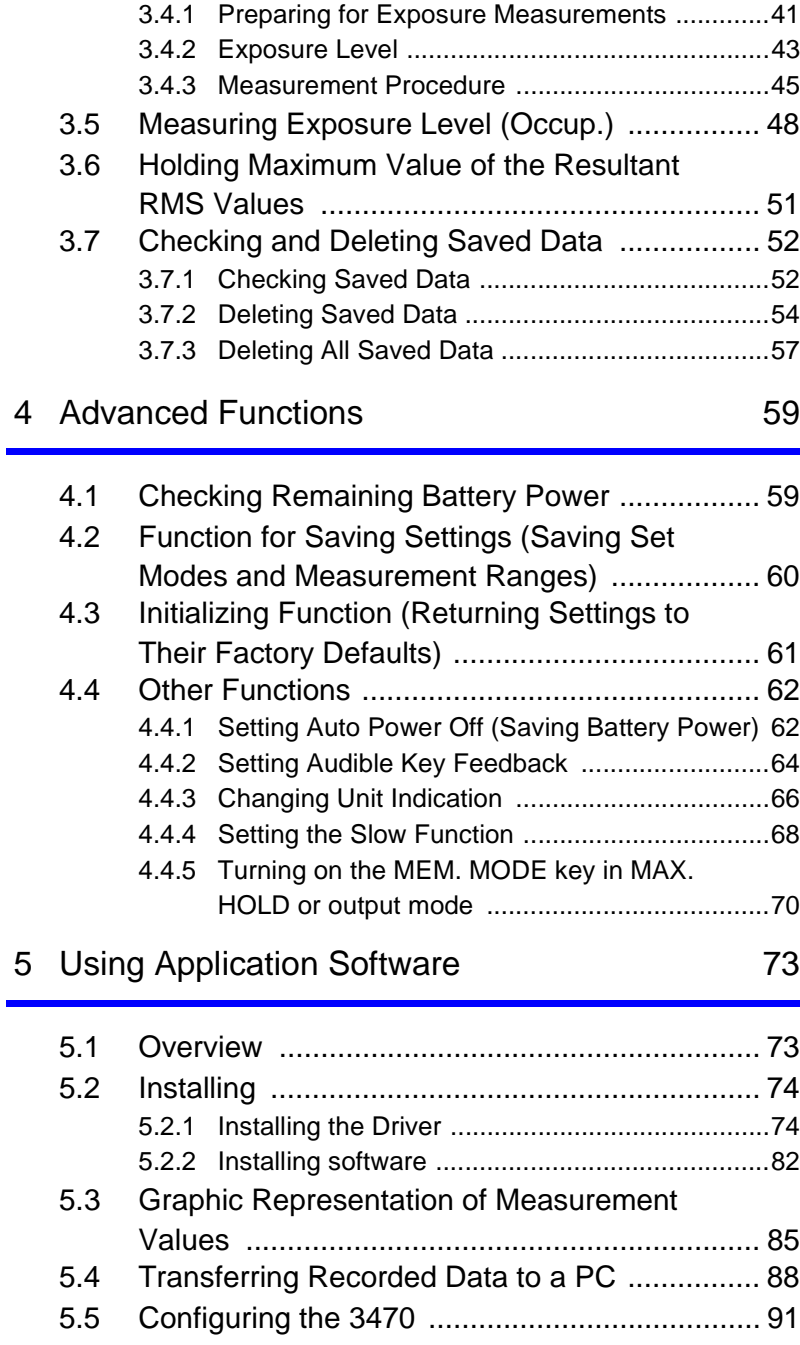

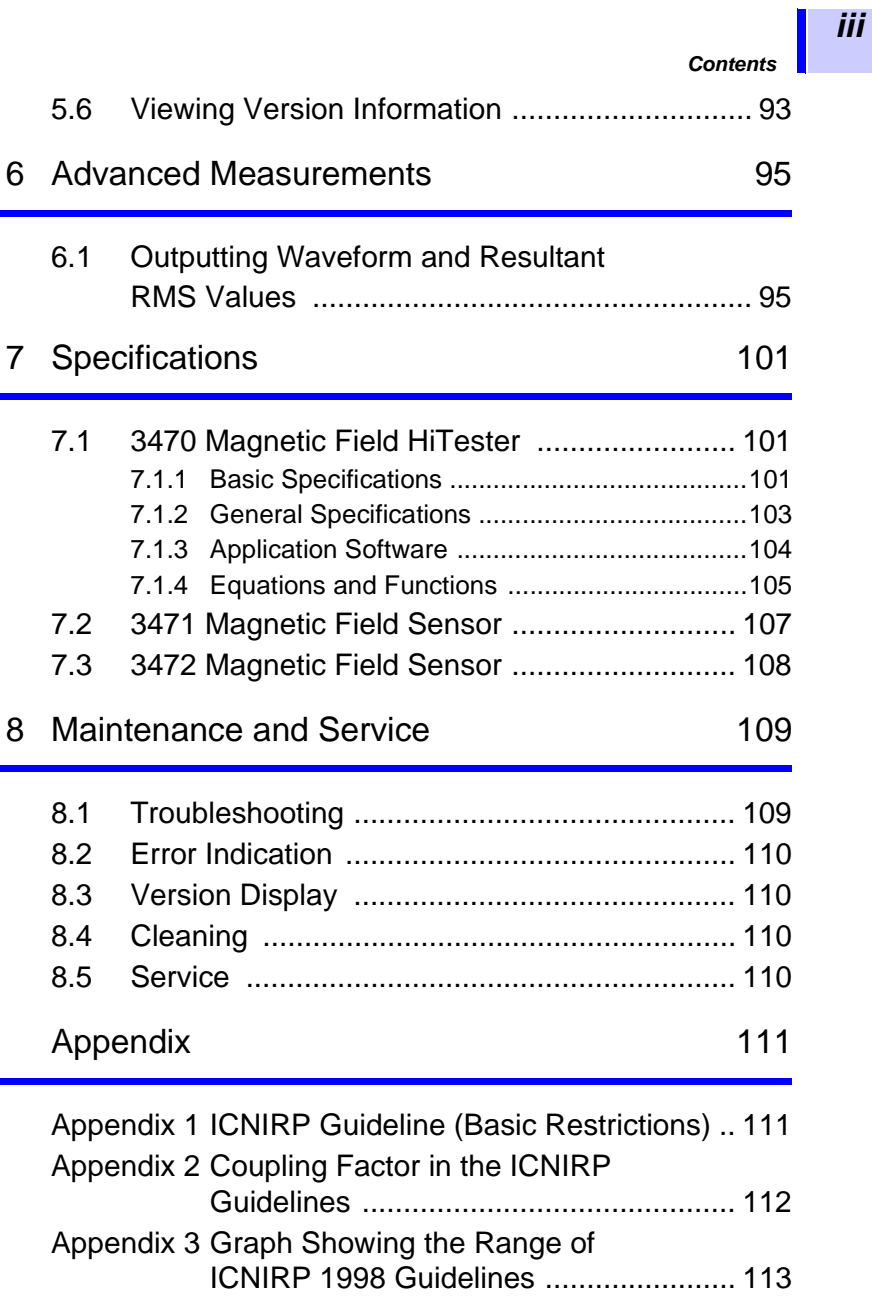

*1*

*2*

*3*

*4*

*5*

*6*

*7*

*8*

**APP**

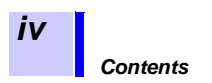

### **Introduction**

Thank you for purchasing the HIOKI "Model 3470 Magnetic Field HiTester." To obtain maximum performance from the instrument, please read this manual first, and keep it handy for future reference.

This instruction manual contains instructions for use of the device with the3471 and 3472 Magnetic Field Sensor.

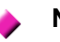

#### **Note**

While every effort has been made to ensure that the content of this manual is correct, we would appreciate it if you notified your dealer or local Hioki agent should you notice any unclear, incorrect or missing information.

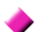

#### **Trademarks in this manual**

Microsoft, Windows, and Windows NT are registered trademarks of Microsoft Corporation in the United States and/or other countries.

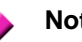

#### **Notation**

- Unless otherwise specified, "Windows" represents Windows 98, Me, Windows NT, Windows 2000, Windows XP.
- Dialog box represents a Windows dialog box.
- Menus, commands, dialogs, buttons in a dialog, and other names on the screen and the keys are indicated in brackets.

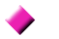

#### **Mouse Operation**

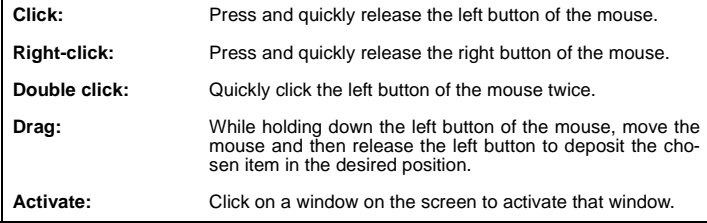

## **Inspection**

#### **Verifying Package Contents**

When you receive the instrument, inspect it carefully to ensure that no damage occurred during shipping. If damage is evident, or if it fails to operate according to the specifications, contact your dealer or Hioki representative.

∞

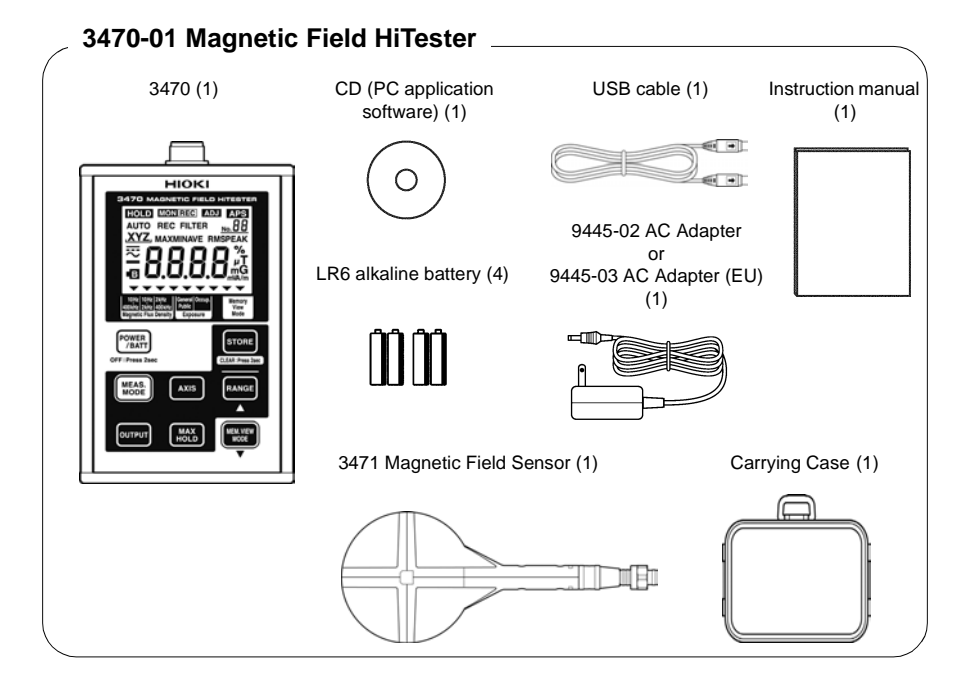

*Inspection*

*3*

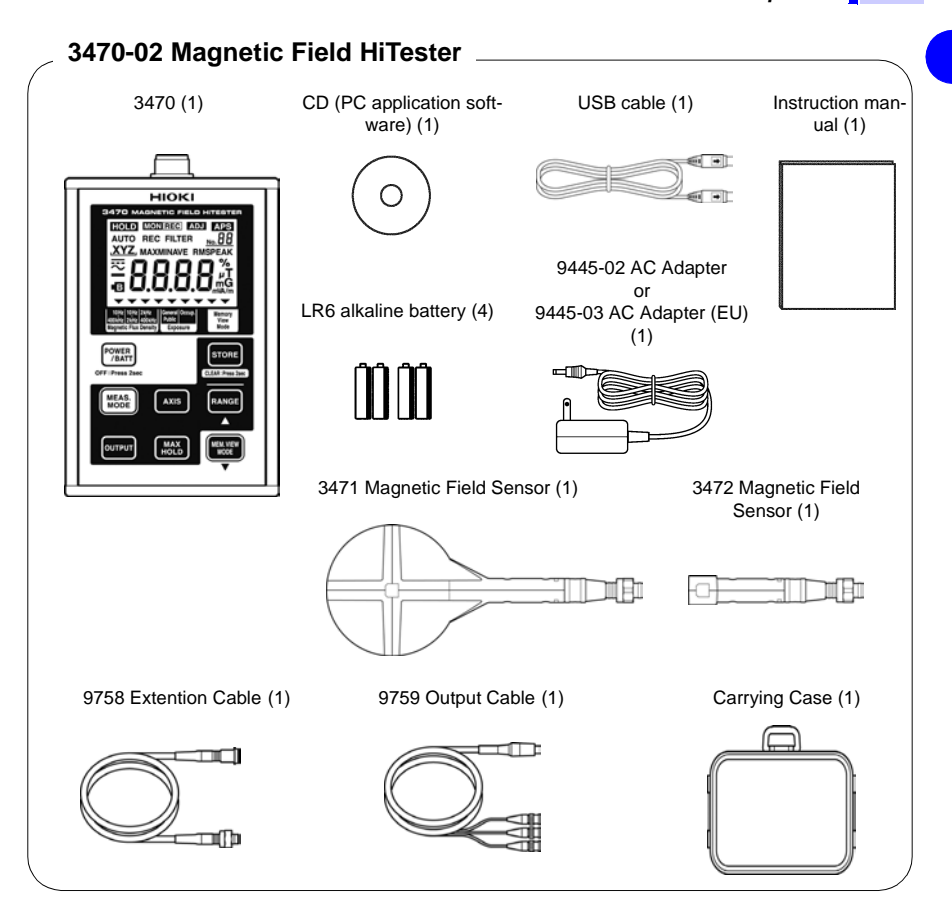

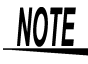

This instrument has been calibrated to operate with the provided sensor and should be used only with this sensor. Thus if multiple instruments are used, Before use make sure that the matching number (up to the hyphen) on the tester and the sensor are identical.

#### **Shipping precautions**

Use the original packing materials when transporting the instrument, if possible.

## **Safety Information**

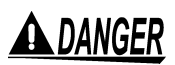

*4*

**This instrument is designed to comply with IEC 61010 Safety Standards, and has been thoroughly tested for safety prior to shipment. However, mishandling during use could result in injury or death, as well as damage to the instrument. Be certain that you understand the instructions and precautions in the manual before use. We disclaim any responsibility for accidents or injuries not resulting directly from instrument defects.**

This manual contains information and warnings essential for safe operation of the instrument and for maintaining it in safe operating condition. Before using it, be sure to carefully read the following safety precautions.

#### **Safety Symbols**

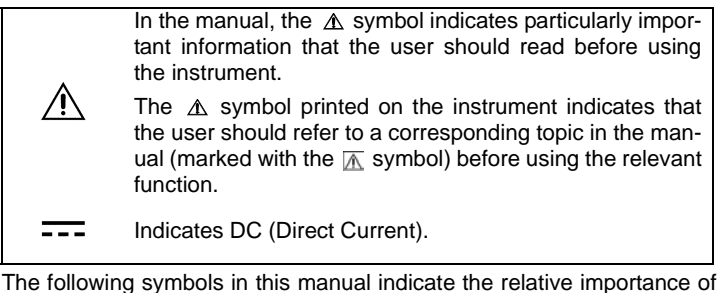

cautions and warnings.

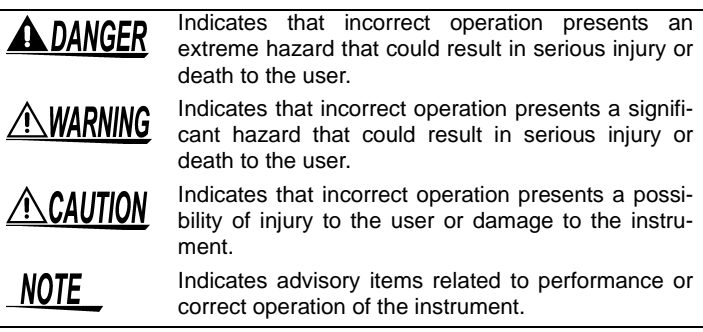

#### **Other Symbols**

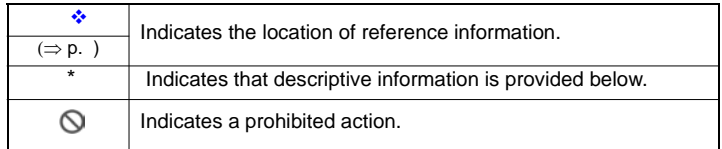

#### **Measurement Categories (Overvoltage categories)**

To ensure safe operation of measurement instruments, IEC 61010 establishes safety standards for various electrical environments, categorized as CAT I to CAT IV, and called measurement categories. These are defined as follows.

- CAT I : Secondary electrical circuits connected to an AC electrical outlet through a transformer or similar device.
- CAT II: Primary electrical circuits in equipment connected to an AC electrical outlet by a power cord (portable tools, household appliances, etc.)
- CAT III : Primary electrical circuits of heavy equipment (fixed installations) connected directly to the distribution panel, and feeders from the distribution panel to outlets.
- CAT IV : The circuit from the service drop to the service entrance, and to the power meter and primary overcurrent protection device (distribution panel).

Higher-numbered categories correspond to electrical environments with greater momentary energy. So a measurement device designed for CAT III environments can endure greater momentary energy than a device designed for CAT II.

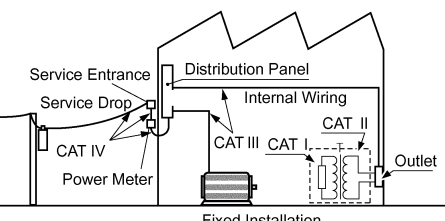

**Fixed Installation** 

Using a measurement instrument in an environment designated with a higher-numbered category than that for which the instrument is rated could result in a severe accident, and must be carefully avoided. Never use a CAT I measuring instrument in CAT II, III, or IV environments. The measurement categories comply with the Overvoltage Categories of the IEC60664 Standards.

## **A DANGER**

**Do not touch high voltage lines with the sensor or the instrument. They are not insulated and the application of high voltage to this instrument may expose testing personnel to high voltage that may at worst lead to electric shock and death.** 

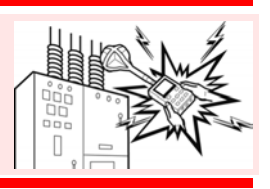

## **Operating Precautions**

Follow these precautions to ensure safe operation and to obtain the full benefits of the various functions.

#### **Preliminary Checks**

- Before using the instrument the first time, verify that it operates normally to ensure that the no damage occurred during storage or shipping. If you find any damage, contact your dealer or Hioki representative.
- Before using the instrument, make sure that the insulation on the cables is undamaged and that no bare conductors are improperly exposed. Using the instrument in such conditions could cause an electric shock, so contact your dealer or Hioki representative for repair.

#### **Installation Environment**

Operating temperature/humidity range: 0 to 40°C, 80%RH or less (no condensation)

Temperature and humidity for guaranteed accuracy: -10 to 50°C, 80%RH or less (no condensation)

## **Avoid the following locations that could cause an accident or damage to the instru- ment.**

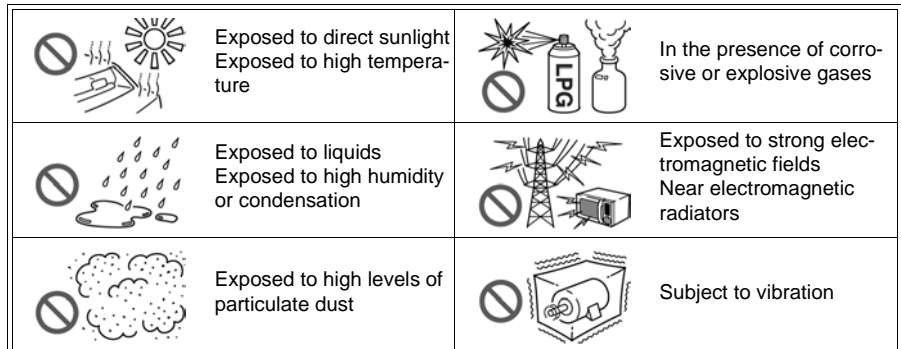

### **Connections**

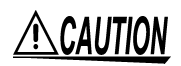

Connect only designated devices to the instrument terminals. To prevent damage, do not apply a voltage that is outside the specified range to the instrument.

#### **Handling**

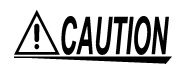

- The instrument and the 3471 and 3472 Magnetic Field Sensors are built mainly from nonmagnetic metals and contain hardly any magnetic materials. Thus if the instrument is heated by an all metal IH and other induction heating system the sensor may melt or be damaged, because of the nonmagnetic metals.
- The 3471 and 3472 Magnetic Field Sensors have a plastic housing that may melt if brought into contact with a hot measurement object (cookpot or other hot object).
- Do not expose cables to excessive stress as they may break. Especially, the 9758 Extention Cable and 9759 Output Cable should be handled with care.

#### **Handling with the CD**

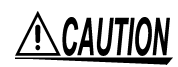

- Always hold the disc by the edges, so as not to make fingerprints on the disc or scratch the printing.
- Never touch the recorded side of the disc. Do not place the disc directly on anything hard.
- Do not wet the disc with volatile alcohol or water, as there is a possibility of the label printing disappearing.
- To write on the disc label surface, use a spirit-based felt pen. Do not use a ball-point pen or hard-tipped pen, because there is a danger of scratching the surface and corrupting the data. Do not use adhesive labels.
- Do not expose the disc directly to the sun's rays, or keep it in conditions of high temperature or humidity, as there is a danger of warping, with consequent loss of data.
- To remove dirt, dust, or fingerprints from the disc, wipe with a dry cloth, or use a CD cleaner. Always wipe radially from the inside to the outside, and do no wipe with circular movements. Never use abrasives or solvent cleaners.
- Hioki shall not be held liable for any problems with a computer system that arises from the use of this CD, or for any problem related to the purchase of a Hioki product.

*Operating Precautions*

## <span id="page-14-0"></span>**Overview**

## <span id="page-14-1"></span>**1.1 Product Overview**

The 3470 Magnetic Field HiTester is designed to measure magnetic flux density and level of magnetic field exposure.

- It can be used to assess conformance to ICNIRP 1998 and EN50366 (IEC62233) and in research on magnetic field exposure.
- The instrument is designed to be used with the 3471 and 3472 Magnetic Field Sensors.

Make sure that the matching number (up to the hyphen) on the tester and the magnetic field sensor are identical.

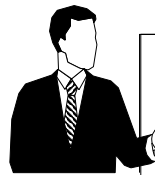

• Magnetic field exposure refers to the exposure that may affect human health.

The 3470 Magnetic Field HiTester can be used to measure conformance to **Guidelines for Limiting Exposure to Time-varying Electric, Magnetic, and Electromagnetic Fields** (ICNIRP 1998) and a standard for **measuring magnetic fields of electrical household appliances** (EN50366).

For more information on ICNIRP: ["Appendix" \(P.111\)](#page-116-1)

• This tester can measure magnetic flux density and magnetic field exposure generated by products manufactured at a customer site or produced by devices in a customer environment.

It can measure magnetic flux density and magnetic field exposure generated by products manufactured at a customer site or produced by devices in a customer environment.

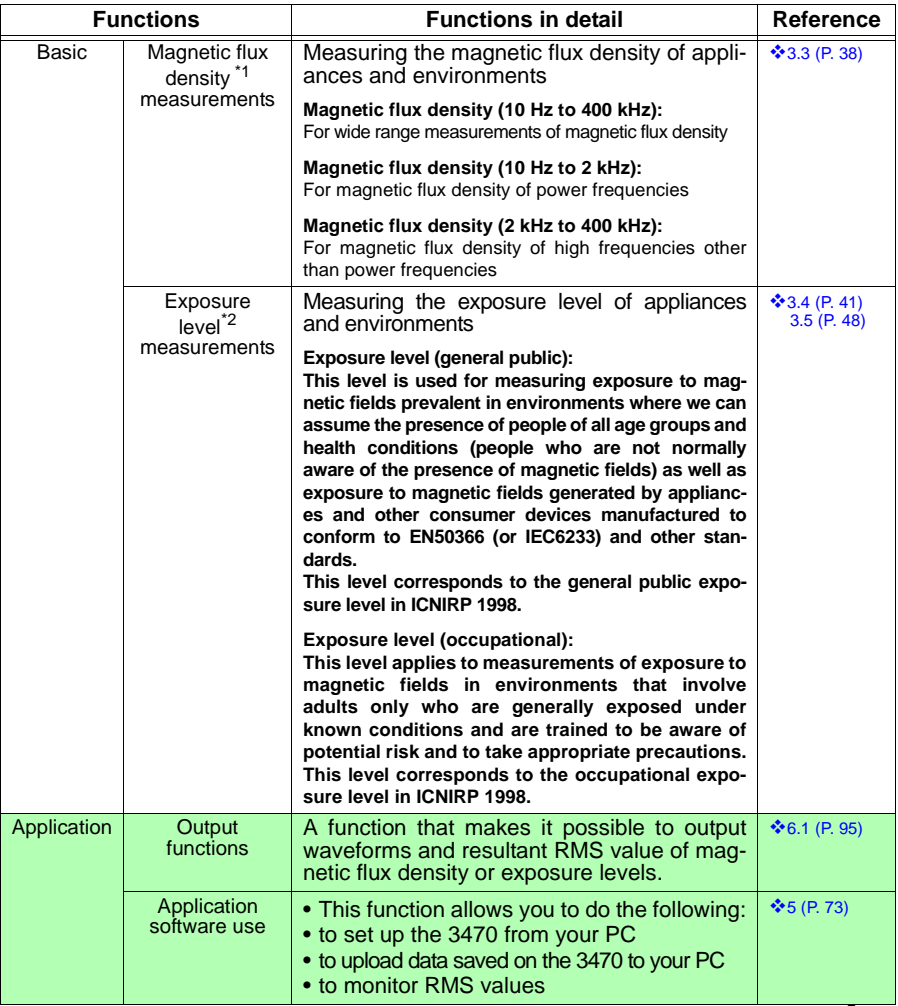

\*1: Available units are T, G, and A/m and the magnetic permeability of air being  $4\pi \times 10^{-7}$  H/m, the relationships between the different units are as follows:  $1T=10^4$  G,  $1$  A/m=4π×10<sup>-7</sup> T.

\*2: This value is obtained by inverse filtering of magnetic flux density values stated in the ICNIRP1998 Guideline.

Use the exposure level figures indicated for the general public in IEC62233 or Since the reference levels for magnetic field exposure indicated in ICNIRP1998 for occupational exposure is approximately five times that of general public exposure, the indicated values for occupational exposure is roughly a fifth of general public exposure.  ["Appendix" \(P.111\)](#page-116-1)

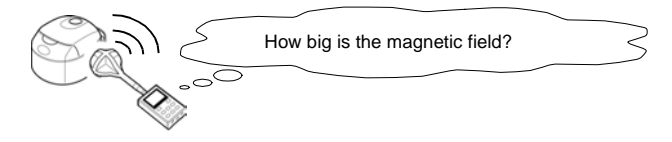

## <span id="page-16-0"></span>**1.2 Features**

#### **Easy to view LCD display**

The large LCD display makes for ease of viewing measurement values.

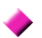

#### **Automatic recognition of magnetic field sensors**

Two magnetic field sensors of different sizes, the 3471 and 3472, are available for the tester

The 3471, intended for normal application, has a cross-sectional area of  $100 \text{ cm}^2$ .

The 3472 sensor has a cross-sectional area of 3  $\text{cm}^2$  and is designed for measuring detailed distribution.

The 3470 automatically recognizes an attached sensor so there is no need to set a conversion rate whenever a sensor is connected.

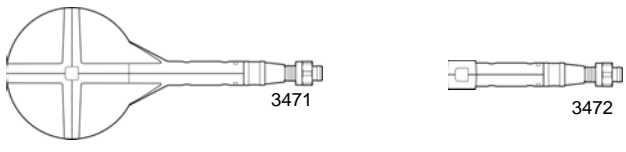

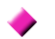

#### **Switchable measurement methods**

The tester allows the user to switch between the following measurement modes: magnetic flux density, exposure (General Public), and exposure (Occup.).

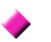

#### **Switchable axis**

The user can switch between different axes (x-axis, y-axis and z-axis and resultant values) in each measurement mode

#### **Waveform and resultant RMS value output**

Both waveform  $(MON)$  and resultant RMS (**REC**) output can be selected.

With a 9759 Output Cable you can connect the 3470 to an oscilloscope or recorder for output of waveforms and resultant RMS values.

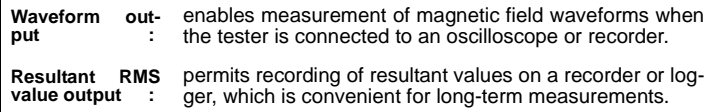

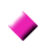

#### **Memory function**

Records up to 99 measurement data.

#### **Function for saving settings**

Measuring conditions can be stored to enable quick access to the same operating conditions each time you power up.

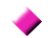

#### **Dual power supply**

The tester can be powered both by battery and AC power to enable measurements in the field as well as permitting installation for long-term measurements.

### <span id="page-18-0"></span>**1.3 Measurement Example**

*1* This section provides a measurement example using this tester.

**Objective: to measure magnetic field exposure generated by products to determine whether they pass or fail the requirements to obtain a CE marking.** 

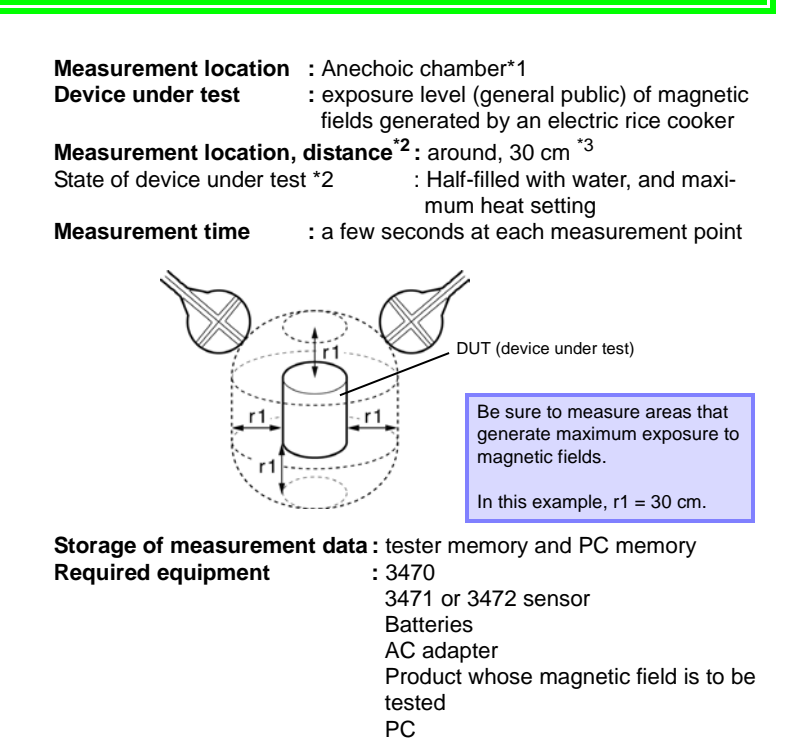

\*1: A location where magnetic fields other than that generated by the DUT is minimal and where there are no magnetic fields or metal objects in the vicinity that could be affected by the measurements. An anechoic chamber is not required if the above conditions can be met.

Measurements performed in an anechoic chamber should be performed at a certain distance from the walls, which are made of a magnetic material.

- \*2 : Since this state depends on the DUT, refer to the IEC62233, EN50366 or other relevant specifications to determine the required state of the DUT during testing.
- \*3 : This value comes from IEC62233 Ed.1.0. Note that it may change when the standard is revised.

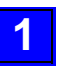

#### **Preparations**

1. Insert batteries in the tester or connect it to the AC adapter and fold out the stand. Also connect the 3471 or 3472 Magnetic Field Sensors.

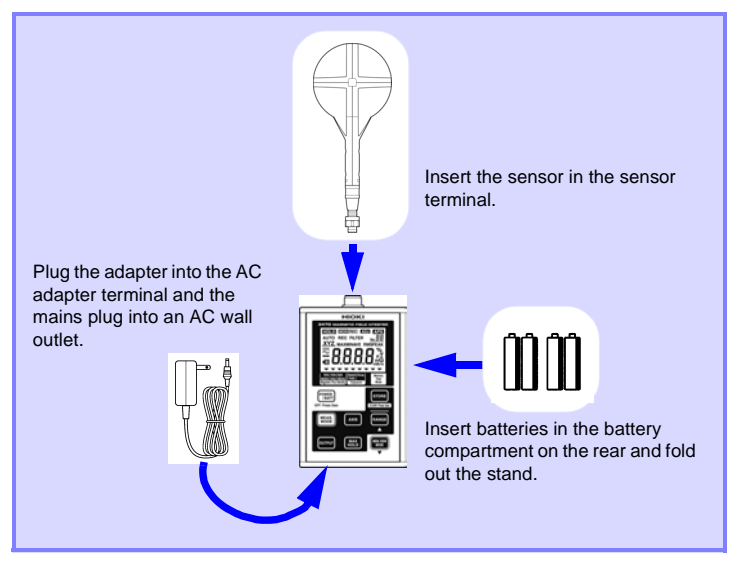

2. Connect the tester to a PC using a USB cable.

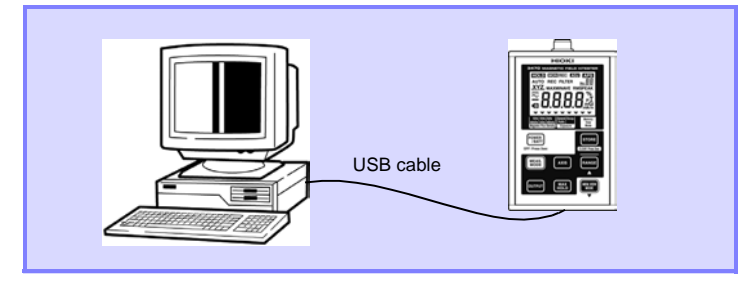

3. Install the driver and the PC software on the PC.

#### **Setup, measurements and data storage**

- 1. Select Exposure (general public) measurement mode.
- 2. Select Auto range. ([**AUTO**] on the display lights.)
- 3. Place the magnetic field sensor near the DUT. (A distance of 30 cm if the DUT is an electric cooker)

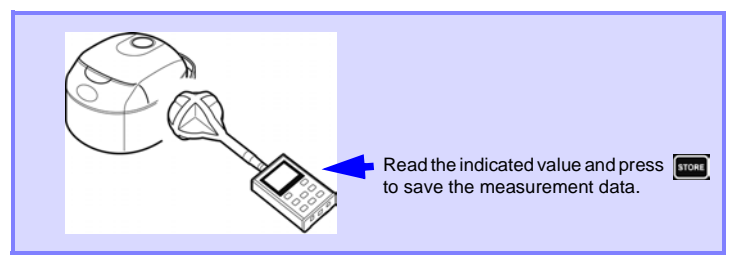

4. Read the indicated value and store the measurement data in the tester.

## **3**

**2**

#### **Processing data after measurement**

- 1. Start up the software and transfer the measurement data stored in the instrument to the PC.
- 2. Analyze the data transferred to the PC using Excel or other spreadsheet program.

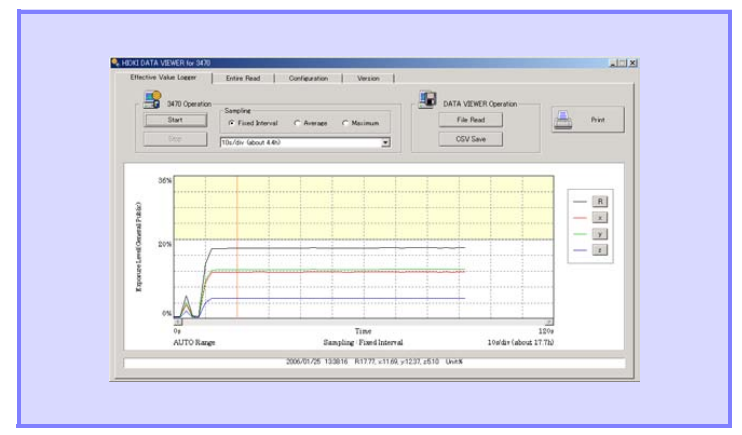

#### **Analysis flow chart**

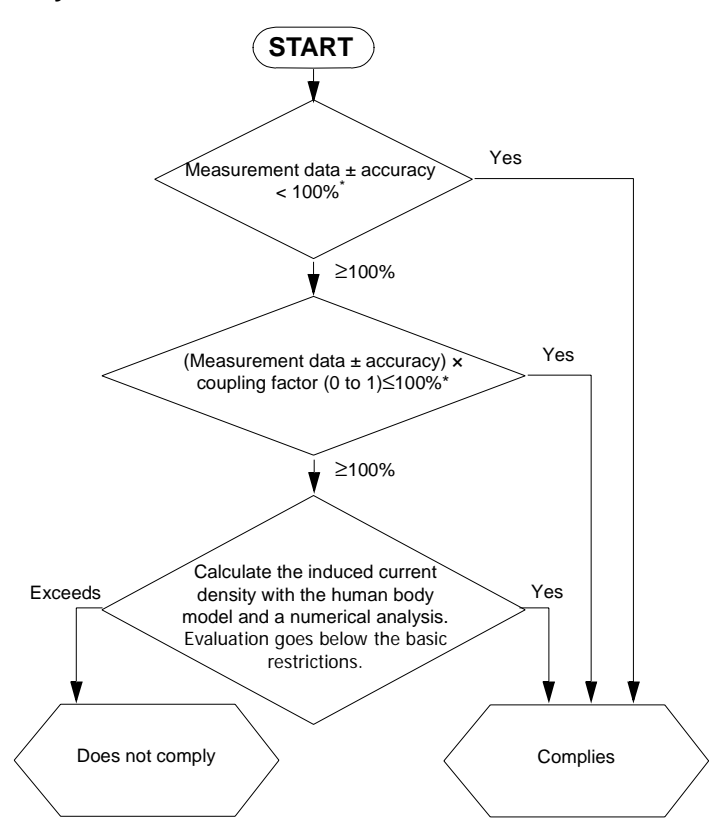

- : Whether tester accuracy should be added or subtracted depends on the standpoint of testing personnel. Refer to the instructions in the IEC62233 standards. For details on the coupling factor, refer to [Appendix 2 "Coupling Factor in the IC-](#page-117-1)[NIRP Guidelines" \(P.112\).](#page-117-1)
- \*2 : This cannot be measured by a magnetic field tester.

## <span id="page-22-0"></span>**1.4 Names and Functions of Parts**

### <span id="page-22-1"></span>1.4.1 3470 Magnetic Field HiTester

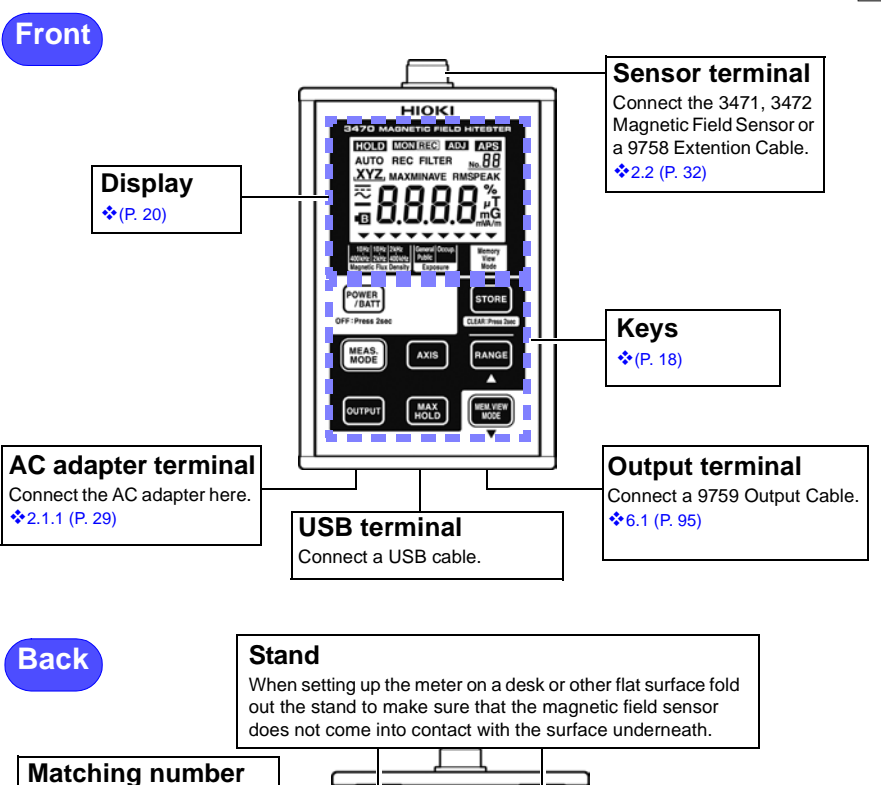

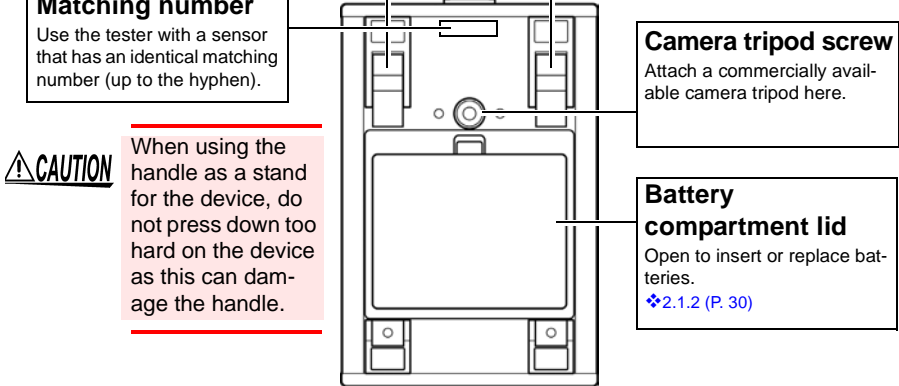

 $\overline{\mathbb{A}}$ 

<span id="page-23-0"></span>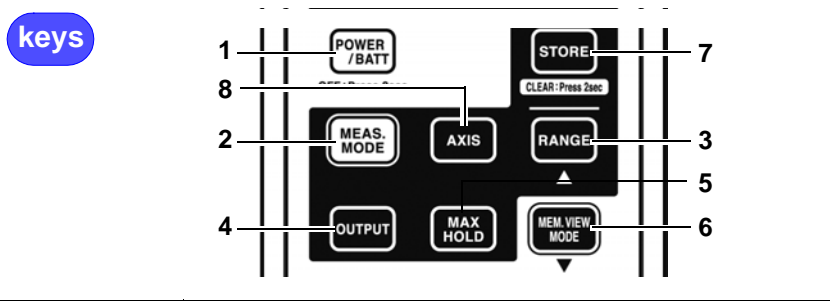

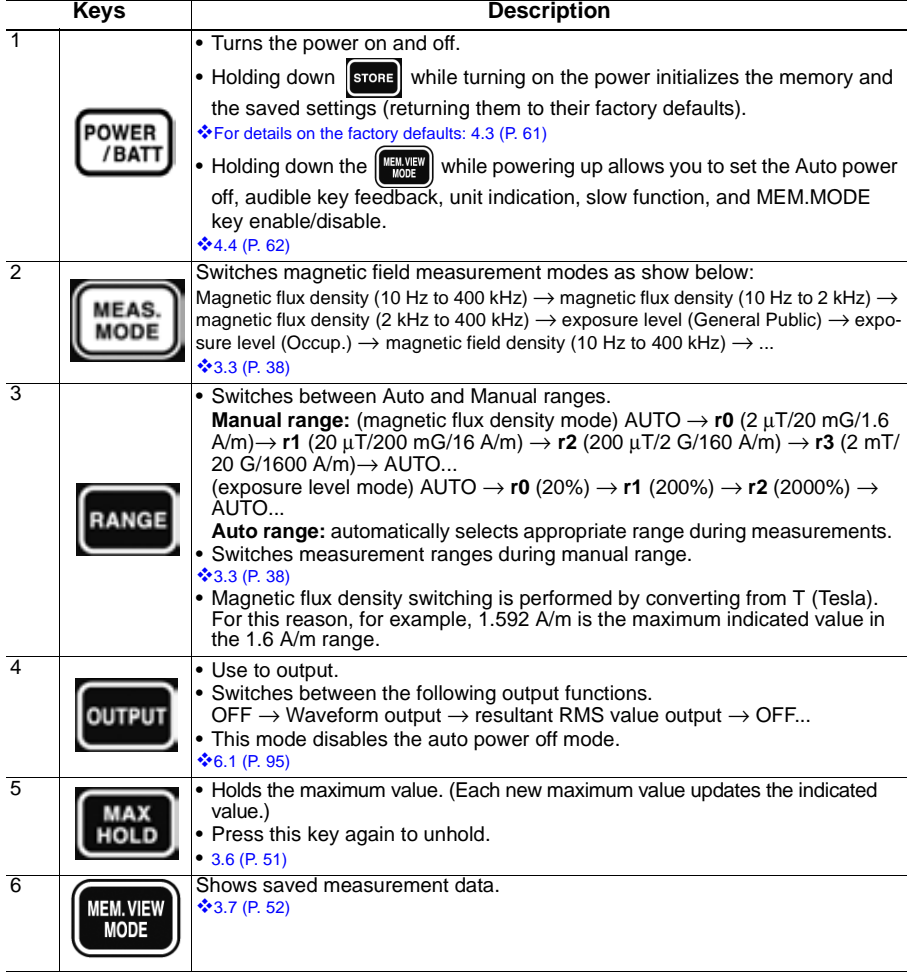

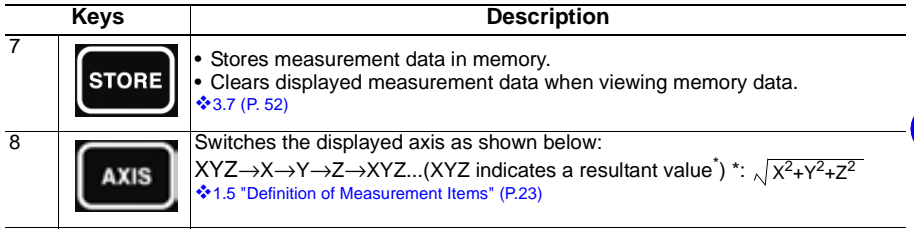

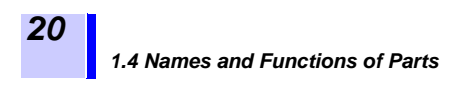

<span id="page-25-0"></span>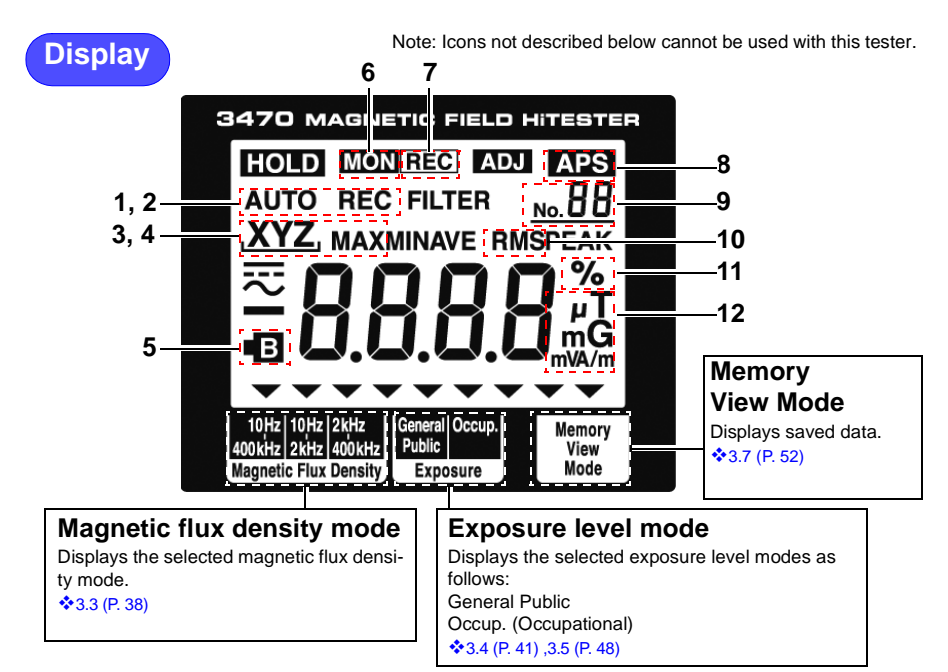

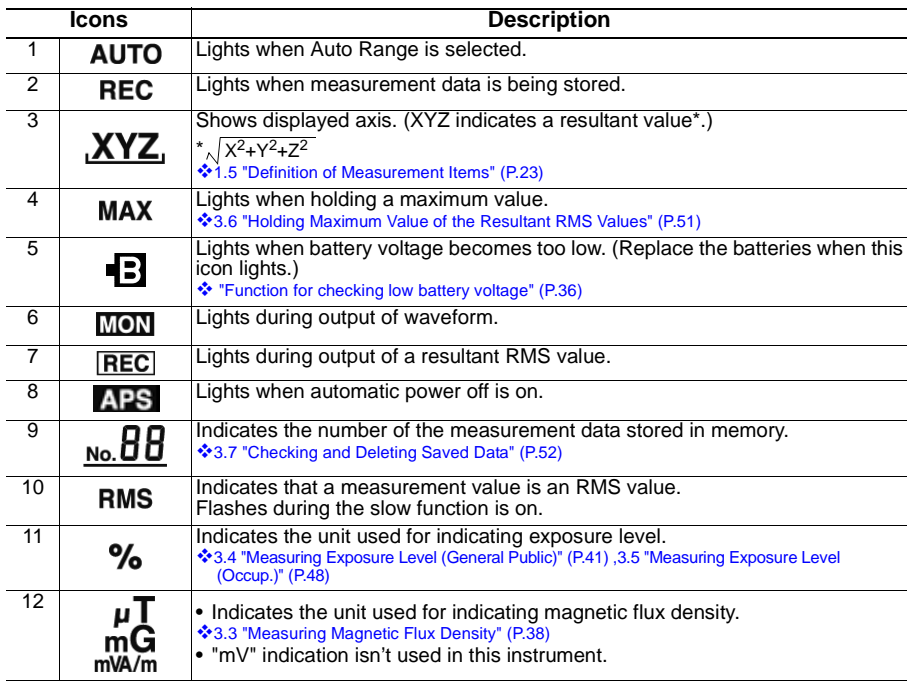

<span id="page-26-0"></span>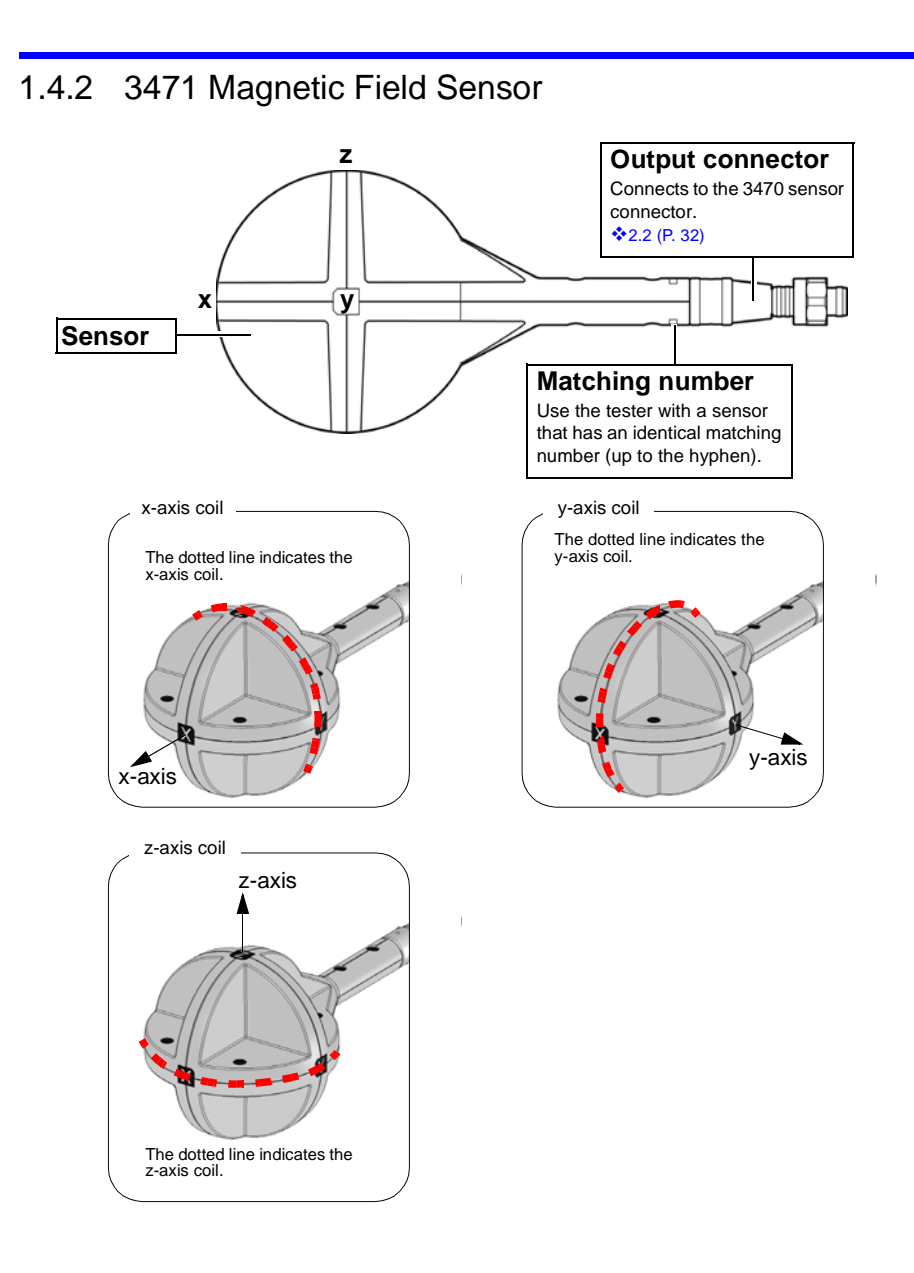

*21*

## <span id="page-27-0"></span>1.4.3 3472 Magnetic Field Sensor

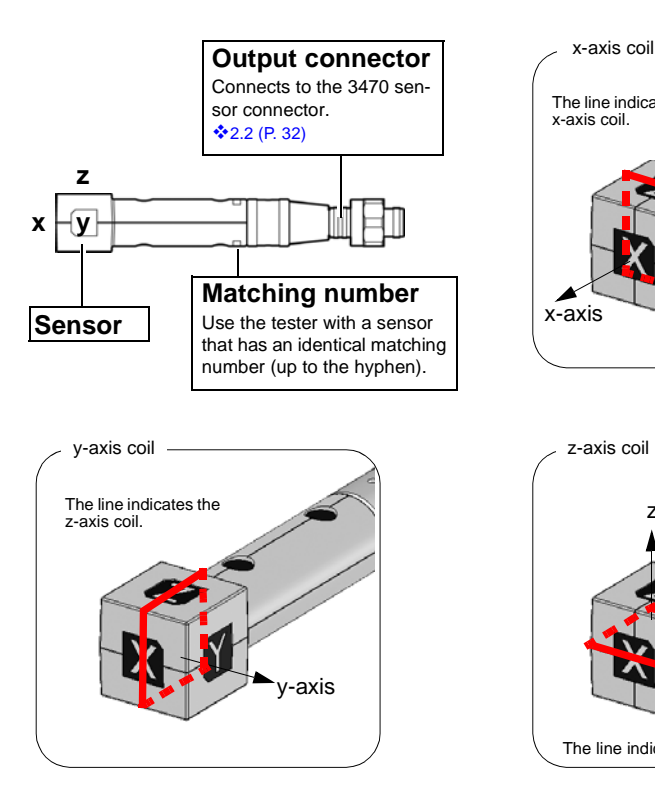

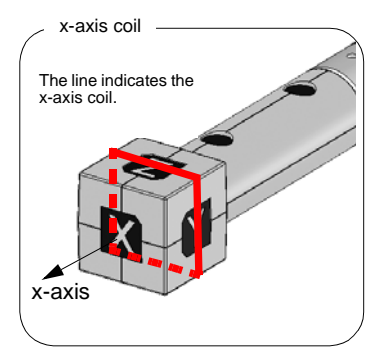

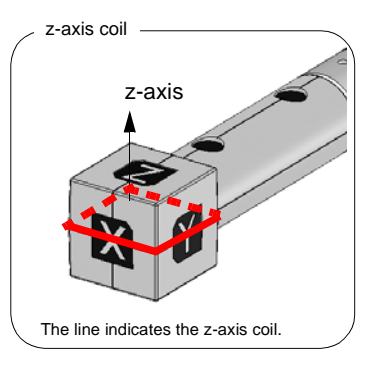

## <span id="page-28-0"></span>**1.5 Definition of Measurement Items**

Instantaneous values obtained from the x-axis, y-axis and z-axis sensors at time t are referred to as, respectively,  $x(t)$ ,  $y(t)$  and  $z(t)$  while the RMS values are respectively  $\hat{x}(t)$ ,  $\hat{y}(t)$  and  $\hat{z}(t)$ . The RMS values used by this tester represent the values shown below. (T when the slow function is turned off is about 0.12 s and about 1 s when the function is on.)

$$
\hat{x}(t) = \sqrt{\frac{1}{T} \int_{t-T}^{t} \{x(t)\}^2 dt}
$$
\n
$$
\hat{y}(t) = \sqrt{\frac{1}{T} \int_{t-T}^{t} \{y(t)\}^2 dt}
$$
\n
$$
\hat{z}(t) = \sqrt{\frac{1}{T} \int_{t-T}^{t} \{z(t)\}^2 dt}
$$

A resultant RMS value  $\hat{R}(t)$  represents the following.

$$
\hat{R}(t) = \sqrt{\{\hat{x}(t)\}^2 + \{\hat{y}(t)\}^2 + \{\hat{z}(t)\}^2}
$$

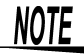

• The IEC62233 and EN50366 standards state that "Transient magnetic fields with a duration of less than 200 ms, e.g. during switching events, are disregarded. If a switching action occurs during the measurements, the measurement has to be repeated." Transient responses may not be correctly measured when slow function is off. Make a new measurement if this happens.

• To make a 1 s measurement that includes transient responses, measure using the slow function while being mindful of the timing that transient responses occur.

[4.4.4 "Setting the Slow Function" \(P.68\)](#page-73-1)

The above can be summarized as shown below.

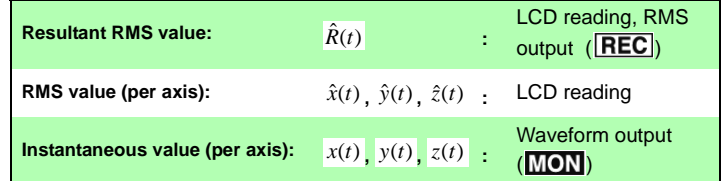

These are the same both in magnetic flux density mode and exposure level mode.

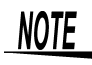

Resultant RMS and RMS values (for each axis) can be viewed on a PC using the application software (on CD) supplied with the tester. [5.1 "Overview" \(P.73\)](#page-78-3)

## <span id="page-29-0"></span>**1.6 Screen Configuration and Key Operation Work Flow**

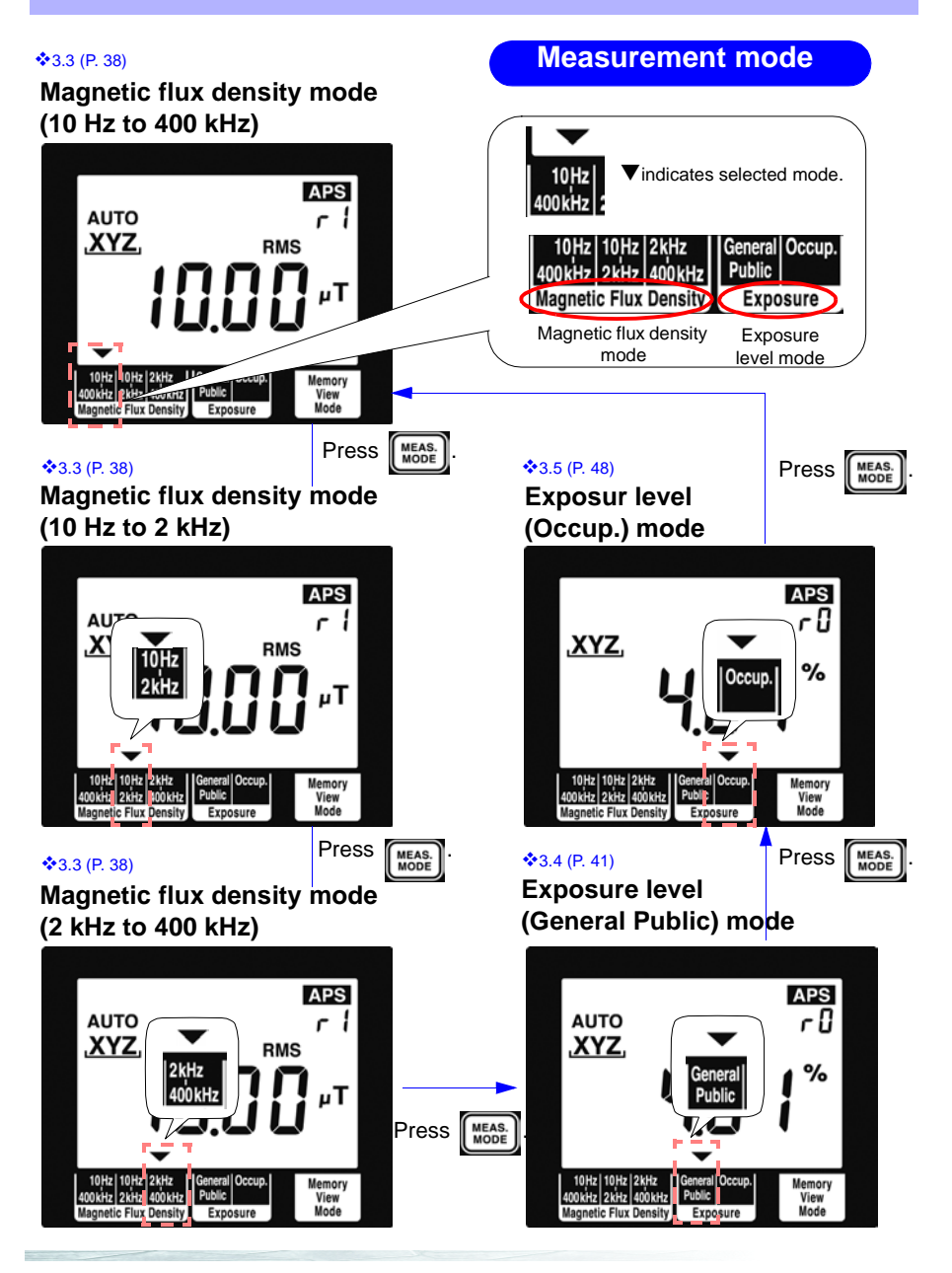

## **Screens for verifying and setup**

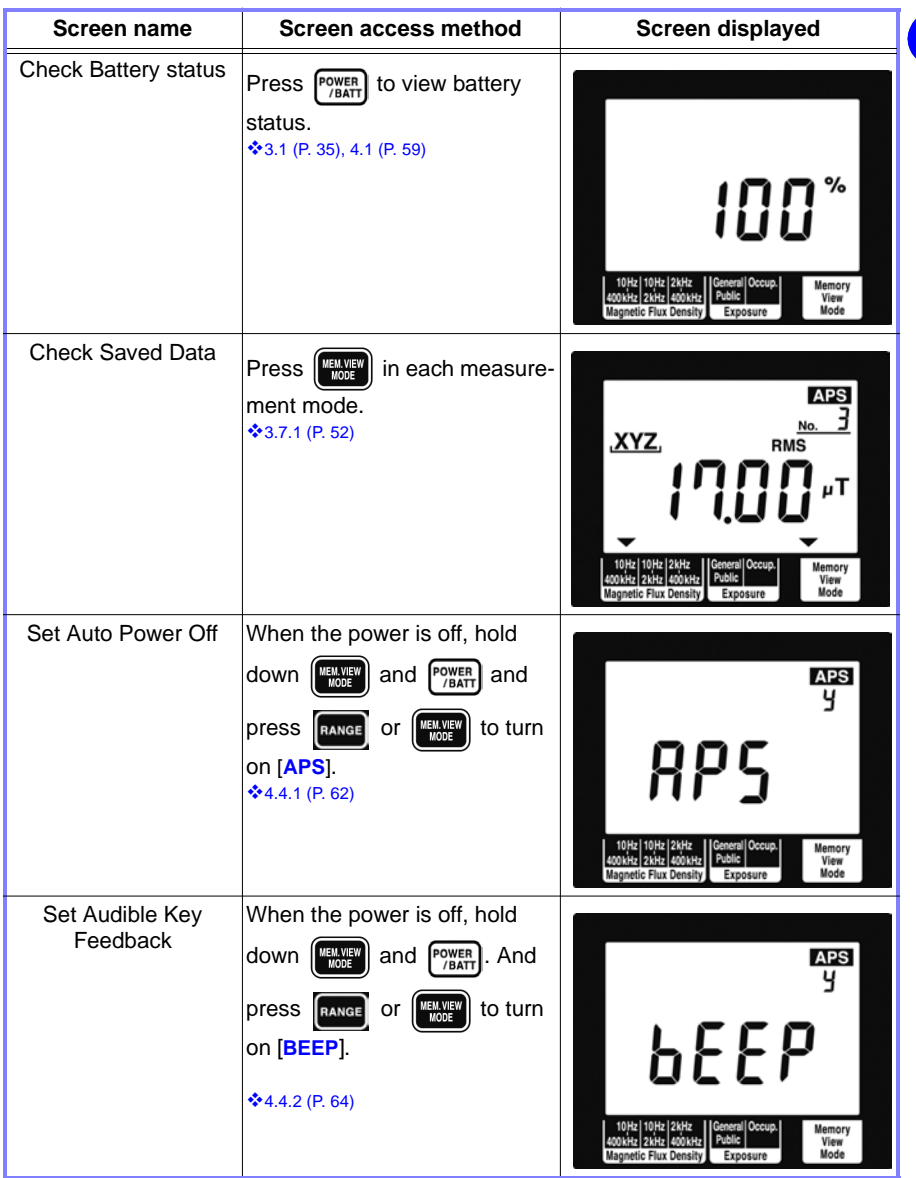

*25*

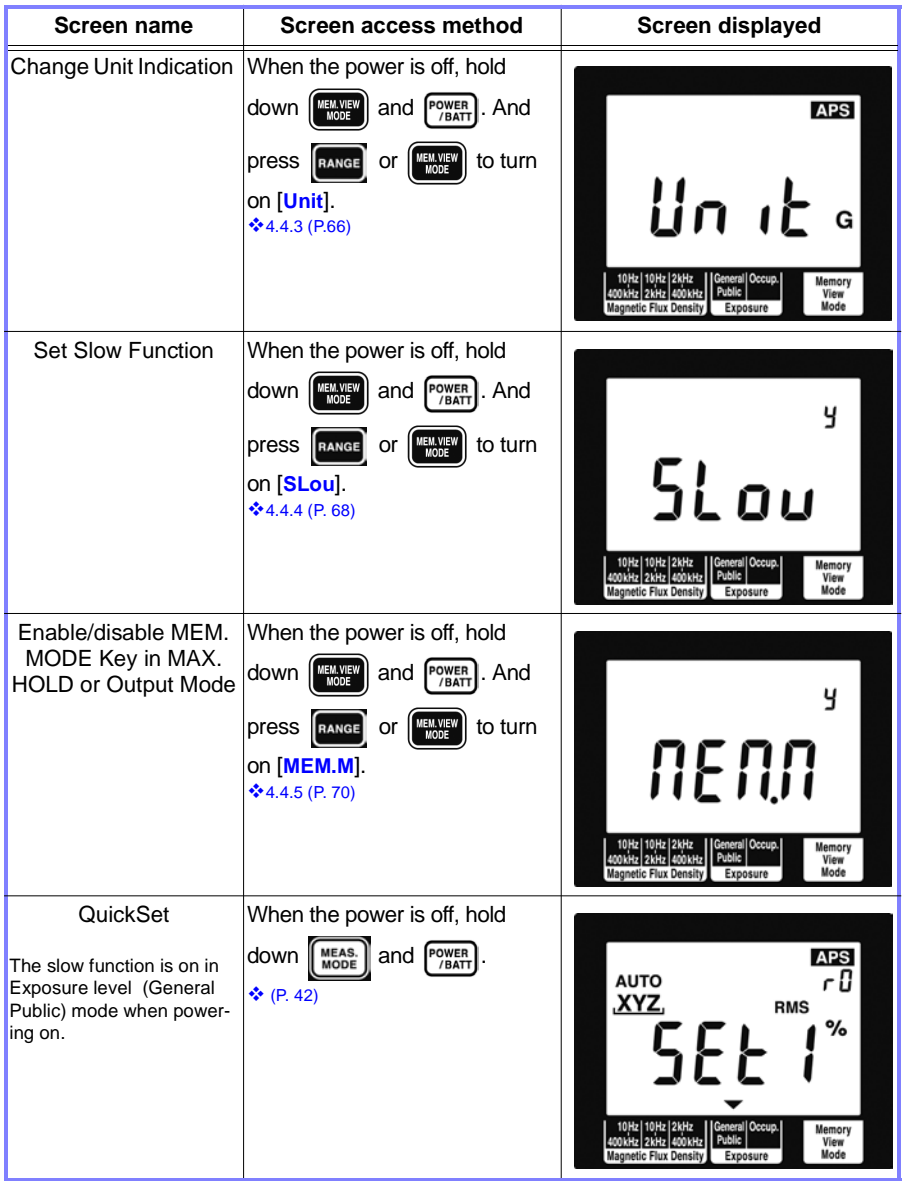

## <span id="page-32-0"></span>**1.7 Measurement Work Flow**

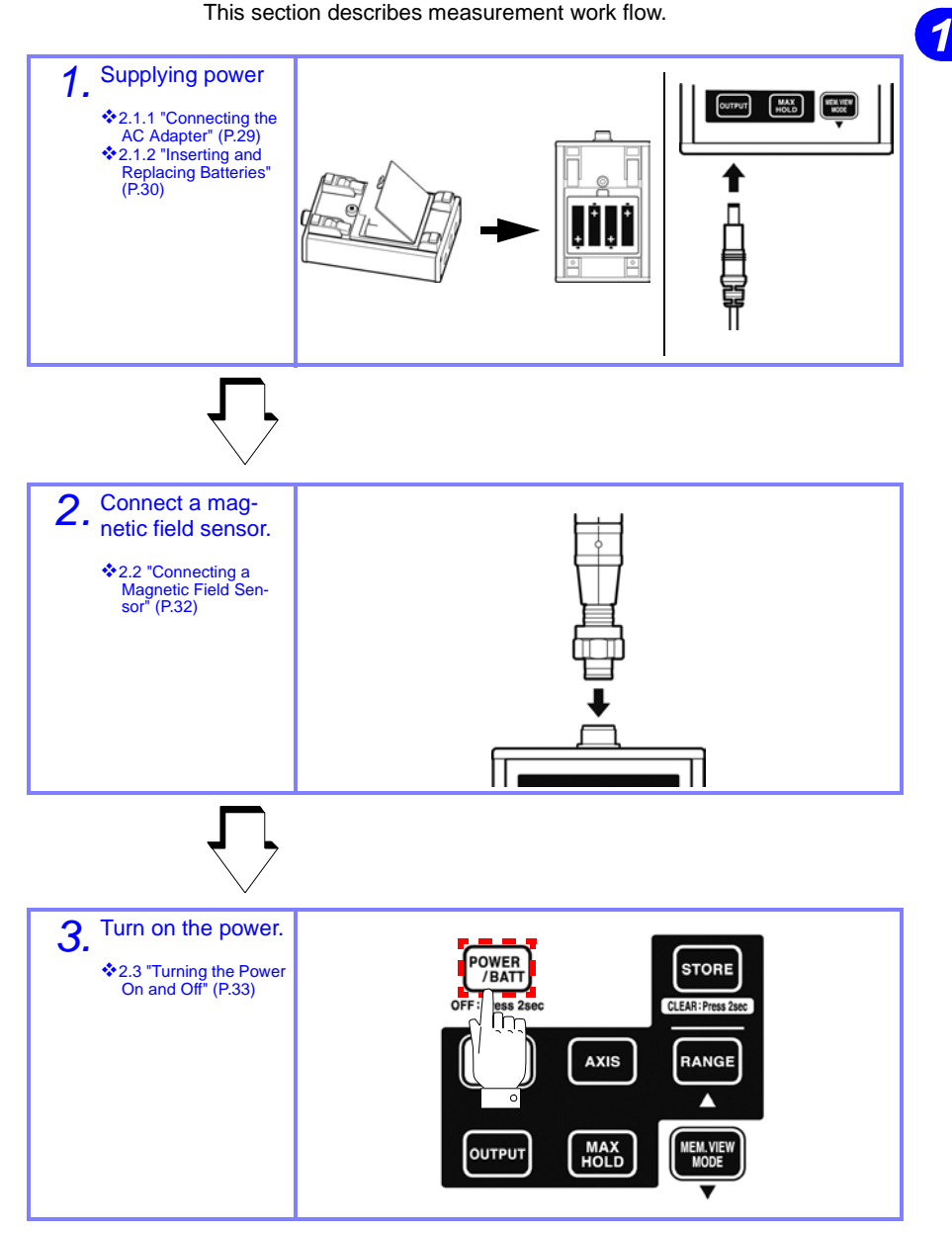

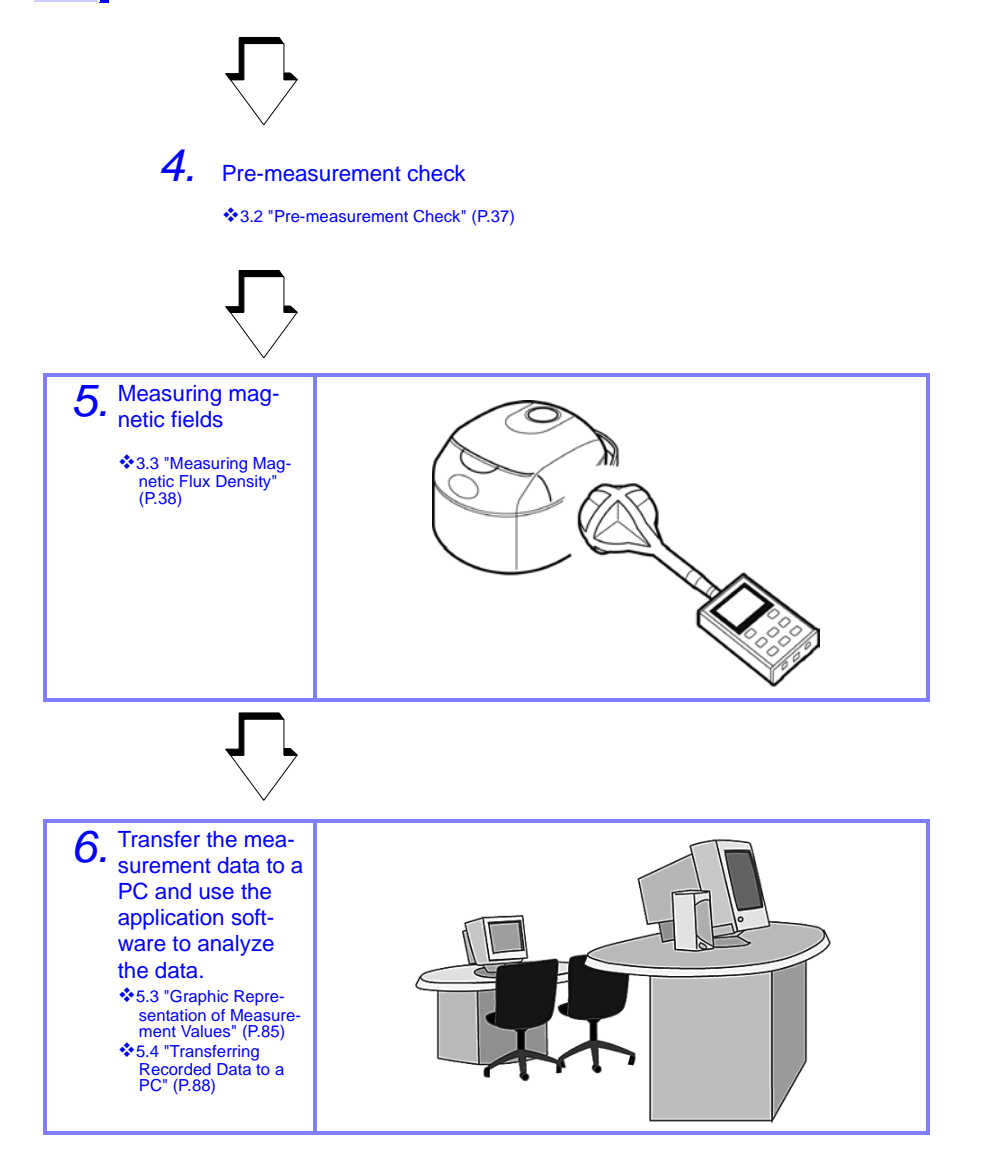

*29*

*2*

## <span id="page-34-0"></span>**Measurement Preparations**

## <span id="page-34-1"></span>**2.1 Supplying Power**

### <span id="page-34-3"></span><span id="page-34-2"></span>2.1.1 Connecting the AC Adapter

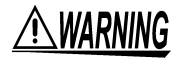

**Use only the specified Model 9445-02 AC Adapter (SA110-09S-I, SINO-AMERICAN) AC adapter input voltage range is 100 to 240 VAC (with ±10% stability) at 50/60 Hz. To avoid electrical hazards and damage to the instrument, do not apply voltage outside of this range.**

## **NOTE**

- Make sure the power is turned off before connecting or disconnecting the AC adapter.
- Use the AC adapter for long-term measurements.

Connect the AC adapter according to the steps below

*1.* Connect the 9445-02 AC Adapter to the AC adapter terminal.

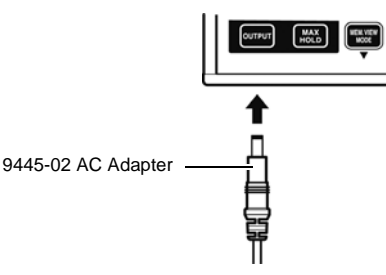

- 
- *2.* Connect the AC adapter plug to an AC wall outlet.

This completes AC adapter connection.

### <span id="page-35-1"></span><span id="page-35-0"></span>2.1.2 Inserting and Replacing Batteries

## <u>A WARNING</u>

- **Do not mix old and new batteries, or different types of batteries. Also, be careful to observe battery polarity during installation. Otherwise, poor performance or damage from battery leakage could result.**
- **To avoid the possibility of explosion, do not short circuit, disassemble or incinerate batteries.**
- **Handle and dispose of batteries in accordance with local regulations.**

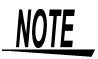

- The **B** indicator appears when battery voltage becomes low. Replace the batteries as soon as possible.
- Use battery power to run the tester for brief measurement sessions in locations without AC power.
- Disconnecting and connecting the AC adapter during measurements when the tester is both battery and AC powered may cause the measurement values to fluctuate greatly.

Use the following steps to insert (replace) the batteries.

Required batteries: LR6 alkaline battery

*1.* Remove the battery compartment lid.

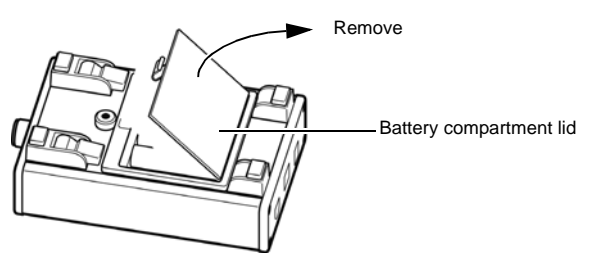

*2.* When replacing batteries, first remove the old batteries.
*2*

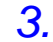

*3.* Insert the batteries taking care to match the polarity correctly.

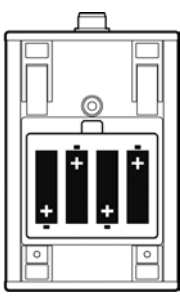

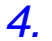

*4.* Attach the battery compartment lid.

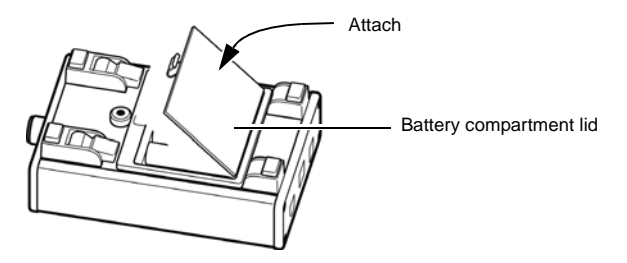

This completes the battery insertion (replacement) procedure.

## **2.2 Connecting a Magnetic Field Sensor**

## ⊾WARNING

**Use the sensor within its specified range. In a high frequency and strong magnetic field, the sensor will output a high voltage that may cause electric shock or sensor damage when someone touches an unconnected output terminal.** 

**Observe the rating and the derating curve of the sensor during operation.** 

Connect the magnetic field sensor (3471 or 3472) according to the steps below.

The 3471, intended for normal application, has a cross-sectional area of 100  $\text{cm}^2$ .

The 3472 sensor has a cross-sectional area of 3  $\text{cm}^2$  and is designed for measuring detailed magnetic field distribution.

Locate the Z-axis of the magnetic field sensor facing forward, insert the output connector of the sensor in the 3470 sensor connector and screw the nut of the sensor in to firmly attach the sensor.

The sensor automatically recognizes the connected magnetic field sensor.

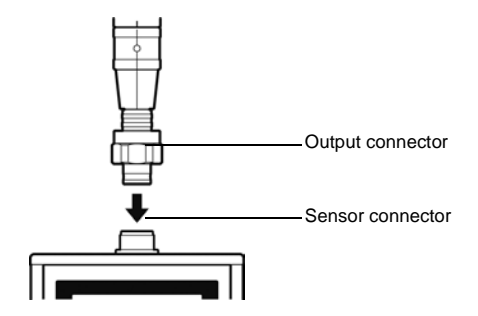

NOTE

To avoid damaging the output cable, grasp the connector, not the cable, when unplugging the cable.

This completes connection of 3471 and 3472 magnetic field sensors.

# **2.3 Turning the Power On and Off**

Turn the power on (off) according to the steps below.

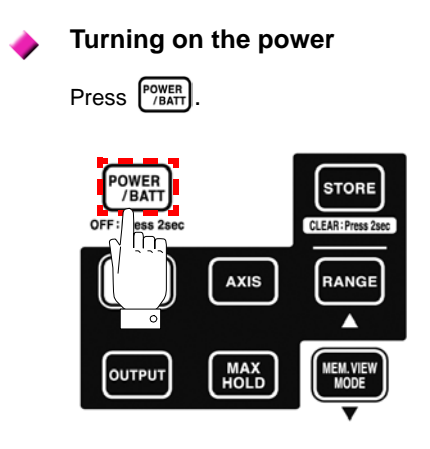

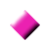

#### **Turning the power off**

Hold down  $\left[\frac{POWER}{P/BAT}\right]$  for 2 seconds or more.

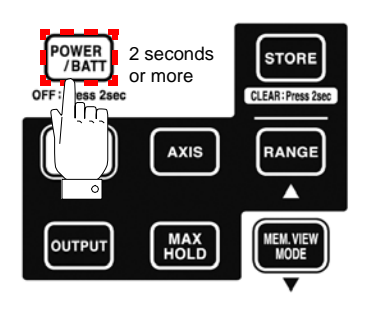

### *34 2.3 Turning the Power On and Off*

# **Measurement Procedure**

## **3.1 Measurement Preparations**

Before the start of measurements, make the following preparations in the stated order.

1. Press  $\binom{\text{power}}{\text{BANT}}$  to turn on the power.

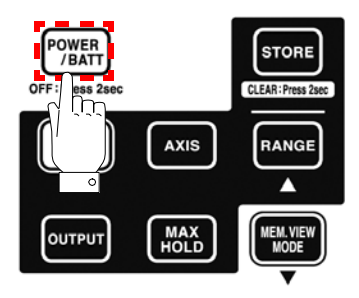

*2.* Make sure that all segments on the LCD display light.

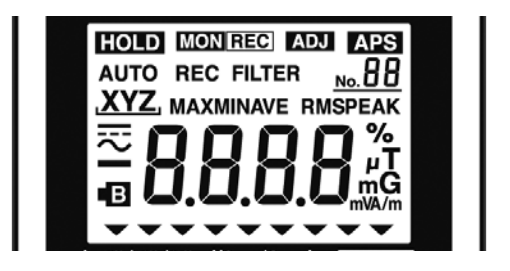

After this it will display the model name (3470) and battery status.

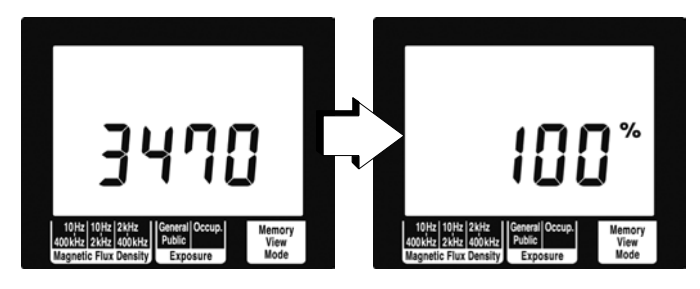

*35*

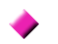

#### **Function for checking low battery voltage**

When battery voltage goes low and  $\blacksquare$  lights, the power is forcibly turned off. At this time, [**BAtt**] [**Lo**] also appear.

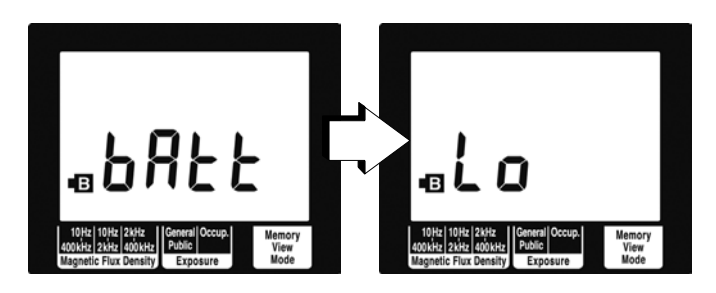

**3.** The magnetic flux density mode screen appears.

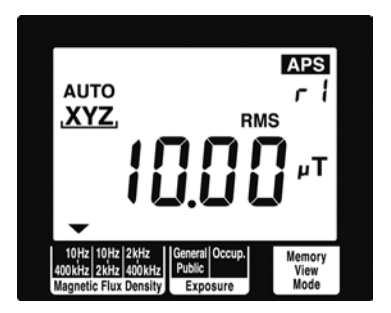

This ends measurement preparations.

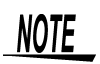

- When a setup has been saved (for details refer to [4.2 "Function for](#page-65-0)  [Saving Settings \(Saving Set Modes and Measurement Ranges\)"](#page-65-0)  [\(P.60\)\)](#page-65-0), the set measurement mode screen appears.
- To initialize the tester (to return it to its factory defaults), turn off the

power and then hold down  $\sqrt{\frac{1}{\text{STP}_\text{CH}}}}$  and press  $\sqrt{\frac{\text{Power}_{\text{H}}}{\text{BATT}}}$ 

[4.3 "Initializing Function \(Returning Settings to Their Factory Defaults\)" \(P.61\)](#page-66-0)

## **3.2 Pre-measurement Check**

**NOTE** 

This instrument has been calibrated to operate with the optional sensors and should be used only with these sensors. Thus if multiple instruments are used, make sure that each instrument is combined with the correct sensor.

#### **Check the following before using the tester.**

#### **Inspection flow chart**

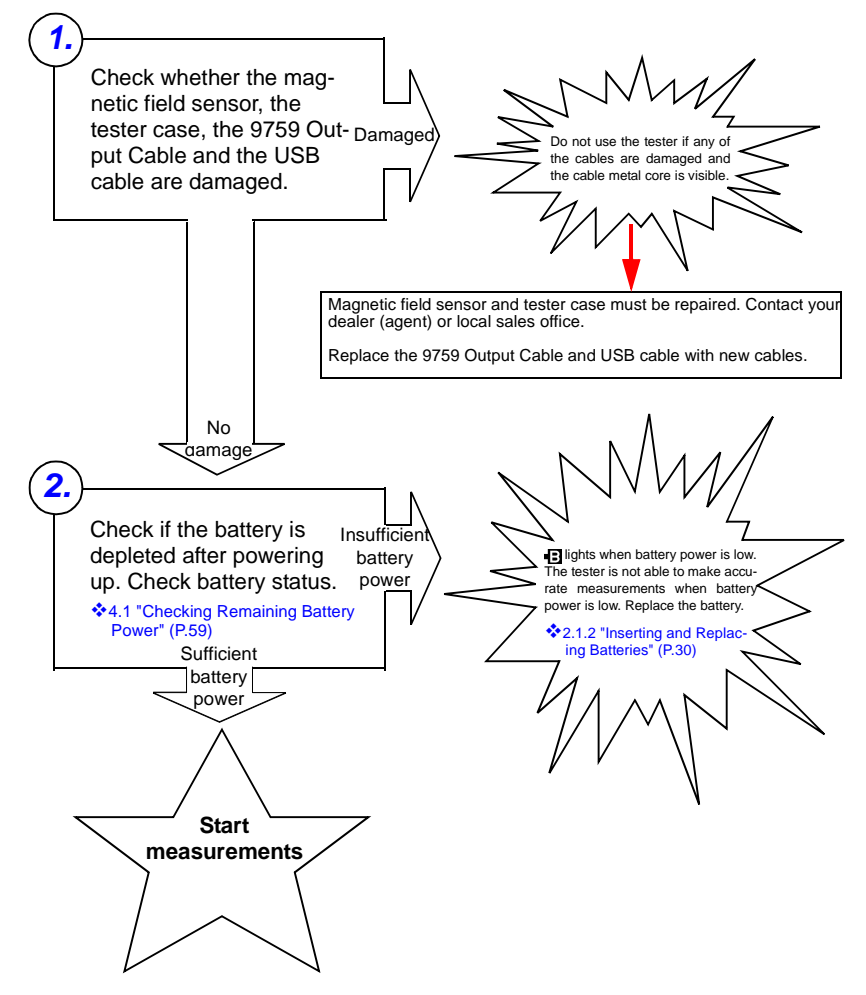

## **3.3 Measuring Magnetic Flux Density**

Measure magnetic flux density according to the steps below.

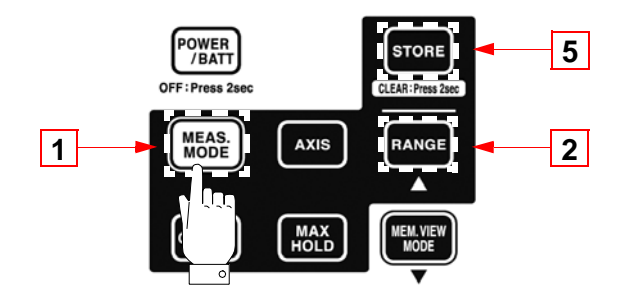

1. Press  $\left[\frac{MEAS}{MODE}\right]$  to open the magnetic flux density mode screen.

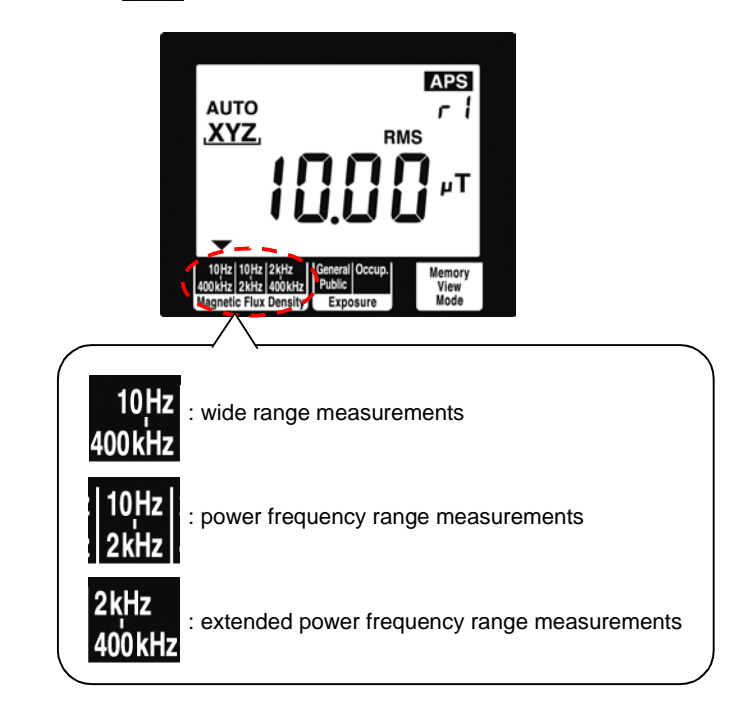

## 2. Press **RANGE** to select measurement range.

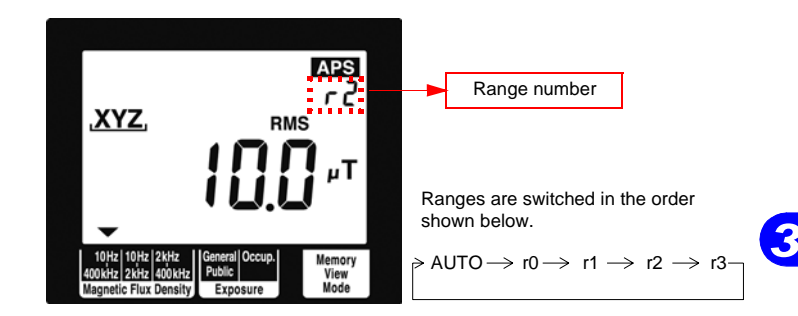

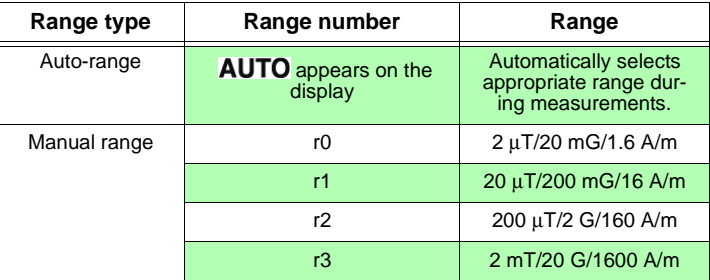

Magnetic flux density switching is performed by converting from T (Tesla).

For this reason, for example, 1.592 A/m is the maximum indicated value in the 1.6 A/m range.

## NOTE

• The ranges for the x, y and z axes are interlocked with maximum range and are automatically switched.

#### **Range of guaranteed accuracy**

At resultant value R, a count of less than 100 is outside guaranteed accuracy.

Use an appropriate range.

Guaranteed accuracy range for resultant value R

Magnetic flux density (10 Hz - 400 kHz, 10 Hz - 2 kHz, 2 kHz - 400 kHz) Fixed range

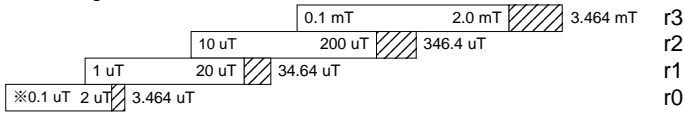

※The magnetic flux density for 3472 (10 Hz - 400 kHz, 10 Hz - 2 kHz) is 0.4 uT.

*3.* Place the magnetic field sensor near the DUT.

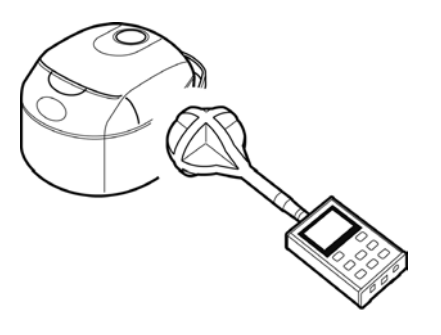

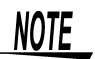

*40*

- For accurate measurements, the tester should be located further away from the DUT than the sensor.
	- Although few magnetic materials are used in the magnetic field tester, the battery is a magnetic material and may affect measurements if located close to the DUT. In this situation, it may be a good idea to use an extension cable to increase the distance between the sensor and the tester or to remove the battery and use the AC adapter.

*4.* Read the indicated value.

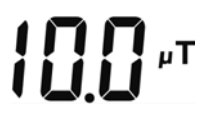

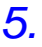

 $5.$  Press  $\frac{1}{\sqrt{3}}$  to save the measurement data.

This ends magnetic flux density measurements.

### **3.4 Measuring Exposure Level (General Public)**

Use this mode to make measurements that conform to EN50366 and IEC62233.

### 3.4.1 Preparing for Exposure Measurements

Use the flow chart below to determine whether to use the slow function setting.

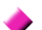

#### **Slow function setting assessment flow chart**

Use this test to determine whether the test of a household appliance should conform to IEC62233 or EN50366.

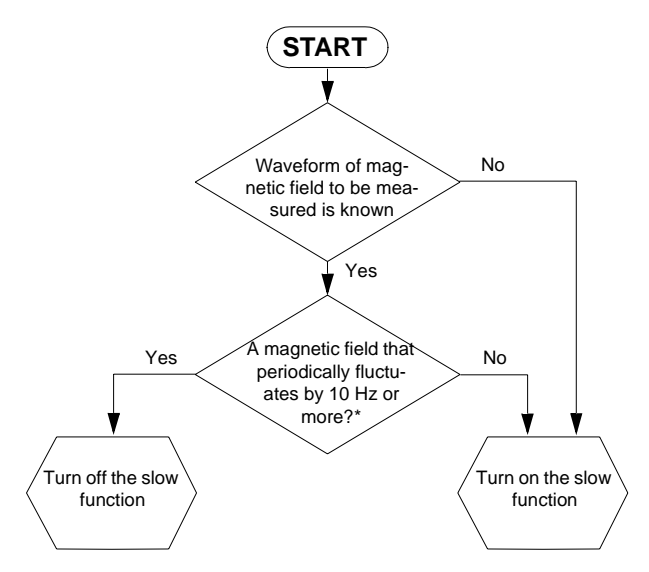

\*: Since turning the slow function on or off will not change the value of a magnetic field that periodically fluctuates by 10 Hz or more, turn the slow function off to speed up measurements.

This is because moving the sensor causes the detection of AC current generated by a DC magnetic field such as the terrestrial magnetic field and other AC magnetic fields. Twice the integral time is then required including processing time for the measurement value to stabilize.

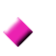

#### **The result of the flow chart assessment is "Turn on the slow function."**

Use the steps below to open the "QuickSet" screen. (An exposure level (General Public) measurement can be started after turning on the slow function.)

When the power is off, hold down  $\left[\begin{smallmatrix} \text{MEAS} \\ \text{MODE} \end{smallmatrix}\right]$  and press  $\left[\begin{smallmatrix} \text{POWER} \\ \text{PAR} \end{smallmatrix}\right]$ 

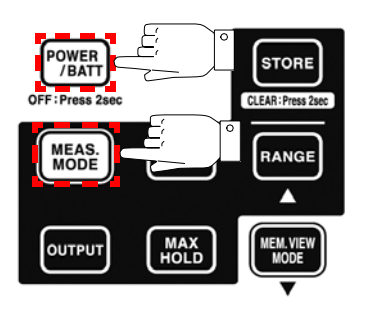

The "QuickSet" screen opens

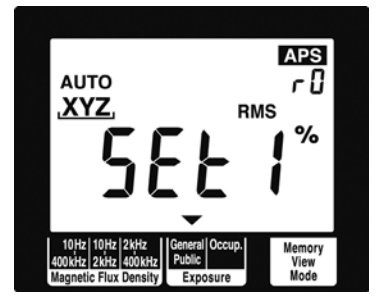

After this follow the procedures [2. \(P.46\)](#page-51-0) described in [3.4.3](#page-50-0)  ["Measurement Procedure"](#page-50-0) to perform an exposure level (General Public) measurement.

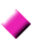

#### **The result of the flow chart assessment is "Turn off the slow function."**

The result of the flow chart assessment is "Turn off the slow function." Turn off the slow function as described in [4.4.4 "Setting the Slow Func](#page-73-0)[tion" \(P.68\).](#page-73-0) (The default setting is "Off.")

The table below shows the measurement and internal processing times with the slow function on and when it is off.

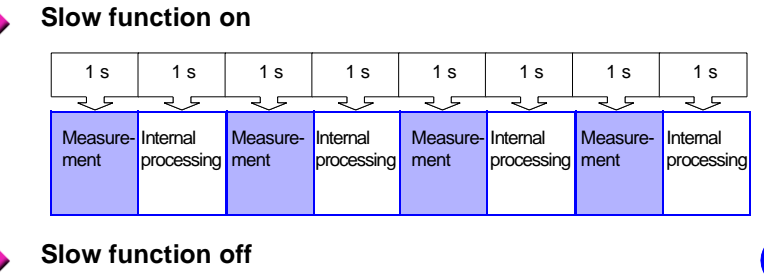

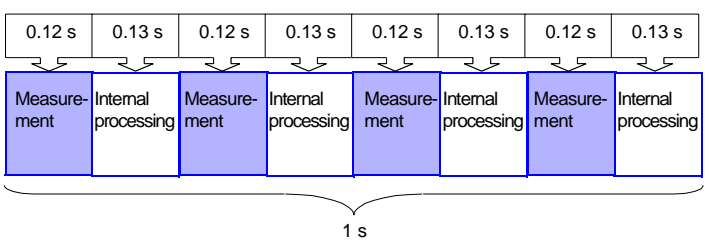

### 3.4.2 Exposure Level

## **NOTE**

- Values obtained in an exposure measurement are not measures of the risk a specific magnetic field poses.
	- In Exposure Level mode, first order filters are used to approximate magnetic density flux levels in the ICNIRP guideline. Thus corner frequencies cause a difference of at most 3 dB, but this corresponds to the "smoothed edges" referred to in IEC62233 or EN50366.
- A discussion of acute health effects of exposure must account for coupling factors such as the human body and magnetic fields, threshold values under basic restrictions and safety factors (reduction factor) for general public and occupational exposure.

#### Reference:

In IEC62233, the coupling factor at 10 cm as described in ICNIRP is "0.14" for small and "0.16" for large ones while the safety factor (reduction factor) (the reduction factor for public exposure is "50" (1/ 50 of the threshold value) for threshold values for occupational exposure is "10" (1/10 of the threshold value).

For details, see ["Appendix" \(P.111\)](#page-116-0).

• In measuring non-uniform magnetic fields (see figure below) where the sensor may come into contact with a source, it is recommended that measurements be conducted at a distance from the three coils and at an angle (indicated by  $\bullet$  in the figure below) to maintain isotropy of each axis.

The IEC62233 and EN50366 standards do not mention sensor angle.

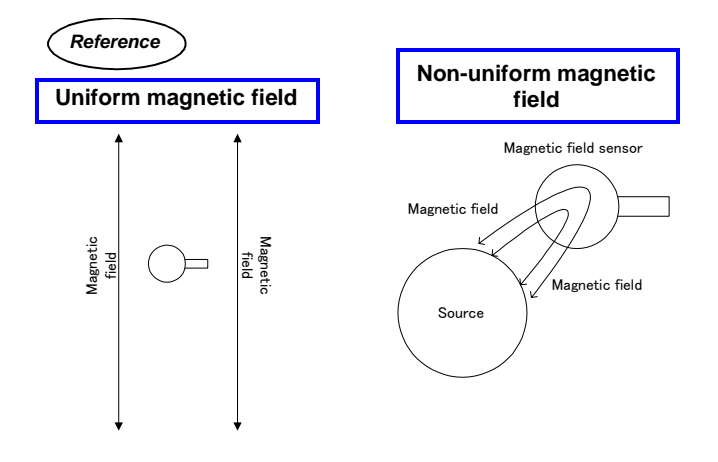

#### **Measure at an angle away from the three coils**

The locations indicated by  $\bullet$  (8 points on the spherical sensor surface) should be maintained in a vertical attitude relative to the DUT.

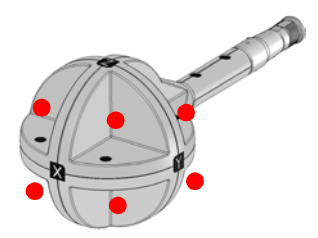

### <span id="page-50-0"></span>3.4.3 Measurement Procedure

Measure exposure level (General Public) according to the steps below

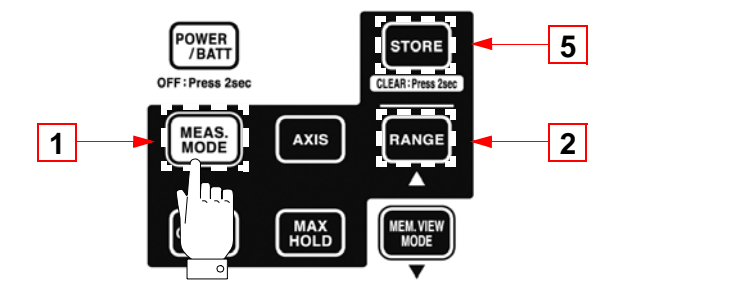

**1.** Press  $\begin{bmatrix} \frac{\text{MEAS}}{\text{MOBE}} \end{bmatrix}$  to open the exposure level (General Public) mode screen.

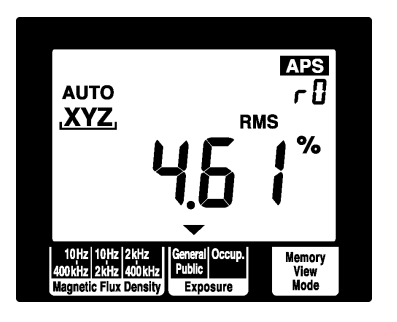

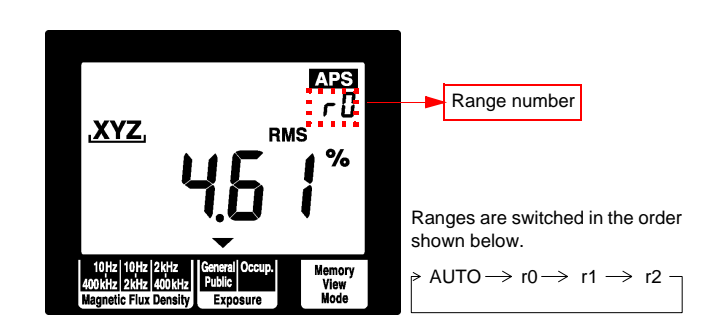

<span id="page-51-0"></span>2. Press **RANGE** to select measurement range.

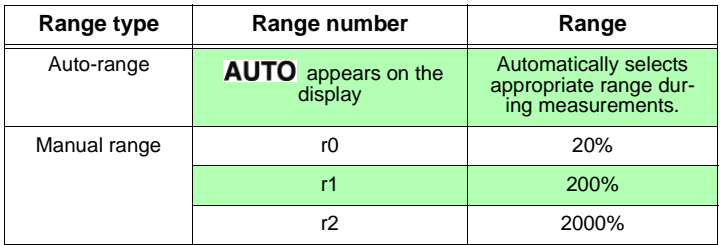

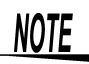

#### **Range of guaranteed accuracy**

At resultant value R, a count of less than 100 is outside guaranteed accuracy.

As a result, when R is 99% or less in range r2, it is not within guaranteed accuracy.

Use an appropriate range.

Guaranteed accuracy range for resultant value R

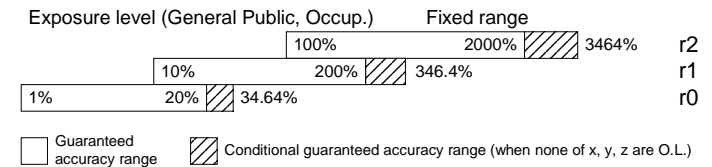

Conditional guaranteed accuracy range (when none of x, y, z are O.L.)

*3.* Place the magnetic field sensor near the DUT.

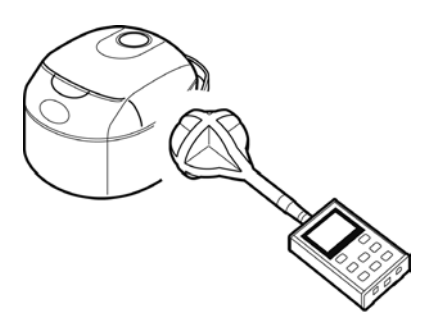

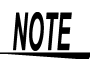

- For accurate measurements, the tester should be located further away from the DUT than the sensor.
- Although few magnetic materials are used in the magnetic field tester, the battery is a magnetic material and may affect measurements if located close to the DUT. In this situation, it may be a good idea to use an extension cable to increase the distance between the sensor and the tester or to remove the battery and use the AC adapter.
- For details on measuring distance from DUT, sensor location and operating conditions, refer to the following documents. (IEC62233 or EN50366)
- The center of the 3471 sensor is located at right angles to the x, y and z axes. Since the distance from the center to the spherical surface is 61 mm and the distance to the DUT is a mm, locate the tester so that the distance from the surface of the DUT to the center of the sensor is  $(a + 61$  mm). Calculate the measurement distance from the surface of protrusions on the DUT.

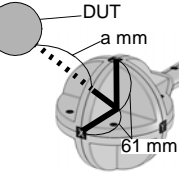

*4.* Read the indicated value.

452\*

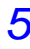

 $5.$  Press  $\sqrt{s_{\text{ro-Re}}}$  to save the measurement data.

This ends exposure (General Public) measurements.

*47*

## **3.5 Measuring Exposure Level (Occup.)**

Measuring Exposure Level (Occup.)

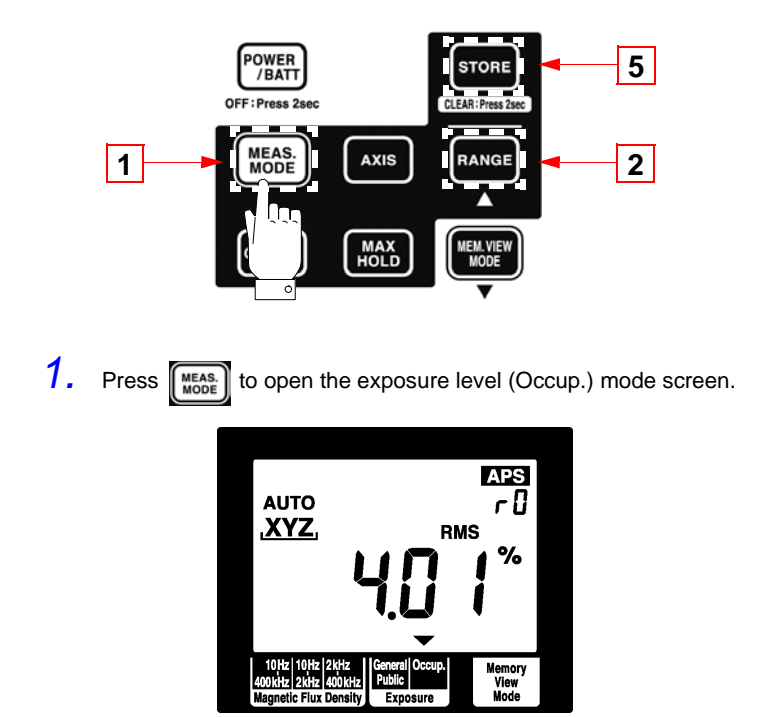

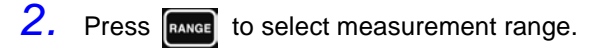

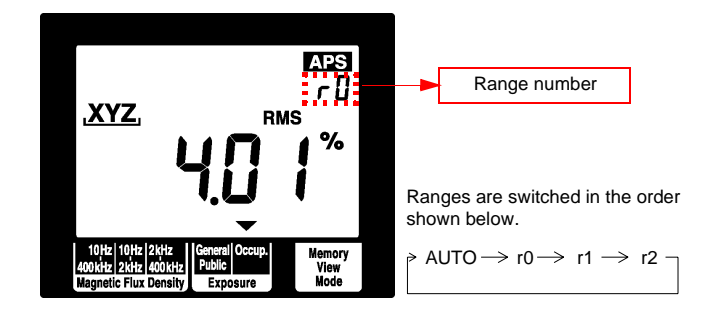

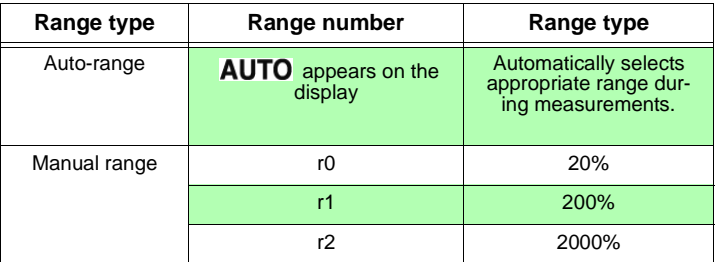

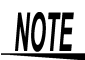

#### **Range of guaranteed accuracy**

At resultant value R, a count of less than 100 is outside guaranteed accuracy.

As a result, when R is 99% or less in range r2, it is not within guaranteed accuracy.

Use an appropriate range.

Guaranteed accuracy range for resultant value R

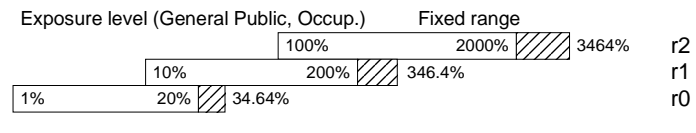

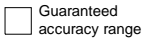

 $\mathcal{V}\!\!\!\nearrow$  Conditional guaranteed accuracy range (when none of x, y, z are O.L.)

*3.* Place the magnetic field sensor near the DUT.

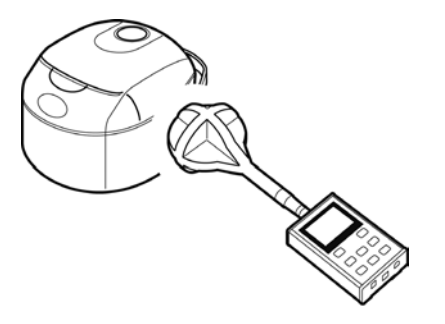

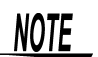

- For accurate measurements, the tester should be located further away from the DUT than the sensor.
	- Although few magnetic materials are used in the magnetic field tester, the battery is a magnetic material and may affect measurements if located close to the DUT. In this situation, it may be a good idea to use an extension cable to increase the distance between the sensor and the tester or to remove the battery and use the AC adapter.

*4.* Read the indicated value.

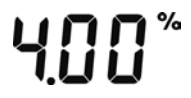

 $5.$  Press  $\frac{1}{\sqrt{3}}$  to save the measurement data.

This ends exposure level (Occup.) measurements.

### **3.6 Holding Maximum Value of the Resultant RMS Values**

This function holds the maximum value of the resultant RMS value R and the values of each axis.

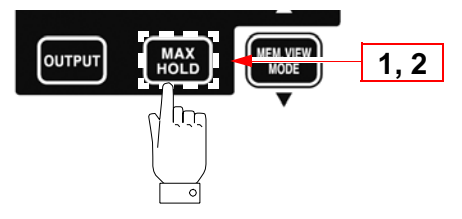

**1.** Press  $\begin{bmatrix} \frac{MAX}{H0.0} \end{bmatrix}$  to hold the maximum value of the resultant RMS value  $R$  and the  $MAX$  icon lights.

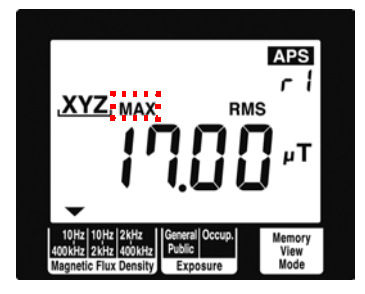

The update of the maximum value will occur as a bigger resultant RMS value is observed. Therefore it is possible that the value of x, y, or z axis may decrease.

2. Press **Figgs** again to turn off **MAX** and clear held maximum data value.

The screen returns to the state it had before  $\left[\begin{array}{c} \text{max} \\ \text{HOLD} \end{array}\right]$  was pressed.

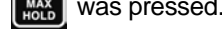

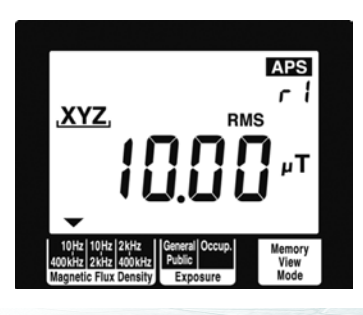

## **3.7 Checking and Deleting Saved Data**

### 3.7.1 Checking Saved Data

Use the following steps to check saved measurement data. You can save up to 99 data.

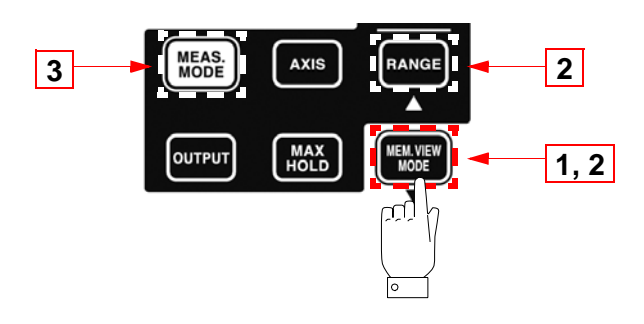

1. Press  $\left(\frac{max_{\text{max}}}{max}\right)$  to open the screen with the saved data.

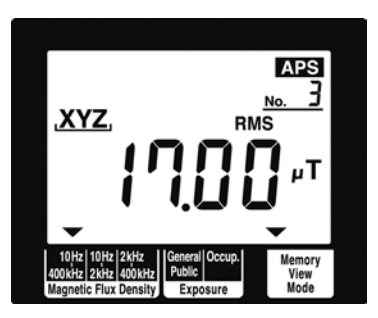

**2.** Press  $\boxed{\text{Range}}$  (A) or  $\boxed{\text{Image}}$  (V) to select the memory number of measurement data you wish to check.

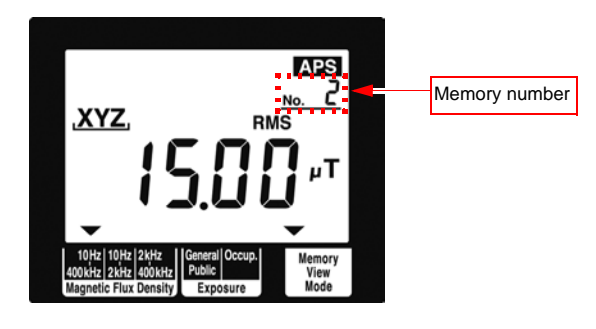

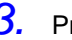

3. Press  $\sqrt{\frac{MeAS}{MODE}}$  to return to the measurement mode screen.

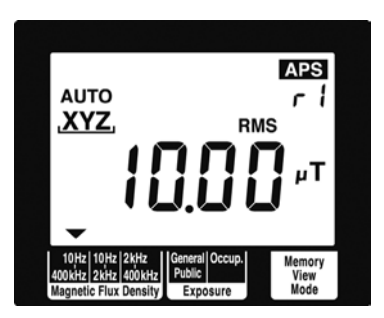

This completes saving measurement data

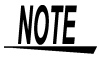

**RMS** blinks when measurement data is saved with the slow function ON.

## 3.7.2 Deleting Saved Data

Use the following steps to delete saved measurement data.

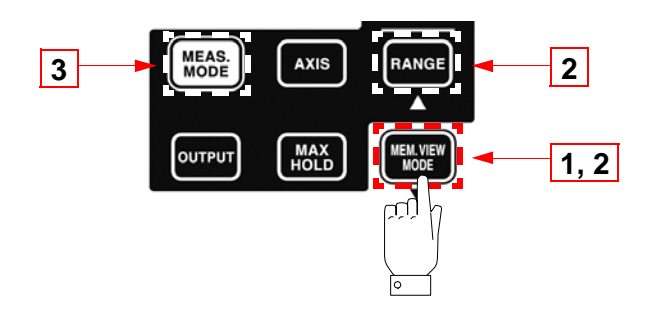

**1.** Press  $\left(\frac{W_{\text{HOME}}}{W_{\text{HOME}}} \right)$  to open the screen with the saved data.

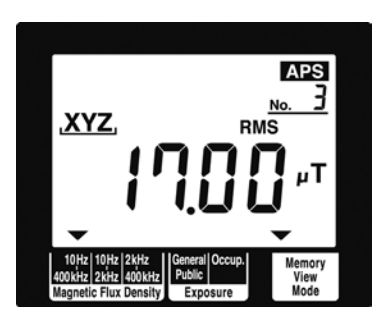

2. Press and hold **FORE** for 2 seconds or more.

This deletes the measurement data with the highest memory number.

Data can deleted only when moved to the highest memory number.

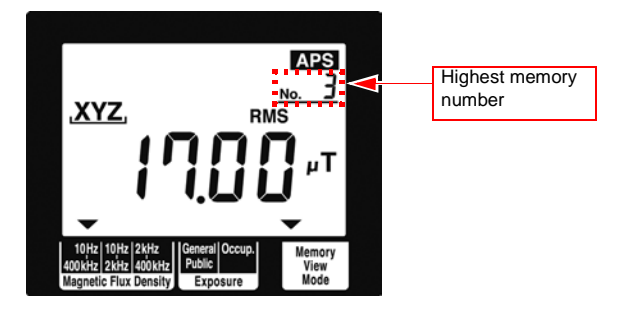

[dAtA] [cLr] appear when data is deleted.

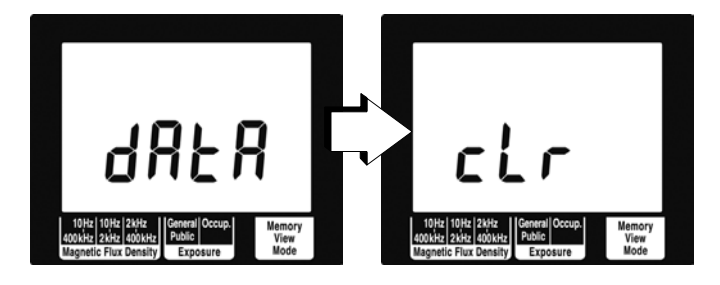

The data for the next highest memory number appears.

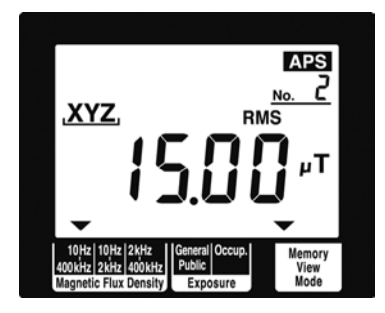

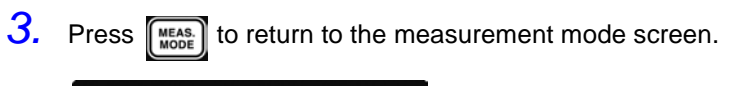

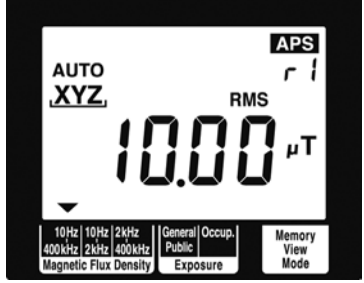

This completes deleting measurement data.

### 3.7.3 Deleting All Saved Data

Use the following steps to delete all saved measurement data.

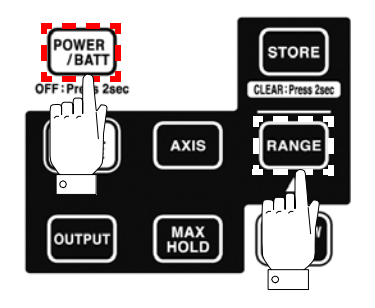

When the power is off, hold down  $\frac{R_{\text{AMGE}}}{R_{\text{AM}}R_{\text{AM}}R_{\text{AM}}R_{\text{AM}}R_{\text{AM}}R_{\text{AM}}R_{\text{AM}}R_{\text{AM}}R_{\text{AM}}$ This deletes all saved data.

[**dAtA**] [**cLr**] appear when data is deleted.

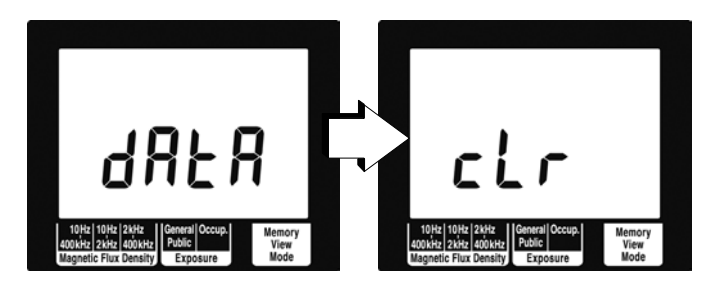

Then the model name (3470), battery status and the measurement mode screen appear.

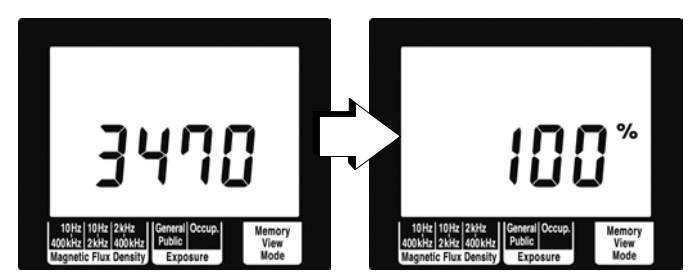

This completes deleting all saved data.

#### *58 3.7 Checking and Deleting Saved Data*

# **Advanced Functions** *4*

## <span id="page-64-0"></span>**4.1 Checking Remaining Battery Power**

Use the procedure below to check remaining battery power.

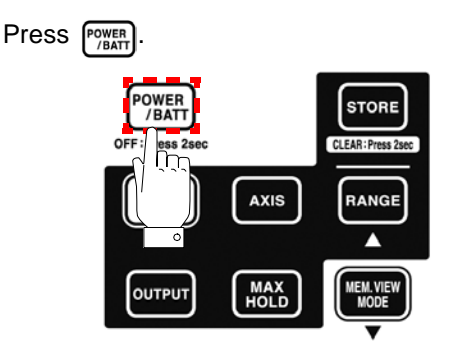

The measurement mode screen appears after showing battery status.

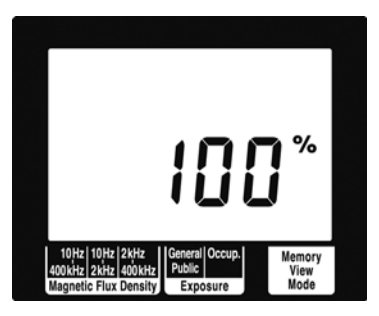

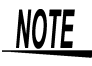

The screen indicates 100% battery power regardless of battery status when the 9445-02 AC Adapter is connected. (A reading of 100% may not appear when the USB cable is connected.)

## <span id="page-65-0"></span>**4.2 Function for Saving Settings (Saving Set Modes and Measurement Ranges)**

A frequently used mode can be saved for immediate access. The saved mode appears as soon as the tester is powered up.

Follow the steps given below.

Select the mode or range you wish to access upon powering up and hold down  $\left(\frac{m_{\text{max}}}{m}\right)$  for 2 seconds or more.

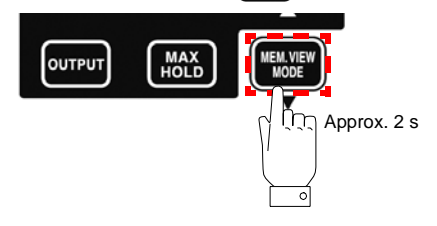

[**SAvE**] [**End**] appear and the tester returns to the screen prior to saving settings.

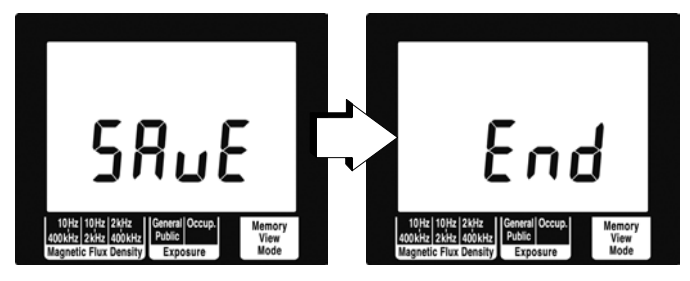

## <span id="page-66-0"></span>**4.3 Initializing Function (Returning Settings to Their Factory Defaults)**

This function initializes all settings returning them to their factory defaults and deletes all saved data. Follow the steps given below.

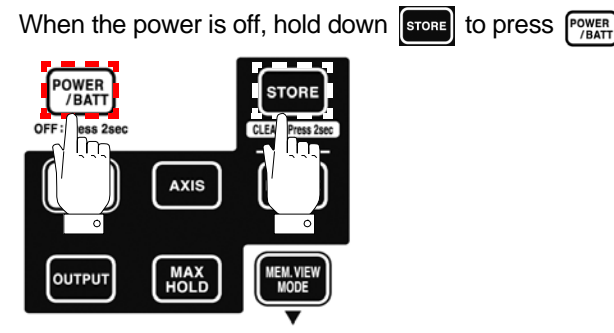

[All cir] appears.

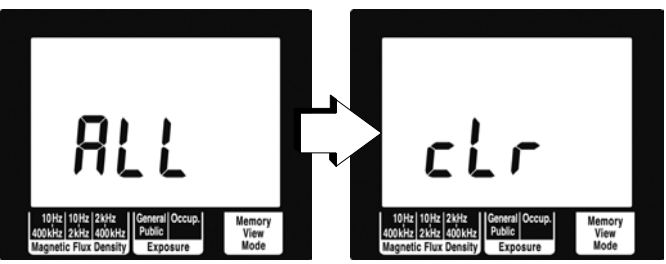

After this it displays the model name (3470) and battery status, and is restarted using the factory default settings.

The factory default settings are listed in the table below.

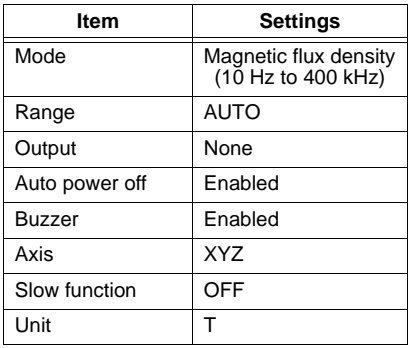

## **4.4 Other Functions**

The following sections describe other functions that a user should know.

## 4.4.1 Setting Auto Power Off (Saving Battery Power)

- This function saves battery power when the user forgets to turn off the power.
- The tester is automatically turned off 10 minutes after the last key press.
- APS lights when the auto power off function is on. Before turning off the tester, the  $\overline{APS}$  icon flashes and sounds a buzzer tone (for about 30 s). Pressing any key during this interval postpones shutdown by 10 minutes.

Follow the steps given below.

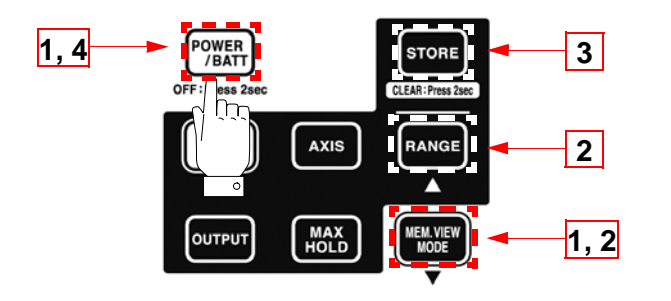

**1.** When the power is off, hold down  $\left(\frac{m_{\text{max}}}{\text{max}}\right)$  and press  $\left(\frac{m_{\text{max}}}{\text{max}}\right)$ 

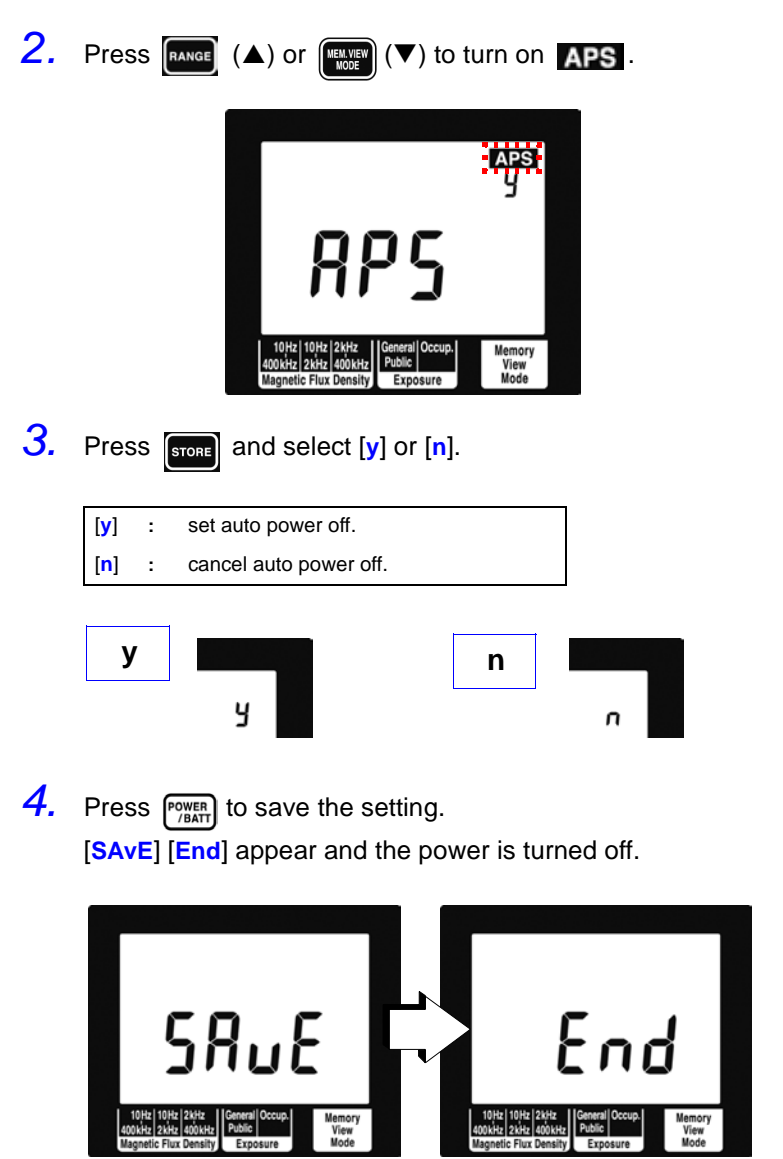

### 4.4.2 Setting Audible Key Feedback

This function causes the keys to generate a beep when pressed.

Follow the steps given below.

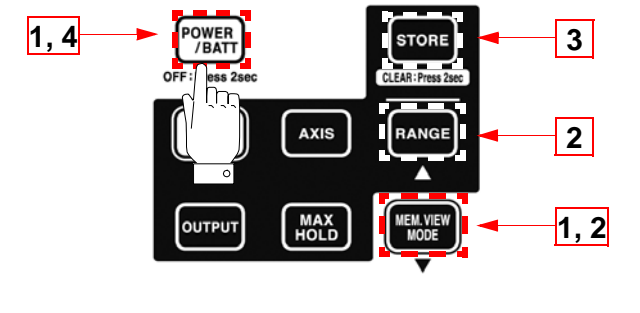

1. When the power is off, hold down  $\left(\frac{M_{\text{HOME}}}{\text{HOME}}\right)$  and press  $\left(\frac{P^2\text{HEME}}{P^2\text{HOME}}\right)$ 

**2.** Press  $\begin{bmatrix} \text{Range} \\ \text{Range} \end{bmatrix}$  (A) or  $\begin{bmatrix} \text{triangle} \\ \text{Borel} \end{bmatrix}$  ( $\blacktriangledown$ ) to turn on [bEEP].

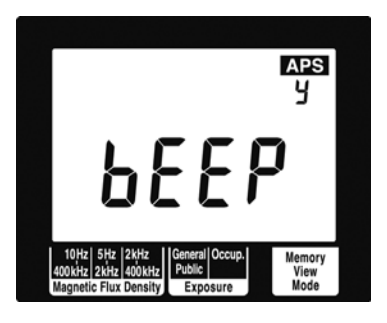

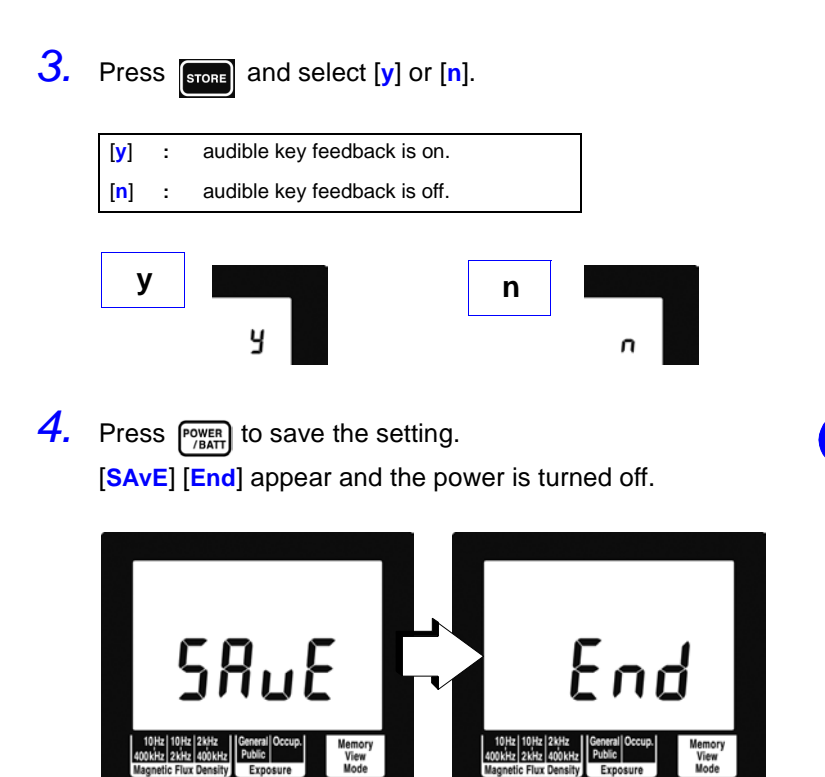

## 4.4.3 Changing Unit Indication

Use this function to change the unit indication. (The default unit is T.) Follow the steps given below.

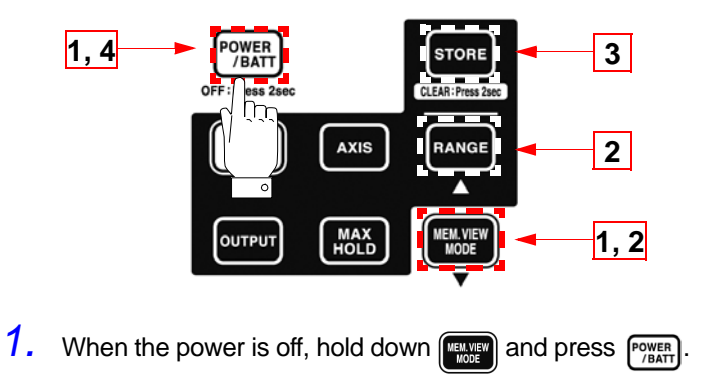

**2.** Press  $\boxed{\text{Range}(\blacktriangle) \text{ or } \boxed{\text{Image}(\blacktriangledown) \text{ to turn on [Unit]}}$ .

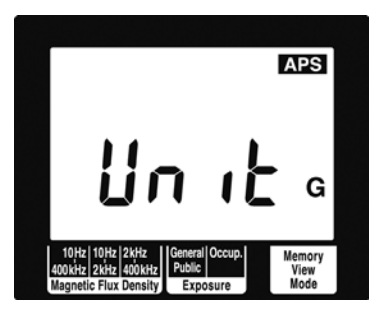
*4*

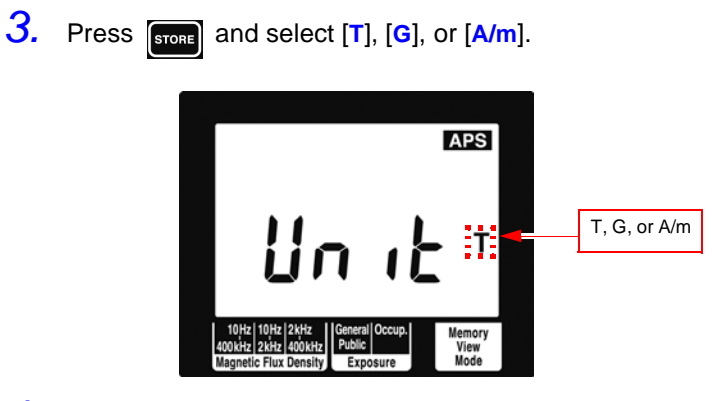

4. Press **POWER** to save the setting. [**SAvE**] [**End**] appear and the power is turned off.

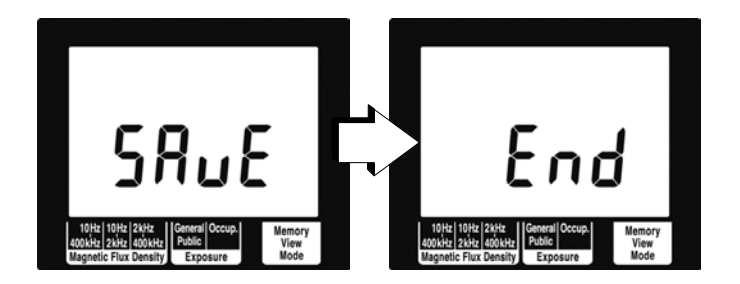

#### 4.4.4 Setting the Slow Function

This function performs 1 s sampling and then displays the measurement value.

Follow the steps given below.

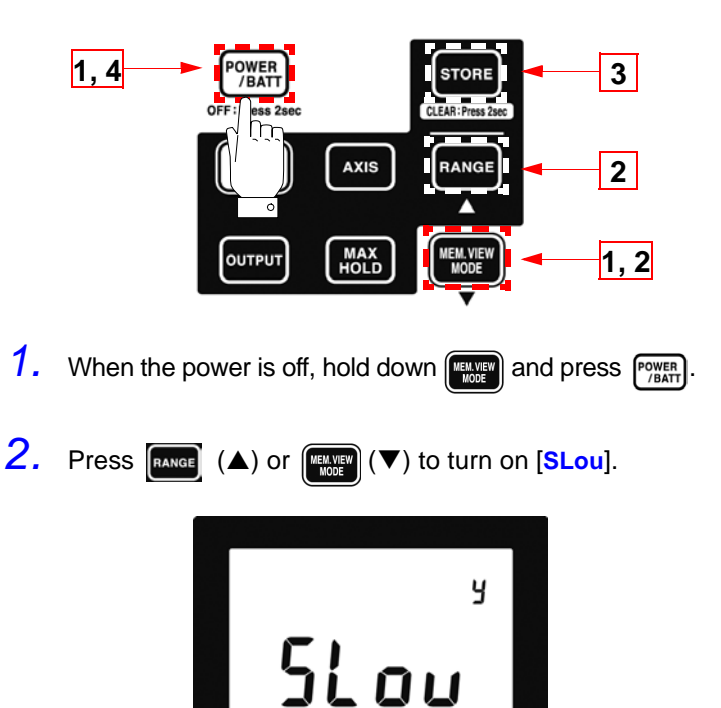

10Hz 10Hz 2kHz<br>400kHz 2kHz 400k

Magnetic Flux D

Memory<br>View<br>Mode

Exposure

*4*

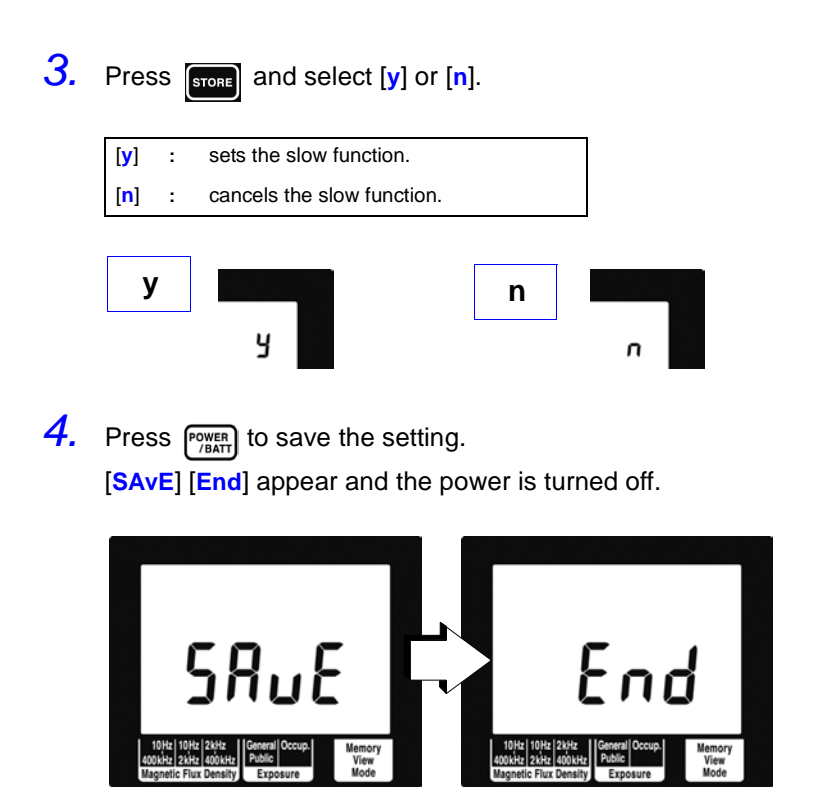

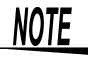

RMS blinks while measuring with the slow function on.

#### 4.4.5 Turning on the MEM. MODE key in MAX. HOLD or output mode

Use this function to turn on or off the  $\left\lceil \frac{\text{minum}}{\text{maxum}} \right\rceil$  during MAX. HOLD or during output.

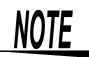

Checking saved data during output results in output off

Follow the steps given below.

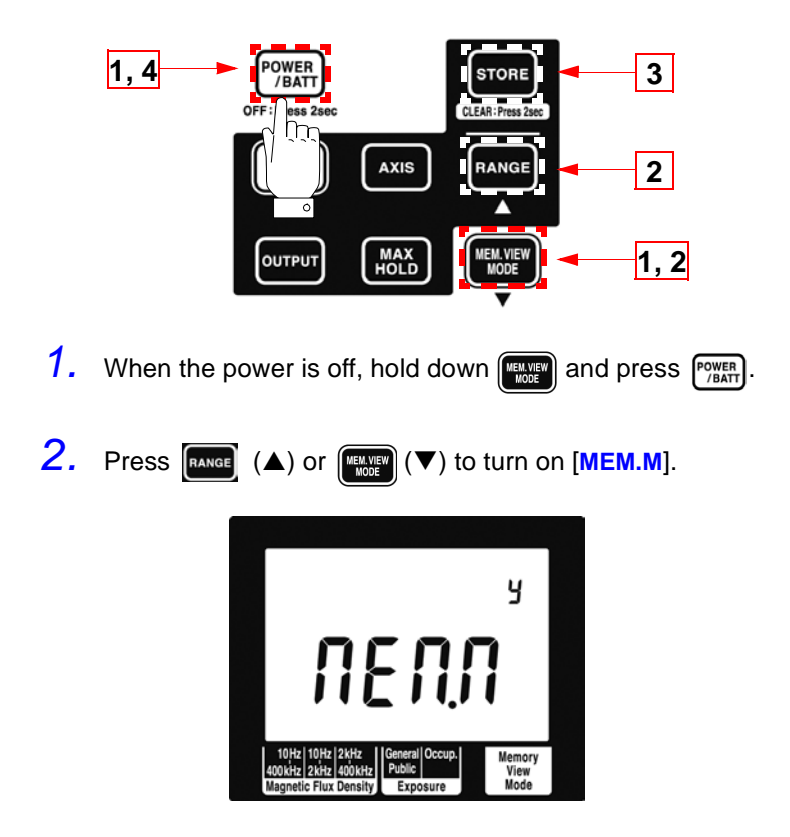

*71*

*4*

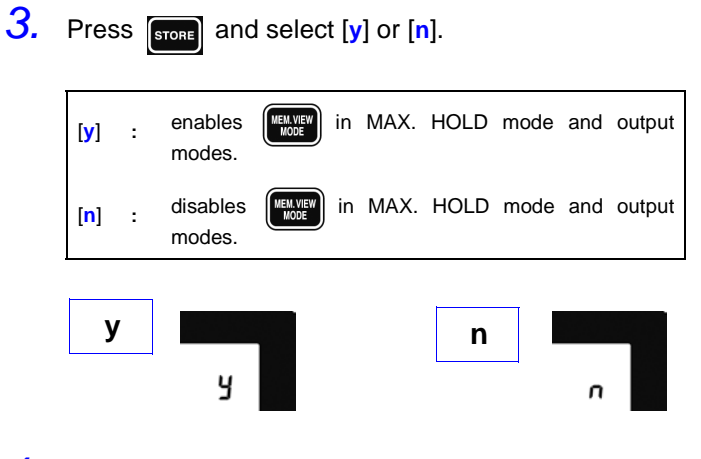

**4.** Press  $\begin{bmatrix} \frac{power}{f} \\ \frac{MRT}{f} \end{bmatrix}$  to save the setting. [**SAvE**] [**End**] appear and the power is turned off.

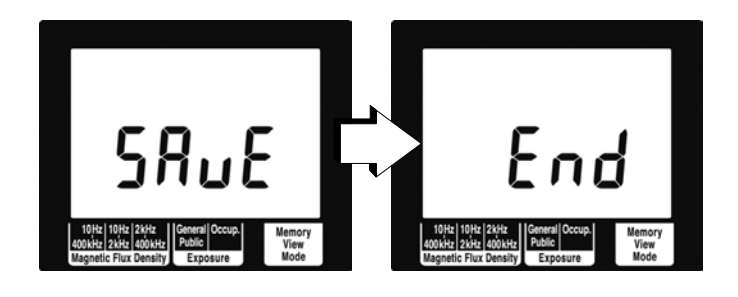

*72 4.4 Other Functions*

# **Using Application Software**

### **5.1 Overview**

The application software supplied with the 3470 provides the following functions.

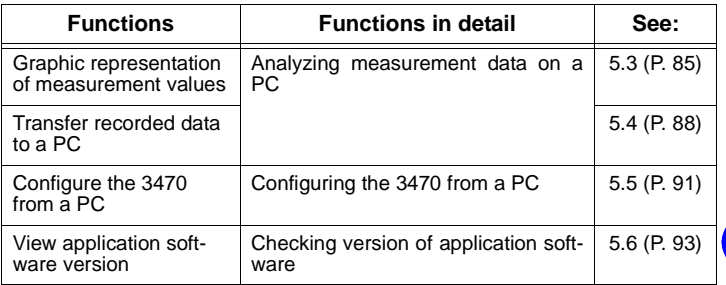

The supplied PC driver and the application software must be installed on a PC to enable downloading data from the 3470 tester.

[5.2 "Installing" \(P.74\)](#page-79-0)

#### **Operating environment**

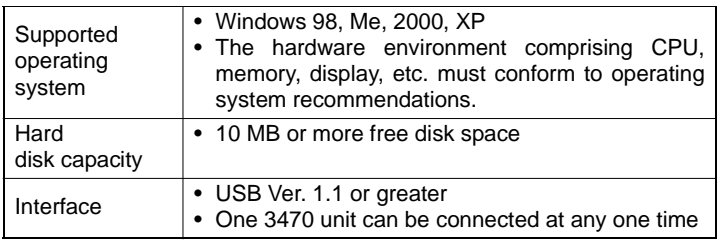

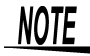

USB hubs with a power consumption exceeding 100 mA must be selfpower hubs.

#### **CD configuration**

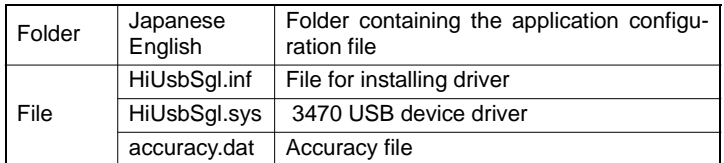

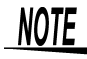

Select "small font" for the operating system since "large font" may cause irregularities in screen indications.

# <span id="page-79-0"></span>**5.2 Installing**

The major installation procedures are listed below.

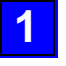

Install the driver. [5.2.1 "Installing the Driver" \(P.74\)](#page-79-1)

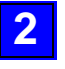

Install the PC software. [5.2.2 "Installing software" \(P.82\)](#page-87-0)

#### <span id="page-79-1"></span>5.2.1 Installing the Driver

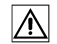

The driver installation procedures are described below.

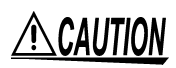

Do not connect and disconnect the USB cable during operations. Disconnecting the USB cable will prevent normal completion of the installation procedure.

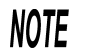

- Only one 3470 tester can be connected to one PC.
- You may be informed that a new device has been detected also when a 3470 tester with a different serial number is connected. Install the device driver according to the on-screen instructions.
- *1.* Turn on the tester.
- *2.* Use the supplied USB cable to connect the 3470 tester with the PC where the driver is to be installed.

#### (PC operations)

The 3470 tester is recognized as "**HIOKI Single USB Products**." After the "**Found New Hardware**" screen, the "**Found New Hardware Wizard**" appears.

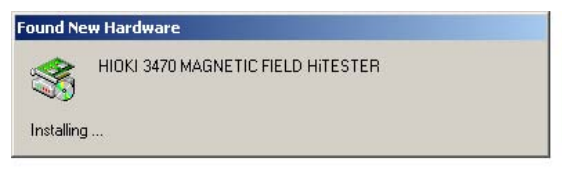

The procedures for "**Found New Hardware Wizard**" depends on the PC operating system.

Insert the CD according to the instructions that appear to install the driver.

Installation procedures for each operating system are provided below.

 ["WindowsXP" \(P.75\)](#page-80-0) "Windows2000" (P.76) "WindowsMe" (P.78) "Windows98" (P.79)

#### <span id="page-80-0"></span>**WindowsXP**

- *1.* Insert the supplied CD in the CD-ROM drive. The "**Found New Hardware Wizard**" appears.
- *2.* Select "**Install the software automatically**" and click [**Next**].

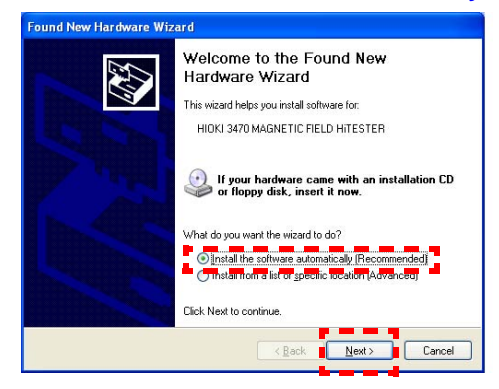

# *3.* Click [**Continue**].

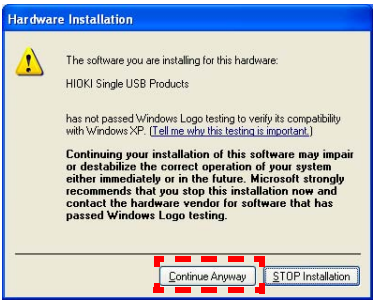

Clicking this button starts file copying. When the operating system detects the software, a message notifies the user that this software is not recognized by Microsoft. Select [**Continue Anyway**].

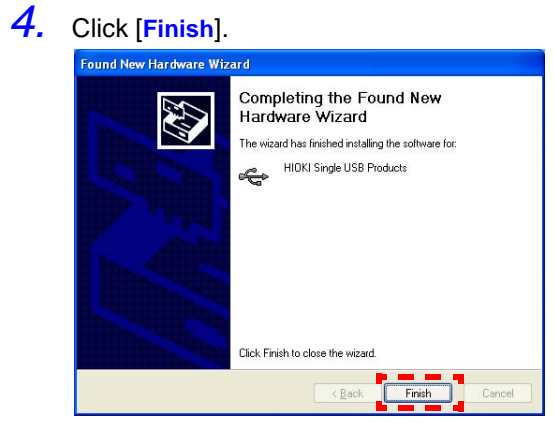

*5.* Remove the CD from the CD-ROM drive when the "**Found New Hardware Wizard**" screen closes.

To install further software, go to Section [5.2.2 "Installing software" \(P.82\)](#page-87-0)

#### **Windows2000**

*1.* Click [**Next**] when the "**Found New Hardware Wizard**" appears.

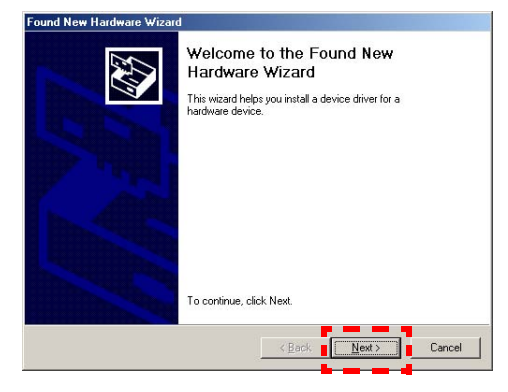

*2.* Insert the supplied CD in the CD-ROM drive.

*5*

*3.* Select "**Search for a suitable driver for my device**" and click [**Next**].

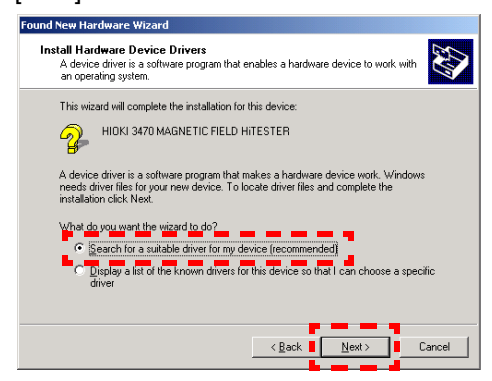

*4.* Select "**CD-ROM drives**" (deselect other alternatives) and click [**Next**].

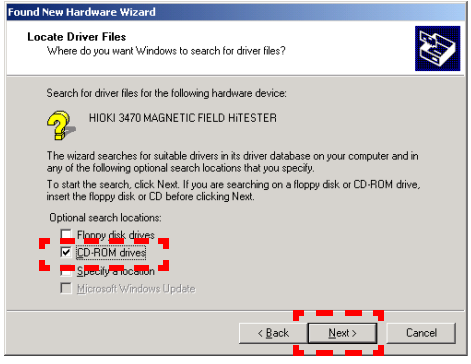

# *5.* Click [**Next**].

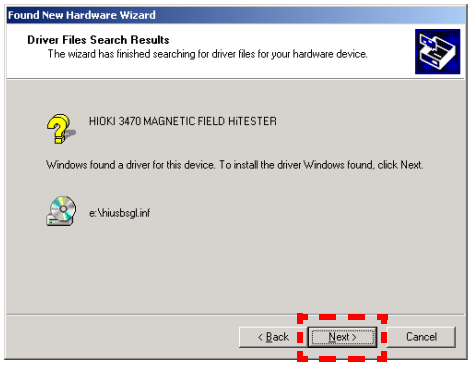

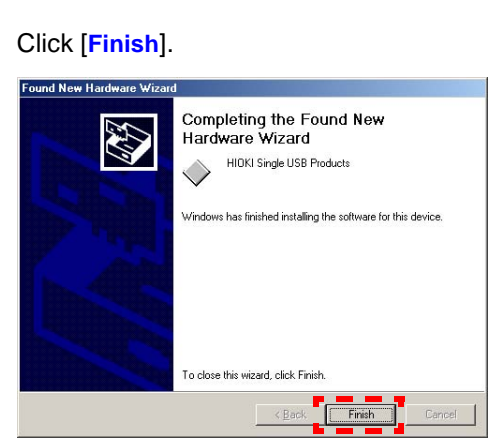

*7.* Remove the CD from the CD-ROM drive when the "**Found New Hardware Wizard**" screen closes.

To install further software, go to Section [5.2.2 "Installing software" \(P.82\)](#page-87-0)

#### **WindowsMe**

- *1.* Insert the supplied CD in the CD-ROM drive. The "**Add New Hardware Wizard**" appears.
- *2.* Select "**Automatic search for a better driver**" and click [**Next**].

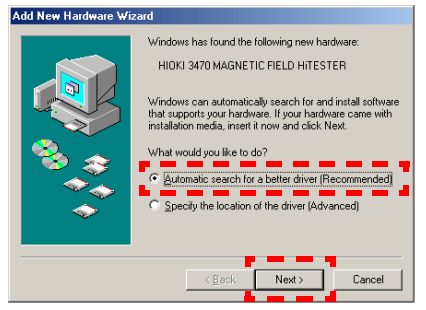

*5.2 Installing*

*6.* Click [**Finish**].

## *3.* Click [**Finish**].

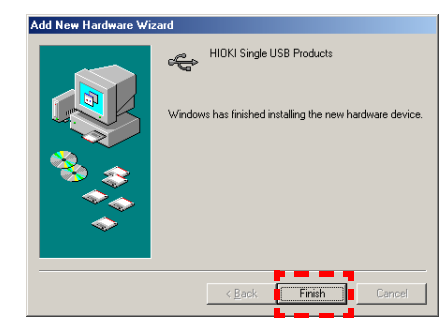

*4.* Remove the CD from the CD-ROM drive when the "**Add New Hardware Wizard**" screen closes.

To install further software, go to Section [5.2.2 "Installing software" \(P.82\)](#page-87-0)

#### **Windows98**

*1.* Click [**Next**] when the "**Add New Hardware Wizard**" appears.

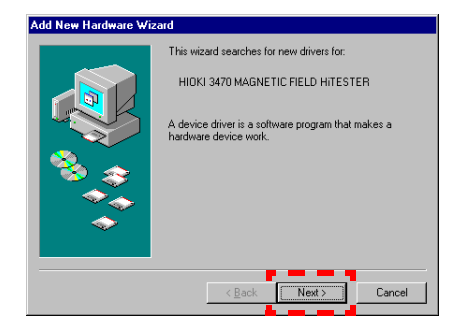

#### *2.* Select "**Search for the best driver for your device**" and click [**Next**].

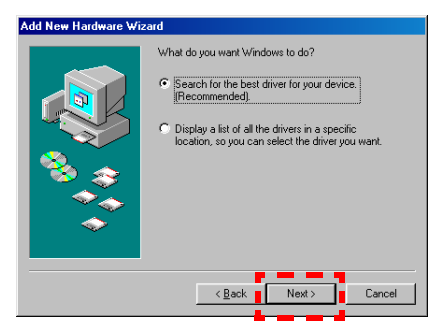

- *3.* Insert the supplied CD in the CD-ROM drive.
- *4.* Select "**CD-ROM drive**" (deselect other alternatives) and click [**Next**].

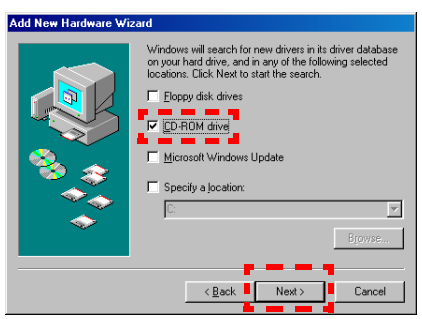

#### *5.* Click [**Next**].

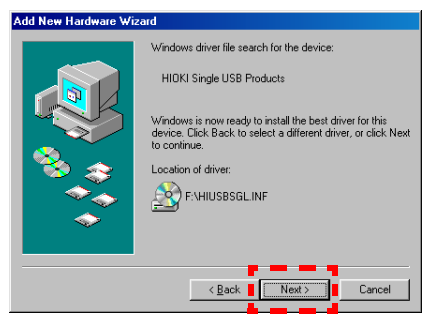

Clicking this button starts file copying.

*6.* Click [**Finish**] in the next screen that appears.

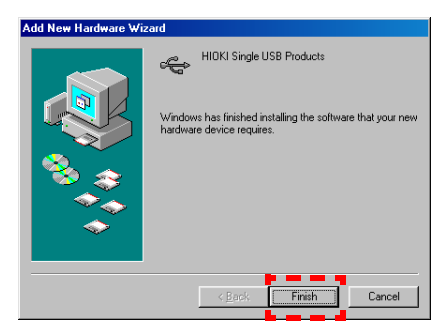

*7.* Remove the CD from the CD-ROM drive when the "**Add New Hardware Wizard**" screen closes.

To install further software, go to Section [5.2.2 "Installing software" \(P.82\)](#page-87-0)

#### <span id="page-87-0"></span>5.2.2 Installing software

The software installation procedures are described below.

- *1.* Close all currently active applications on the PC.
- *2.* Insert the CD (PC application software) supplied with the instrument into the CD-ROM drive.
- *3.* Open the folder [**English**] included on the CD, then execute Setup.exe.

This will activate the installer and open the "DATA VIEWER for 3470 (EN)" window.

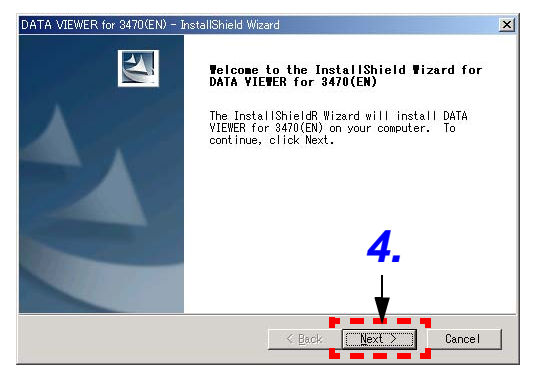

*4.* Click [**Next**].

*5.* Click [**Change**], then specify the installing destination folder. Click [**Next**].

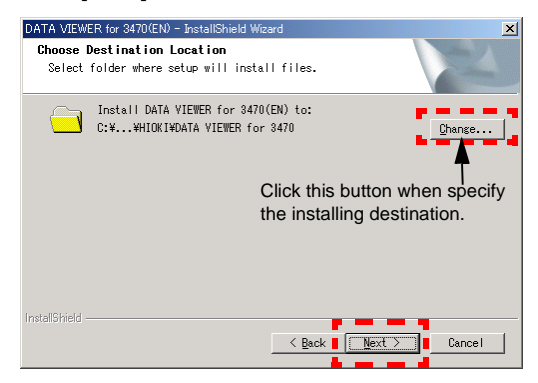

#### *6.* Click [**Install**].

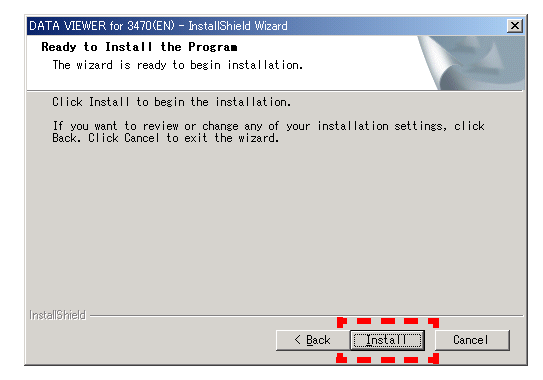

*7.* When installation ends, click [**Finish**] in the checking window.

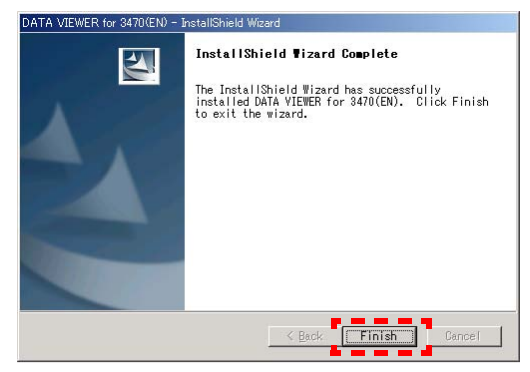

Installation is now complete.

Select [**Program**] - [**HIOKI**] - [**DATA VIEWER for 3470**] - [**DATA VIEWER for 3470 (EN)**] from the [**Start**] menu of Windows to activate the application.

#### **Uninstallation**

- *1.* Select [**Setup**] [**Control Panel**] from the [**Start**] menu, then click [**Add/Remove Programs**].
- *2.* Select "**DATA VIEWER for 3470 (EN)**," then click [**Remove**] or [**Change/Remove**].
- *3.* Uninstall the program by following the procedure appearing on the screen.

# <span id="page-90-0"></span>**5.3 Graphic Representation of Measure- ment Values**

Measurement values obtained using the 3470 tester can be imported to a PC for graphic representation.

- *1.* Turn on the 3470 and select [**HIOKI**]-[**DATA VIEWER for 3470**]- [**DATA VIEWER for 3470 (EN)**] from the Start button on the PC.
- *2.* Connect the tester to a PC using the supplied USB cable. (Push the cable plugs all the way in.)

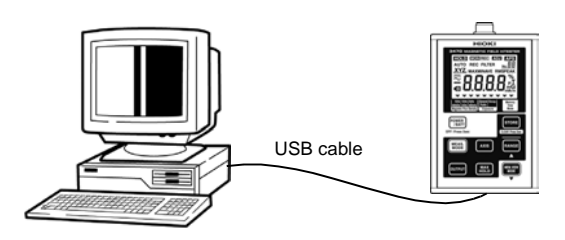

**HOLD** on the 3470 lights and all key operations other than the  $\boxed{\text{power}$  are disabled.

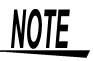

- Only one 3470 tester can be connected to a PC at one time.
- The effective value logger can obtain up to 32000 data.

*3.* Click the "**Effective Value Logger**" tab in the "**HIOKI DATA VIEWER for 3470**" window to open the "**Effective Value Logger**" screen.

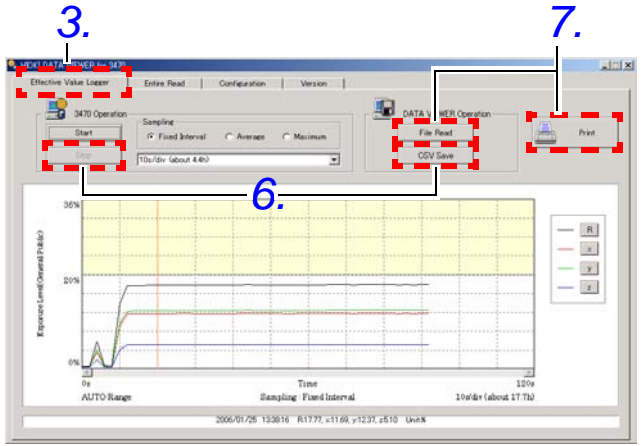

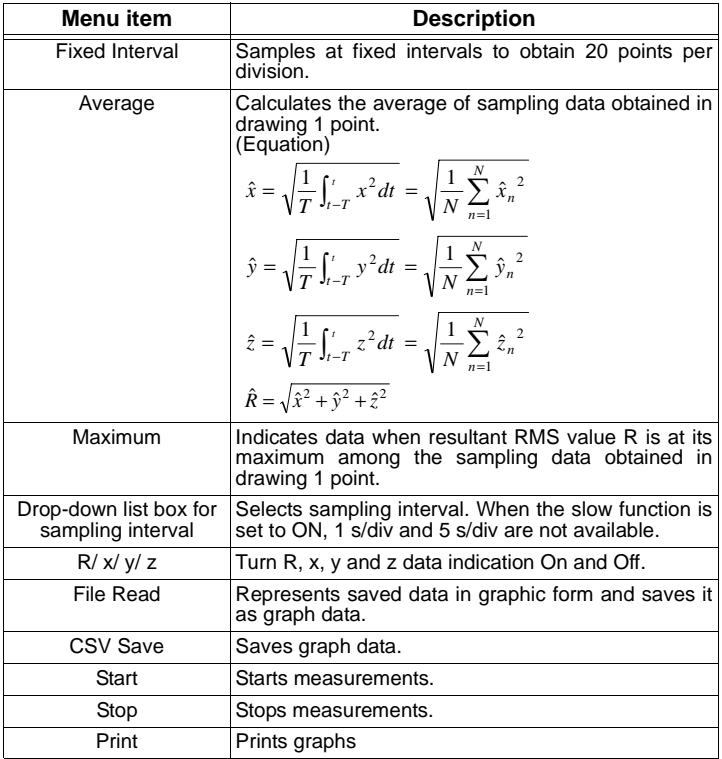

*4.* Set sampling method, sampling interval and start measurements.

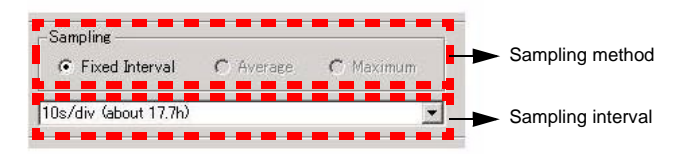

*5.* Click the mouse to move the vertical lines in the graph and to indicate the data for the corresponding time interval at the bottom of the screen.

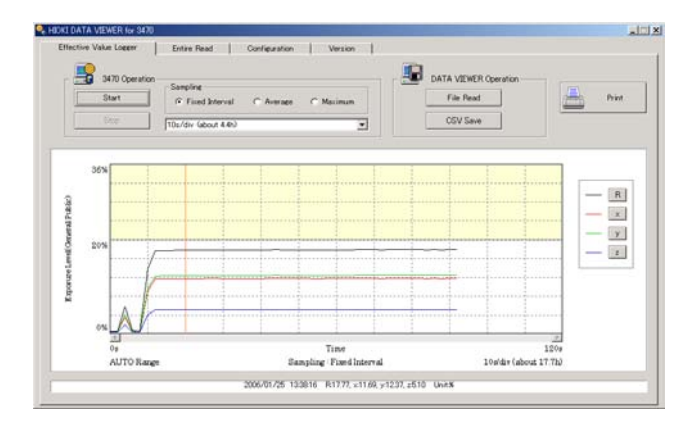

*6.* Click [**Stop**] to stop measuring. Then click [**CSV Save**] to save the graph data.

Click [**File Read**] to read out saved data. Or click [**Print**] to print the graph.

*7.* Disconnect the USB cable from the tester and the PC and turn off the tester.

#### <span id="page-93-0"></span>**5.4 Transferring Recorded Data to a PC**

Use this function to transfer data from the 3470 tester to a PC. The data can be saved in the CSV format on the PC.

- *1.* Turn on the 3470 and select [**HIOKI**]-[**DATA VIEWER for 3470**]- [**DATA VIEWER for 3470 (EN)**] from the Start button on the PC.
- *2.* Connect the tester to a PC using the supplied USB cable. (Push the cable plugs all the way in.)

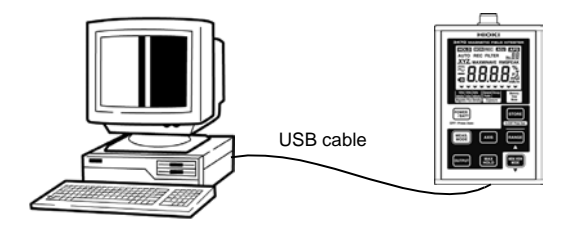

**HOLD** on the 3470 lights and all key operations other than the  $\boxed{\mathsf{Power} \atop / \mathsf{BATT}}$  are disabled.

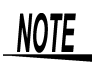

- Only one 3470 tester can be connected to a PC at one time.
- The prescribed accuracy range is not considered in R+Accuracy and R-Accuracy\*.
	- \*: R+Accuracy and R-Accuracy are the results of + and accuracy calculations of resultant RMS values and indicates that R is within this range. These values may be used in the standard.

*3.* Click the "**Entire Read**" tab in the "**HIOKI DATA VIEWER for 3470**" window to open the "**Entire Read**" screen.

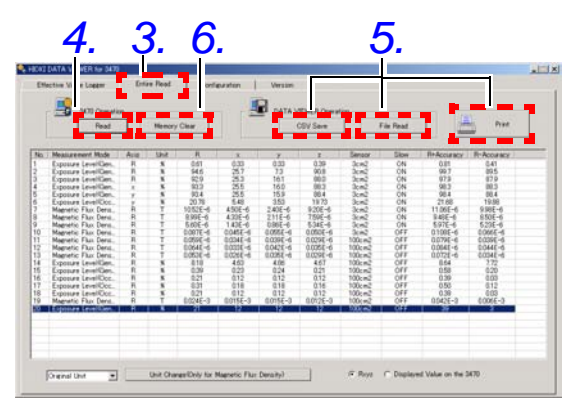

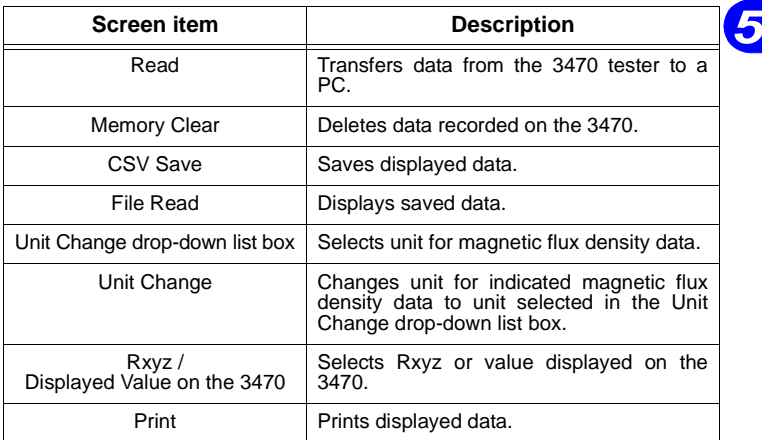

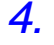

*4.* Click [**Read**] to transfer recorded data to a PC.

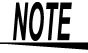

Do not disconnect the USB cable during transfer or the transfer will not end normally.

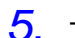

*90*

*5.* Then click [**CSV Save**] to save the displayed data.

Click [**File Read**] to read out saved data. Or click [**Print**] to print the displayed data.

- *6.* Use [**Memory Clear**] to delete recorded data on the 3470 that is no longer needed.
- *7.* Disconnect the USB cable from the tester and the PC and turn off the tester.

## <span id="page-96-0"></span>**5.5 Configuring the 3470**

Use the instructions below to configure and store the settings that the 3470 use when powered up.

- *1.* Turn on the 3470 and select [**HIOKI**]-[**DATA VIEWER for 3470**]- [**DATA VIEWER for 3470 (EN)**] from the Start button on the PC.
- *2.* Connect the tester to a PC using the supplied USB cable. (Push the cable plugs all the way in.)

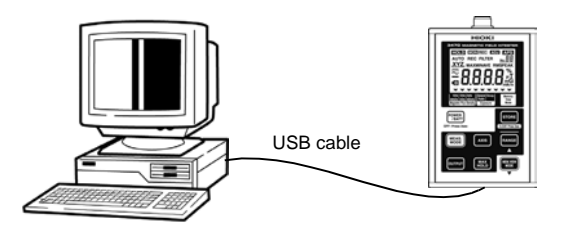

**HOLD** on the 3470 lights and all key operations other than the  $\boxed{\text{Power} \atop / \text{BAT}}$  are disabled.

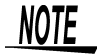

Only one 3470 tester can be connected to a PC at one time.

*3.* Click the "**Configuration**" tab in the "**HIOKI DATA VIEWER for 3470**" window to open the "Configuration" screen.

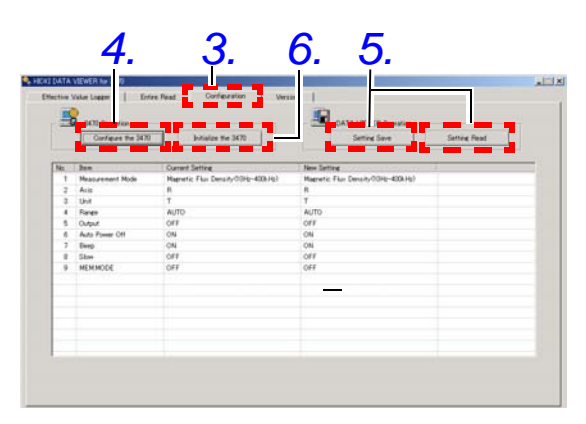

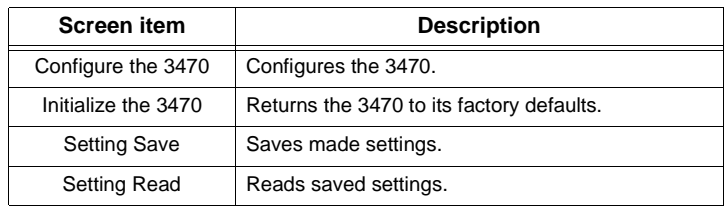

- *4.* Click [**Configure the 3470**] to set up the 3470 tester.
- *5.* Then click [**Setting Save**] to save the displayed data.

Click [**Setting Read**] to read out saved data.

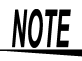

Be sure not to change the file extension as this will prevent normal reading of file data.

- *6.* Use [**Initialize the 3470**] to return the 3470 settings to their factory defaults.
- *7.* Disconnect the USB cable from the tester and the PC and turn off the tester.

### <span id="page-98-0"></span>**5.6 Viewing Version Information**

Use this function to view the version of the "**HIOKI DATA VIEWER for 3470**".

- *1.* Turn on the 3470 and select [**HIOKI**]-[**DATA VIEWER for 3470**]- [**DATA VIEWER for 3470 (EN)**] from the Start button on the PC.
- *2.* Connect the tester to a PC using the supplied USB cable. (Push the cable plugs all the way in.)

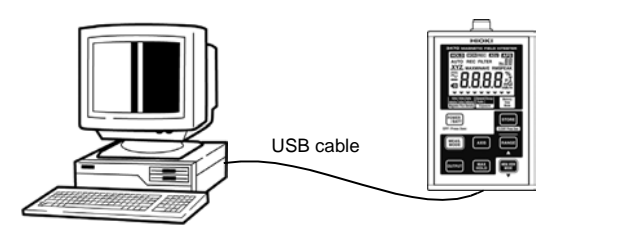

**HOLD** on the 3470 lights and all key operations other than the  $\boxed{\mathsf{Power} \atop / \mathsf{BATT}}$  are disabled.

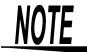

Only one 3470 tester can be connected to a PC at one time.

*3.* Click the "**Version**" tab in the "**HIOKI DATA VIEWER for 3470**" window to open the "**Version**" screen.

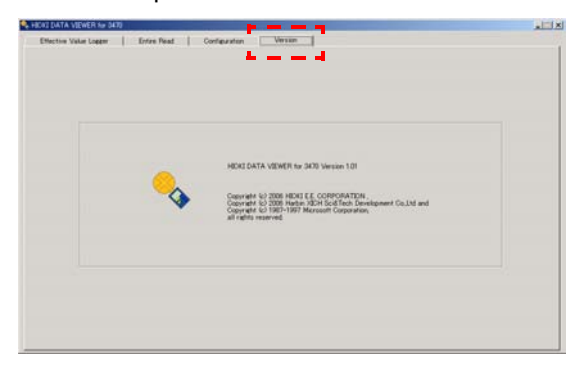

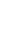

*4.* Disconnect the USB cable from the tester and the PC and turn off the tester.

# **Advanced Measurements** *6*

#### **6.1 Outputting Waveform and Resultant RMS Values**

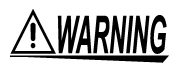

**Do not simultaneously connect the USB and output terminals of the tester to external devices.** 

**If the ground potential of the device connected to the USB terminal differ from that of the device connected to the output terminal, a short circuit current could flow via the 3470 and damage the device connected to the USB terminal by fire.** 

**When both terminals need to be used to connect, for example, a PC to the USB terminal and an oscilloscope to the output terminal, make sure that both devices are connected to ground or use a device (for example, a recorder) with insulated input terminals on the output terminal side.** 

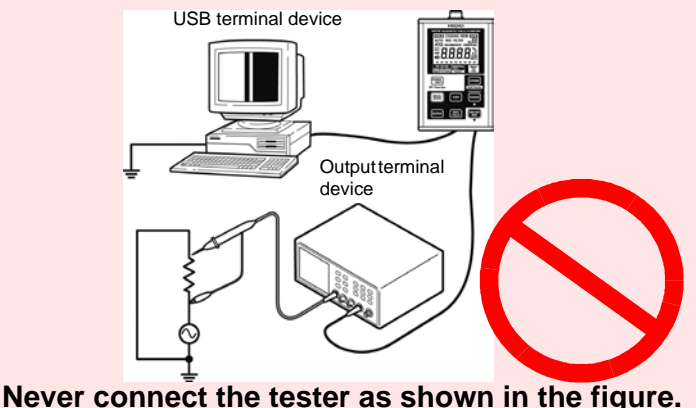

# $\triangle$ Caution

- Do not short circuit the output terminals or apply a voltage as this could damage them.
- When connecting the tester to an insulation BNC, connect the 9759 Output Cable to a 9489 Extension Cable before connecting it to an insulation BNC. The 9759 Output Cable is a metal BNC that could damage an insulation BNC if connected to it directly. The 9489 Extension Cable should function as a safe insulation BNC.

These are consumables that should be replaced with new ones when damaged.

#### *6.1 Outputting Waveform and Resultant RMS Values*

With a 9759 Output Cable you can connect the 3470 to an oscilloscope or recorder for output of waveforms and resultant RMS values.

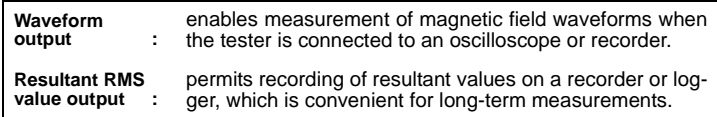

# **NOTE**

- The output may become unstable during switching of measurement modes or ranges.
- The extremely high amplification of output during measurements in low ranges makes noise inherent to the device more noticeable. Select an appropriate range on an oscilloscope before viewing the waveform output.

(Example: in the lowest magnetic flux density mode (r0) a waveform of 0.1 μT is converted to a 10 mV output. Then set the oscilloscope to a range appropriate for 50 mV/div measurements)

During the output of waveform and resultant RMS values, the auto range is canceled, and the range is fixed in the selected range.

- Output of waveform and resultant RMS values cancels the auto range and the tester is locked in the selected range.
- Use a high input impedance connection to connect the tester to an oscilloscope.
- Checking saved data during output turns off output.

Output waveforms and resultant RMS values according to the steps below.

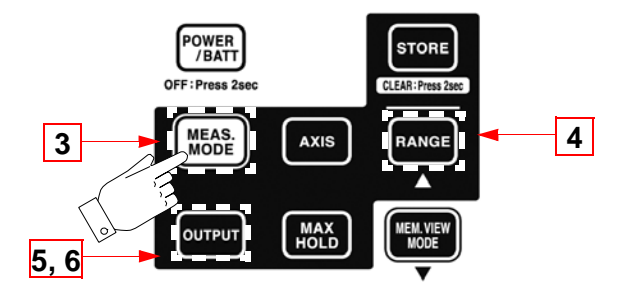

*1.* Push the 9759 Output Cable all the way into the 3470 output terminal.

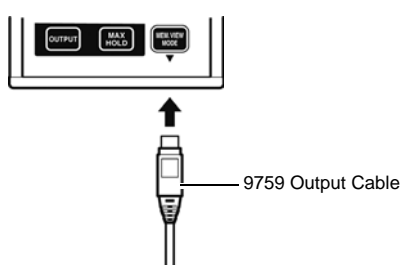

- *2.* Insert the output cable plug in the oscilloscope , recorder, or etc. connector.
- 3. Press **MEAS.** and select a measurement mode.

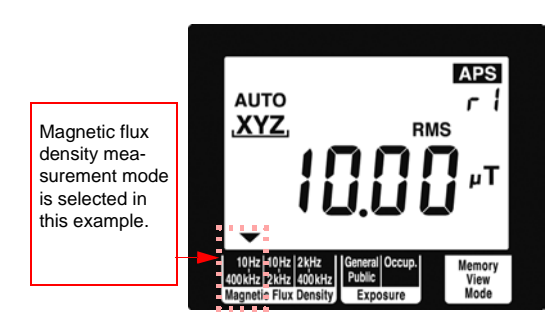

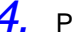

4. Press **FANGE** to confirm measurement range selection.

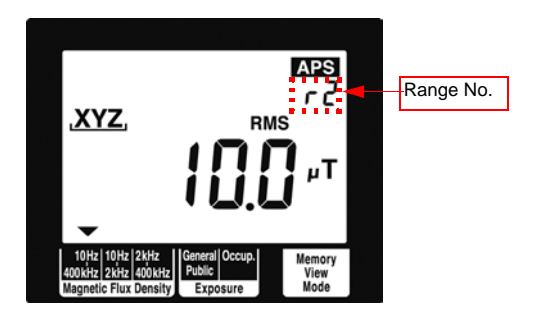

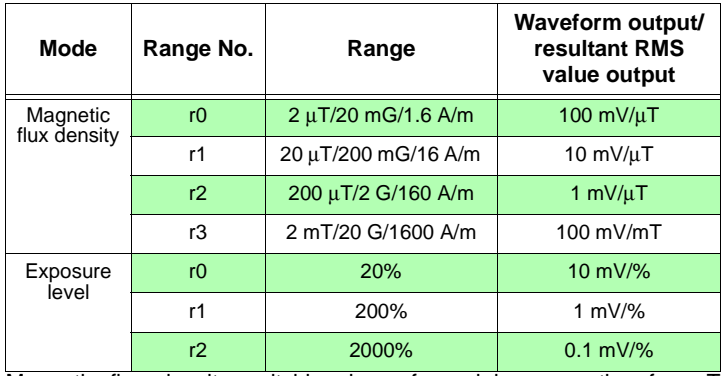

Magnetic flux density switching is performed by converting from T (Tesla).

For this reason, for example, 1.592 A/m is the maximum indicated value in the 1.6 A/m range.

5. Pressing **correct** enables output and automatically cancels auto power off (APS goes off)

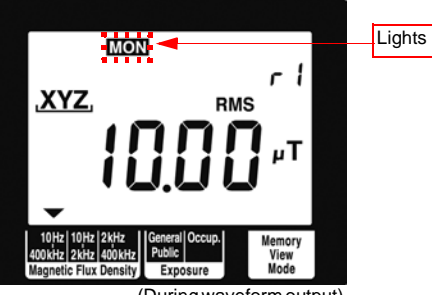

(During waveform output)

**6.** Each press of the **[**<sub>currur</sub>], changes the display as follows: Out-

put OFF  $\rightarrow$  Waveform (MON lights)  $\rightarrow$  Resultant RMS value (REC lights)  $\rightarrow$  OFF

(resultant RMS values are output via the X-axis.)

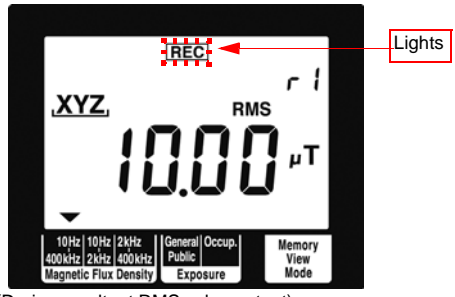

(During resultant RMS value output)

This completes output of waveforms and resultant RMS values.

#### *100 6.1 Outputting Waveform and Resultant RMS Values*

# **Specifications**

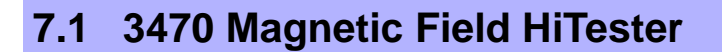

This specification applies the 3470 Magnetic Field HiTester tester. The 3471 or 3472 Magnetic Field Sensor is attached to the 3470.

#### 7.1.1 Basic Specifications

Measurement accuracy will be maintained when the tester and sensor are used in the environment where the temperature is 23°C±5°C, and humidity is 80% RH or less and no condensation.

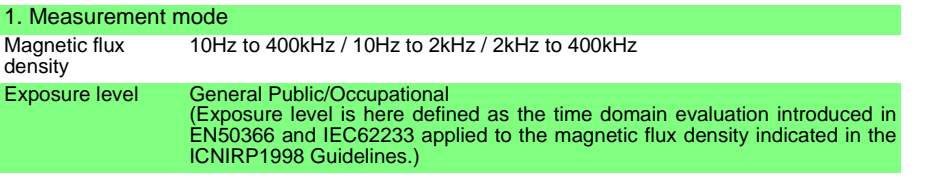

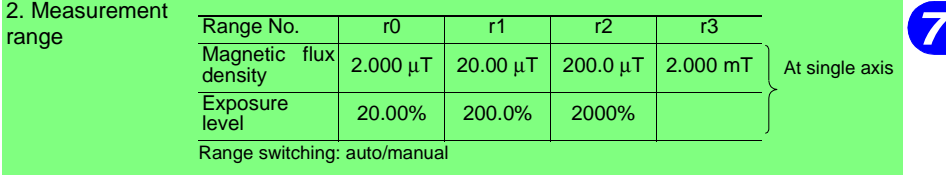

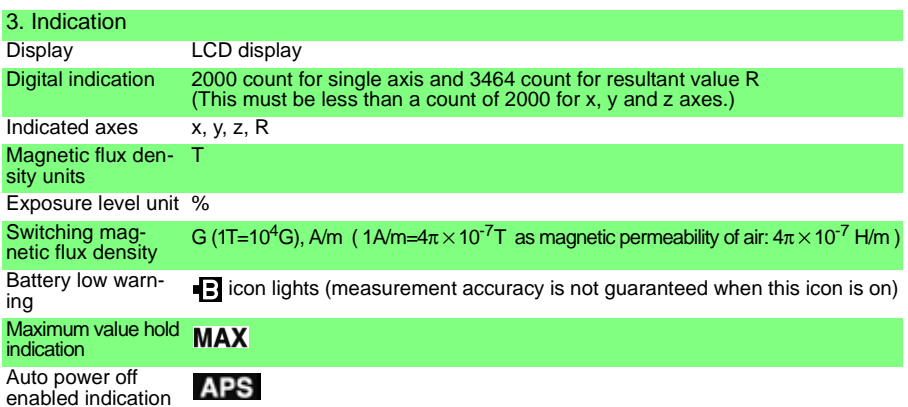

#### Display update rate approx. 250 ms (slow function off)/ approx. 2 s (slow function on)

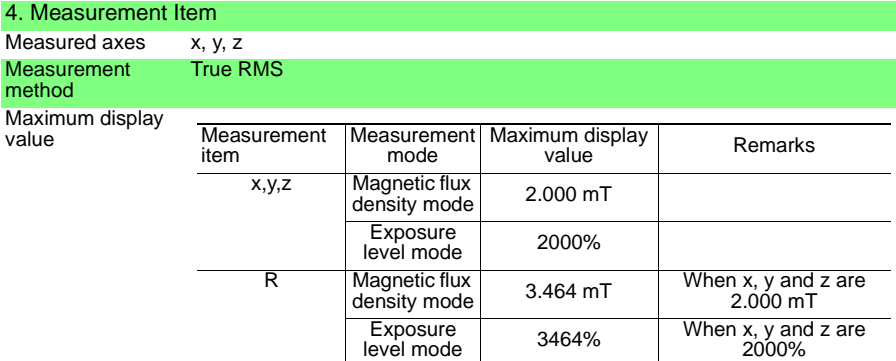

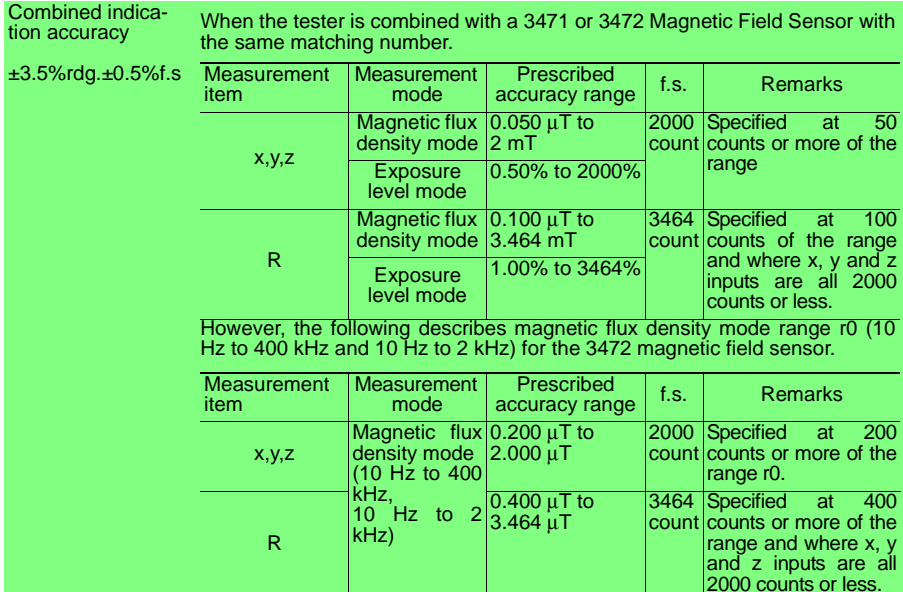
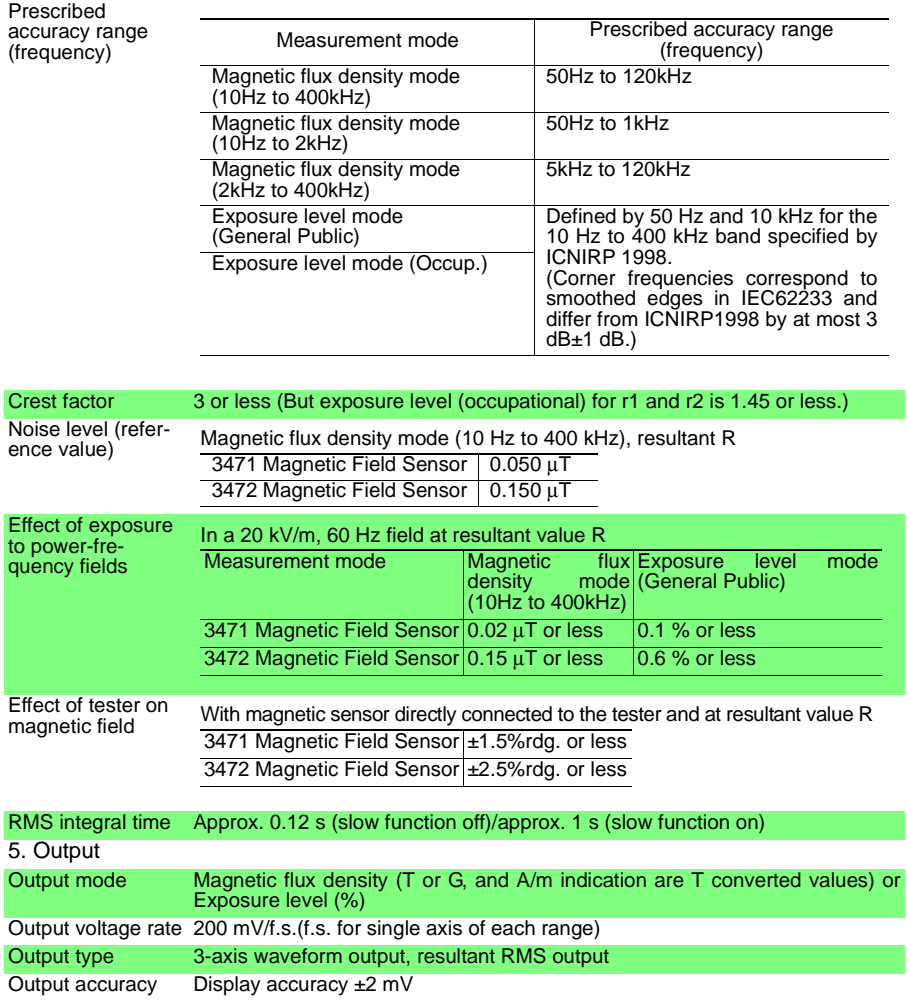

# 7.1.2 General Specifications

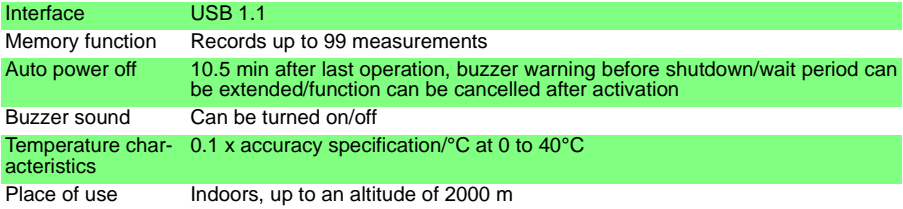

#### *7.1 3470 Magnetic Field HiTester*

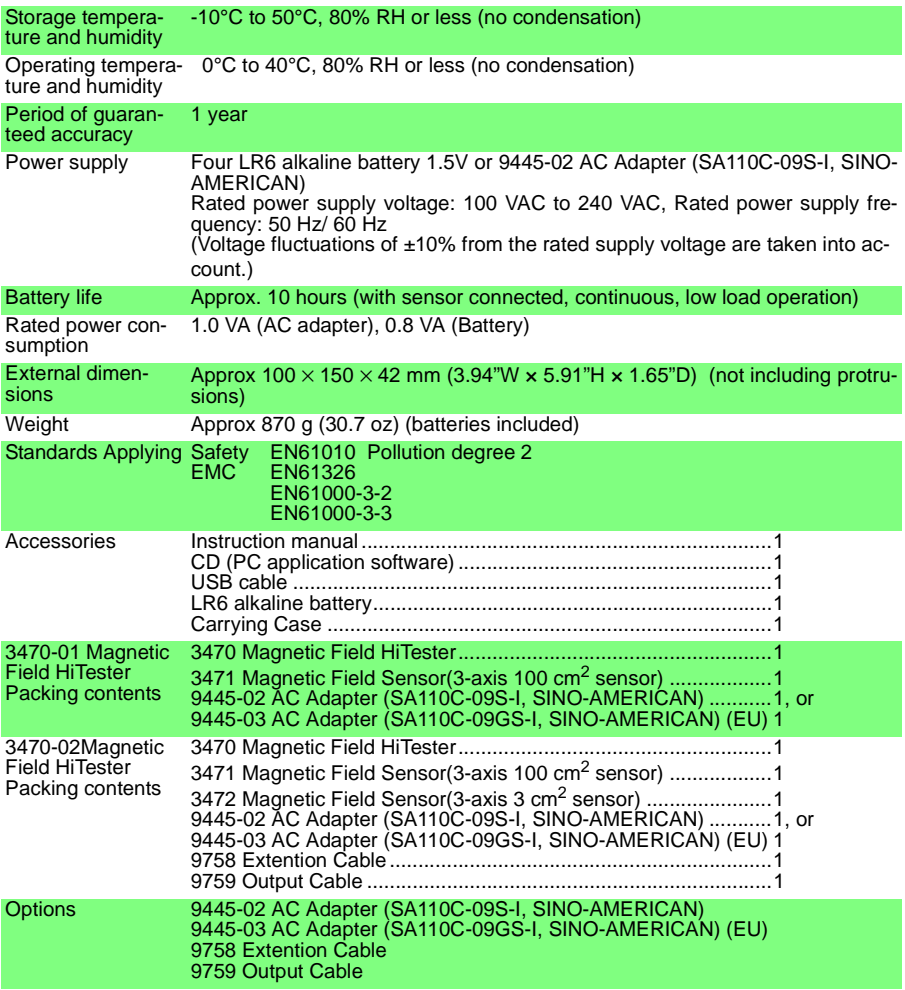

# 7.1.3 Application Software

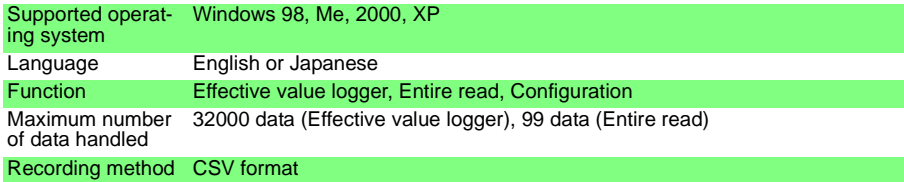

### 7.1.4 Equations and Functions

#### **Equations**

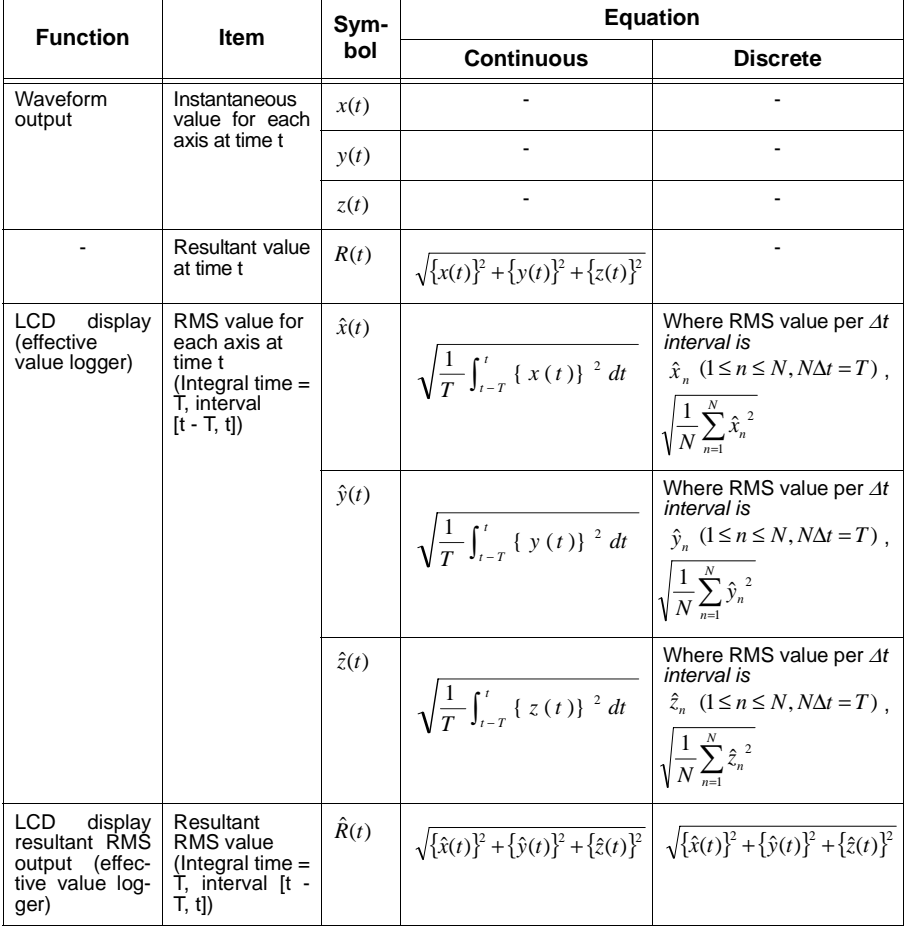

- *x*, *y* and *z* in the table can be used to represent both magnetic flux density and exposure values.
- 1 G=1×10<sup>-4</sup> T, 1 A/m=4π×10<sup>-7</sup> T (magnetic permeability of air:  $4\pi\times10^{-7}$  $H/m$ )
- Actual RMS values are calculated using a discrete algorithm.

*105*

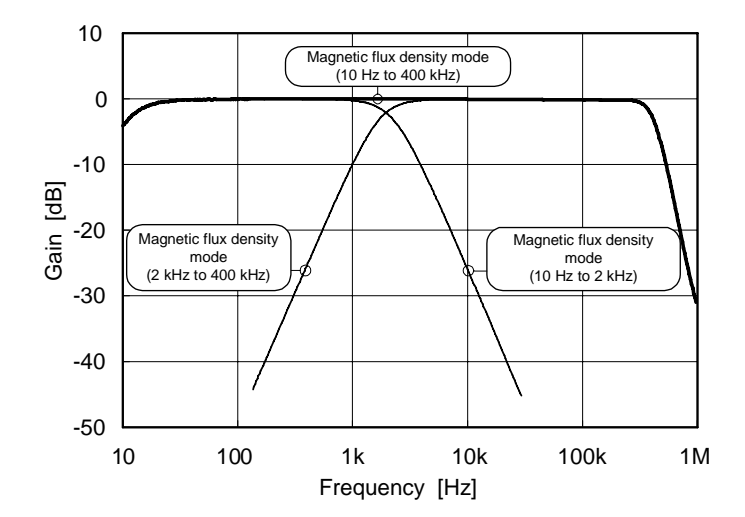

Example of characteristics when tester is used with a sensor (magnetic flux density mode)

Example of characteristics when tester is used with a sensor (exposure level mode)

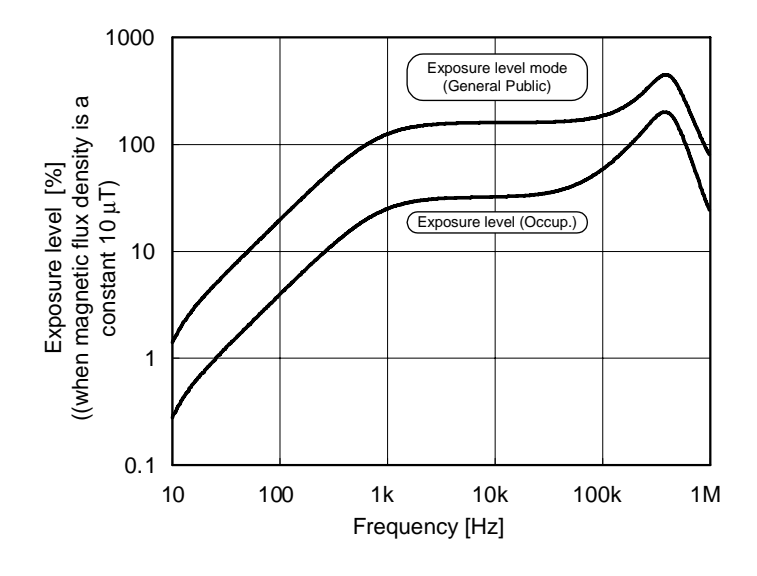

# **7.2 3471 Magnetic Field Sensor**

### **Specifications**

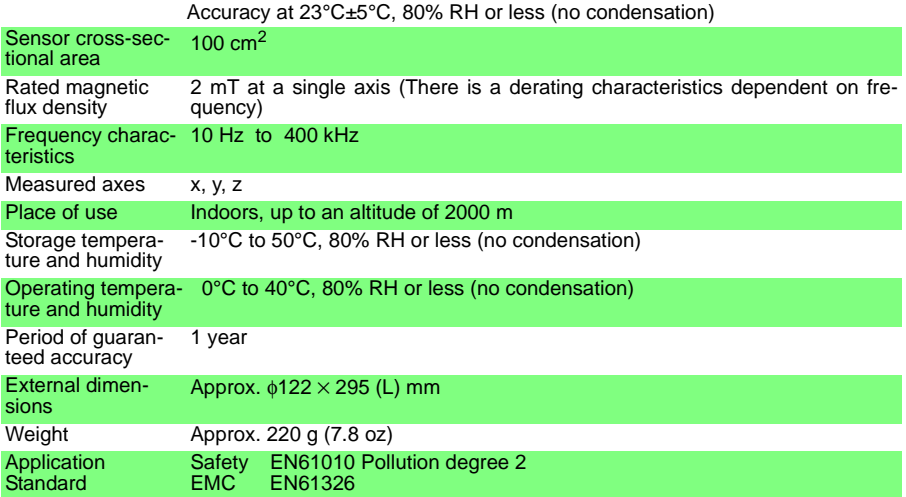

#### **Frequency-dependent derating characteristics**

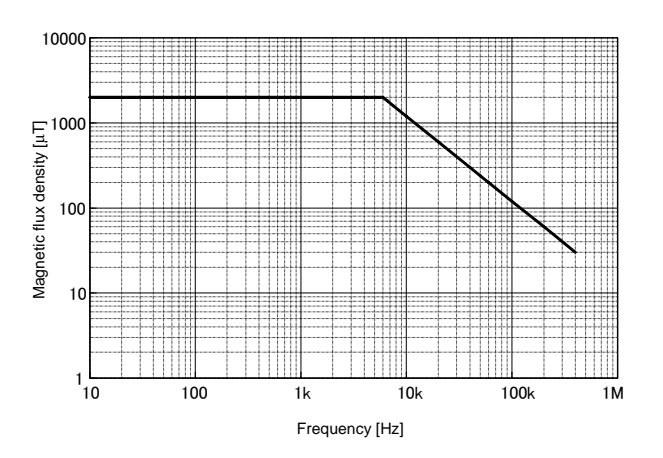

# **7.3 3472 Magnetic Field Sensor**

### **Specifications**

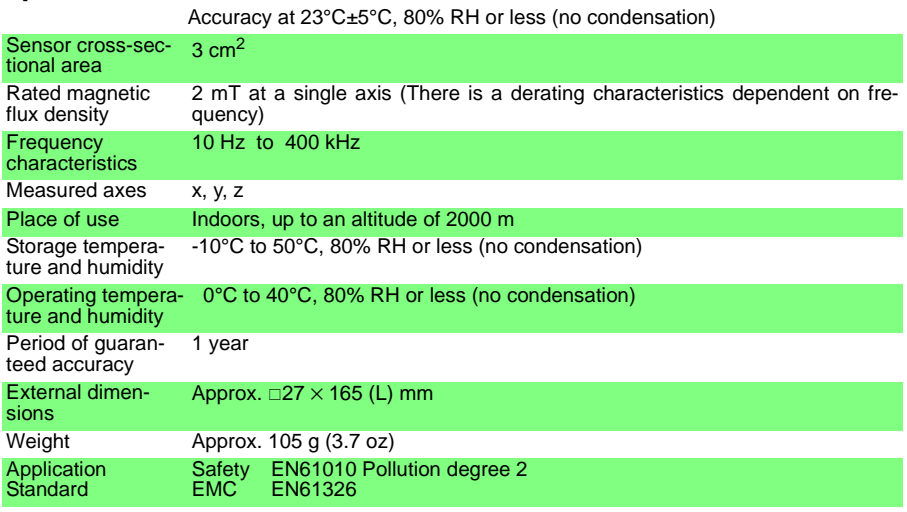

#### **Frequency-dependent derating characteristics**

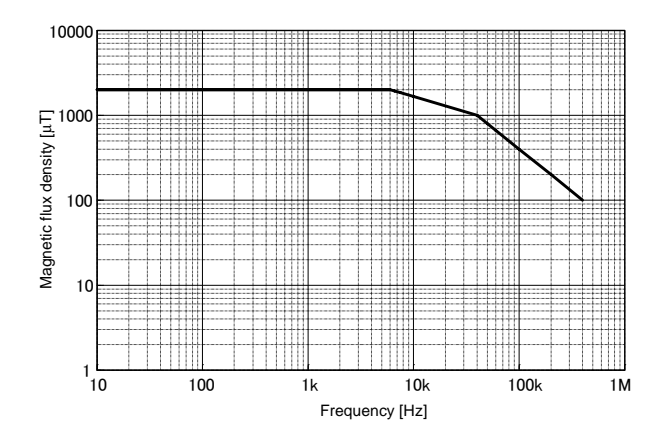

# **Maintenance and Service**

## **8.1 Troubleshooting**

If damage is suspected, check the "Before returning for repair" section before contacting your dealer or Hioki representative.

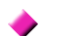

#### **Before returning for repair**

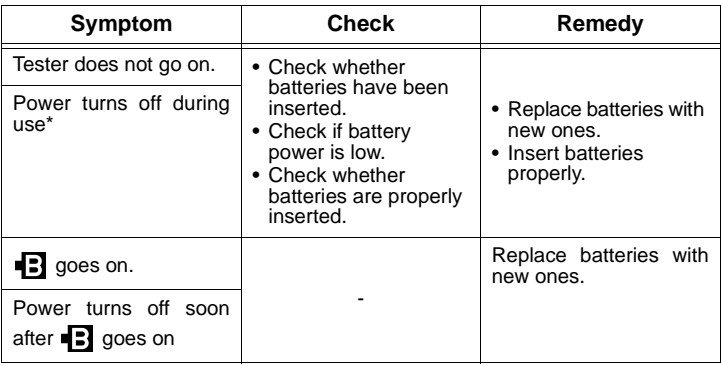

 $*$ : When auto power off is on ( $\sqrt{1.8}$  lights), the tester will shut down 10 minutes after the last key was pressed

[4.4.1 "Setting Auto Power Off \(Saving Battery Power\)" \(P.62\)](#page-67-0)

When sending the instrument for repair, remove the batteries and pack carefully to prevent damage in transit. Include cushioning material so the instrument cannot move within the package. Be sure to include details of the problem. Hioki cannot be responsible for damage that occurs during shipment.

# **8.2 Error Indication**

If any of error indications E.001 to E.005 appear on the display, the tester requires repair and should be returned to the dealer or local service station.

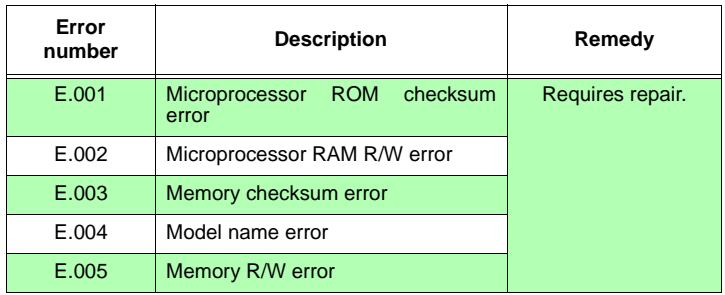

# **8.3 Version Display**

In order to display the version of the 3470, hold down  $\left[\right]$  axis while powering up. The version will be displayed after the model name (3470).

# **8.4 Cleaning**

To clean the instrument, wipe it gently with a soft cloth moistened with water or mild detergent. Never use solvents such as benzene, alcohol, acetone, ether, ketones, thinners or gasoline, as they can deform and discolor the case.

## **8.5 Service**

- Since the tester must be calibrated together with the sensor, send in both the tester and the sensor when re-calibration is required.
- Since the tester must be calibrated together with the sensor, the tester must be returned when a sensor requires repair or when other sensors are purchased to enable calibration with the repaired (or new) sensor.

# **Appendix**

### **Appendix 1 ICNIRP Guideline (Basic Restrictions)**

The exposure levels set for this tester are based on the ICNIRP (International Commission on Non-Ionizing Radiation Protection) Guidelines.

Basic restrictions apply to current density, SAR and power density. Threshold values have been set on the levels of these physical quantities that affect human health (for example, headaches). Occupational exposure level is 1/10 and general public exposure level is 1/50 of this threshold value. (See figure below.)

The ICNIRP Guidelines provide reference levels - for assessing the basic restrictions - that state the magnetic field and electric field levels when the coupling of the human body, magnetic field and electric field are at maximum (coupling factor 1).

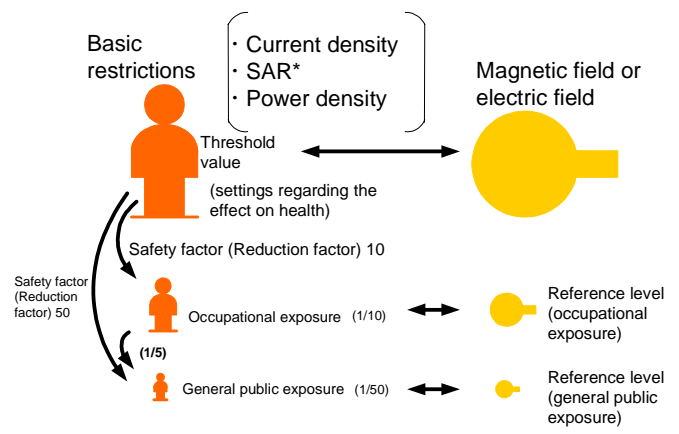

\*: Specific energy absorption rate

As can be inferred from the above, there is a margin, a safety factor (reduction factor) between the exposure level measured by this tester and the threshold values in the basic restrictions. Thus an exposure level of 100% measured by this tester does not mean to affect the human body.

### **Appendix 2 Coupling Factor in the ICNIRP Guidelines**

The degree of coupling (coupling factor) of the human body and a magnetic field changes the effect on the human body.

Coupling factor a is  $0 \le a \le 1$ , where 0 is no coupling and 1 is maximum coupling. The greater the coupling factor the greater the effect the magnetic field has on the human body. (See figure below.)

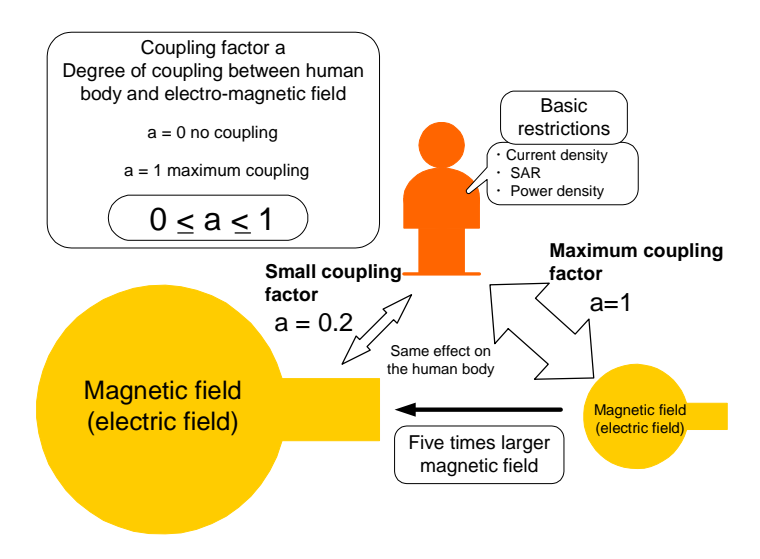

The ICNIRP reference level represents a coupling factor of 1.

Consequently, although the tester tells us the ratio of a measurement to the ICNIRP reference level, it cannot measure the coupling factor and therefore does not indicate the direct effect on the human body.

### **Appendix 3 Graph Showing the Range of ICNIRP 1998 Guidelines**

The graph below shows the range of the ICNIRP 1998 guidelines.

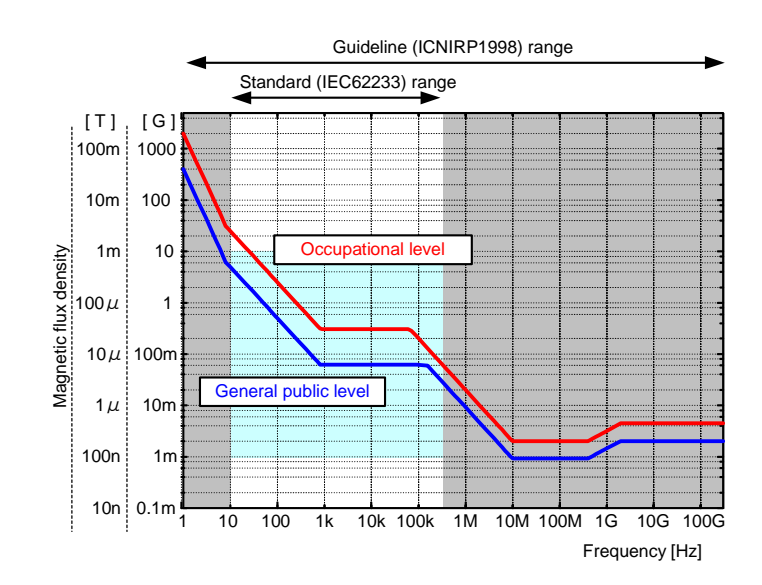

*12* **APP**

# **HIOKI**

#### **DECLARATION OF CONFORMITY**

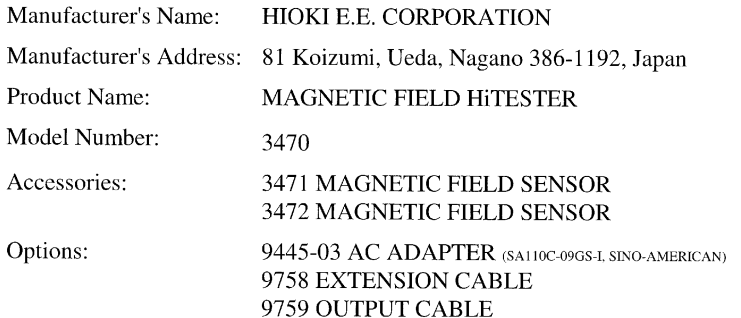

The above mentioned products conform to the following product specifications:

Safety: EN61010-1:2001

EMC:

EN61326-1:2006 Class B equipment Basic Immunity test requirement EN61000-3-2:2006  $EN61000-3-3:1995+A1:2001+A2:2005$ 

Supplementary Information:

The products herewith comply with the requirements of the Low Voltage Directive 2006/95/EC and the EMC Directive 2004/108/EC.

HIOKI E.E. CORPORATION

22 December 2008

<u>Atınıhi Mizume</u>

Atsushi Mizuno Director of Quality Assurance

3470A999-02

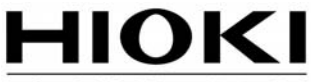

HIOKI E.E. CORPORATION

#### **HEAD OFFICE**

81 Koizumi, Ueda, Nagano 386-1192, Japan TEL +81-268-28-0562 FAX +81-268-28-0568 E-mail: os-com@hioki.co.jp URL http://www.hioki.com/ (International Sales and Marketing Department)

#### **HIOKI USA CORPORATION**

6 Corporate Drive, Cranbury, NJ 08512, USA TEL +1-609-409-9109 FAX +1-609-409-9108

Edited and published by Hioki E.E. Corporation **Technical Support Section** 

- All reasonable care has been taken in the production of this manual. but if you find any points which are unclear or in error, please contact your supplier or the International Sales and Marketing Department at Hioki headquarters.
- In the interests of product development, the contents of this manual are subject to revision without prior notice.
- The content of this manual is protected by copyright. No reproduction, duplication or modification of the content is permitted without the authorization of Hioki E.E. Corporation.

Printed on recycled paper Printed in Japan